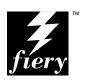

# FIERY XJ COLOR SERVER ADMINISTRATOR GUIDE

**ELECTRONICS FOR IMAGING, INC.** 

# Copyright © 1996 Electronics for Imaging, Inc. All rights reserved.

This publication is protected by copyright, and all rights are reserved. No part of it may be reproduced or transmitted in any form or by any means for any purpose without express prior written consent from Electronics for Imaging, Inc., except as expressly permitted herein. Information in this document is subject to change without notice and does not represent a commitment on the part of Electronics for Imaging, Inc.

The software described in this publication is furnished under license and may only be used or copied in accordance with the terms of such license.

#### Trademarks

EFI, the EFI logo, Fiery, the Fiery logo, EFICOLOR and the EFICOLOR logo are trademarks registered with the U.S. Patent and Trademark Office. Fiery XJ, Fiery XJe, Fiery XJ+, Fiery Driven, the Fiery Driven logo, XJ RipChips, Rip-While-Print, Continuous Print, Command WorkStation, AutoCal, Starr Compression, and Memory Multiplier are trademarks of Electronics for Imaging, Inc.

Adobe, the Adobe logo, Adobe Illustrator, PostScript, Adobe Photoshop, Adobe Separator, and Adobe PageMaker are trademarks of Adobe Systems Incorporated, registered in certain jurisdictions. EPS (Encapsulated PostScript) is a trademark of Altsys Corporation. Apple, the Apple logo, AppleShare, AppleTalk, EtherTalk, LaserWriter, and Macintosh are registered trademarks, and MultiFinder is a trademark of Apple Computer, Inc. Microsoft, MS, and MS-DOS are registered trademarks, and Windows is a trademark of Microsoft Corporation in the US and other countries. QuarkXPress is a registered trademark of Quark, Inc. Times, Helvetica, and Palatino are trademarks of Linotype AG and/or its subsidiaries. ITC Avant Garde, ITC Bookman, ITC Zapf Chancery, and ITC Zapf Dingbats are registered trademarks of International Typeface Corporation. Ethernet is a registered trademark of Xerox Corporation. Farallon, PhoneNET PC, and PhoneNET Talk are trademarks of Farallon Computing, Inc. COPS and COPSTalk are trademarks of CoOperative Printing Solutions, Inc. NetWare and Novell are registered trademarks and Internetwork Packet Exchange (IPX) is a trademark of Novell, Inc. UNIX is a registered trademark of UNIX System Laboratories, a wholly owned subsidiary of Novell, Inc. Sun, Sun Microsystems and SunOS are trademarks or registered trademarks of Sun Microsystems, Inc. PANTONE is a registered trademark of Pantone, Inc. X-Rite® is a registered trademark of X-Rite, Incorporated. All other terms and product names may be trademarks or registered trademarks of their respective owners, and are hereby acknowledged.

#### **Legal Notices**

APPLE COMPUTER, INC. ("APPLE") MAKES NO WARRANTIES, EXPRESS OR IMPLIED, INCLUDING WITHOUT LIMITATION THE IMPLIED WARRANTIES OF MERCHANTABILITY AND FITNESS FOR A PARTICULAR PURPOSE, REGARDING THE APPLE SOFTWARE. APPLE DOES NOT WARRANT, GUARANTEE, OR MAKE ANY REPRESENTATIONS REGARDING THE USE OR THE RESULTS OF THE USE OF THE APPLE SOFTWARE IN TERMS OF ITS CORRECTNESS, ACCURACY, RELIABILITY, CURRENTNESS, OR OTHERWISE. THE ENTIRE RISK AS TO THE RESULTS AND PERFORMANCE OF THE APPLE SOFTWARE IS ASSUMED BY YOU. THE EXCLUSION OF IMPLIED WARRANTIES IS NOT PERMITTED BY SOME STATES. THE ABOVE EXCLUSION MAY NOT APPLY TO YOU.

IN NO EVENT WILL APPLE, ITS DIRECTORS, OFFICERS, EMPLOYEES OR AGENTS BE LIABLE TO YOU FOR ANY CONSEQUENTIAL, INCIDENTAL OR INDIRECT DAMAGES (INCLUDING DAMAGES FOR LOSS OF BUSINESS PROFITS, BUSINESS INTERRUPTION, LOSS OF BUSINESS INFORMATION, AND THE LIKE) ARISING OUT OF THE USE OR INABILITY TO USE THE APPLE SOFTWARE EVEN IF APPLE HAS BEEN ADVISED OF THE POSSIBILITY OF SUCH DAMAGES. BECAUSE SOME STATES DO NOT ALLOW THE EXCLUSION OR LIMITATION OF LIABILITY FOR CONSEQUENTIAL OR INCIDENTAL DAMAGES, THE ABOVE LIMITATIONS MAY NOT APPLY TO YOU. Apple's liability to you for actual damages from any cause whatsoever, and regardless of the form of the action (whether in contract, tort [including negligence], product liability or otherwise), will be limited to \$50.

#### Restricted Rights Legends

For defense agencies: Restricted Rights Legend. Use, reproduction, or disclosure is subject to restrictions set forth in subparagraph (c)(1)(ii) of the Rights in Technical Data and Computer Software clause at 252.227.7013.

For civilian agencies: Restricted Rights Legend. Use, reproduction, or disclosure is subject to restrictions set forth in subparagraph (a) through (d) of the commercial Computer Software Restricted Rights clause at 52.227-19 and the limitations set forth in Electronics for Imaging, Inc.'s standard commercial agreement for this software. Unpublished rights reserved under the copyright laws of the United States.

Printed in the United States of America on recycled paper.

Part Number: 10001761

#### **FCC Information**

WARNING: FCC Regulations state that any unauthorized changes or modifications to this equipment not expressly approved by the manufacturer could void the user's authority to operate this equipment.

NOTE: This equipment has been tested and found to comply with the limits for a Class A digital device, pursuant to Part 15 of the FCC Rules. These limits are designed to provide reasonable protection against harmful interference when the equipment is operated in a commercial environment. This equipment generates, and uses, and can radiate radio frequency energy and, if not installed and used in accordance with the instruction manual, may cause harmful interference to radio communications. Operation of this equipment in a residential area is likely to cause interference in which case the user will be required to correct the interference at his own expense.

#### **Industry Canada Class A Notice**

This digital apparatus does not exceed the Class A limits for radio noise emissions from digital apparatus as set out in the interference-causing equipment standard entitled, "Digital Apparatus" ICES-003 from Industry Canada.

#### Avis de Conformation Classe A d l'Industrie Canada

Le présent appareil numérique n'émet pas de bruits radioélectriques dépassant les limites applicables aux appareils numériques de la Classe A prescrites dans la norme sur le matériel brouilleur, "Appareils Numériques" NMB-003 édictée par l'Industrie Canada.

#### Certificate by Manufacturer/Importer

This is to certify that the FC07 is shielded against radio interference in accordance with the provisions of VFG 243/1991. The German Postal Services have been advised that this device is being put on the market and that they have been given the right to inspect the series for compliance with the regulations. Electronics for Imaging, Inc.

#### Bescheinigung des Herstellers/Importeurs

Heirmit wird bescheinigt, daß der FC07 im Übereinstimmung mit den Bestimmungen der VFG 243/1991 Funk-Entstort ist. Der Deutschen Bundespost wurde das Inverkehrbringen dieses Gerätes angezeigt und die Berechtigung zur Überprüfung der Serie auf Einhaltung der Bestimmungen eingeraumt. Electronics for Imaging, Inc.

#### **RFI Compliance Notice**

This equipment has been tested concerning compliance with the relevant RFI protection requirements both individually and on system level (to simulate normal operation conditions). However, it is possible that these RFI Requirements are not met under certain unfavorable conditions in other installations. It is the user who is responsible for compliance of his particular installation.

Dieses Gerät wurde sowohl einzeln als auch in einer Anlage, die einen normalen Anwendungsfall nachbildet, auf die Einhaltung der Funkentstörbestimmungen geprüft. Es ist jedoch möglich, daß die Funkenstörbestimmungen unter ungünstigen Umständen bei anderen Gerätekombinationen nicht eingehalten werden. Für die Einhaltung der Funkentstörbestimmungen einer gesamten Anlage, in der dieses Gerät betrieben wird, ist der Betreiber verantwortlich.

Compliance with applicable regulations depends on the use of shielded cables. It is the user who is responsible for procuring the appropriate cables.

Die Einhaltung betreffender Bestimmungen hängt davon ab, daß geschirmte Ausführungen benützt werden. Für die Beschaffung richtiger Ausführungen ist der Betreiber verantwortlich.

#### Software License Agreement

Electronics for Imaging, Inc. grants to you a non-exclusive, non-transferable license to use the software and accompanying documentation ("Software") included with the Fiery XJ Color Server you have purchased, including without limitation the PostScript<sup>®</sup> software provided by Adobe Systems Incorporated.

#### You may:

- a. use the Software solely for your own customary business purposes and solely with Fiery XJ;
- b. use the digitally-encoded machine-readable outline and bitmap programs ("Font Programs") provided with Fiery XJ in a special encrypted format ("Coded Font Programs") to reproduce and display designs, styles, weights, and versions of letters, numerals, characters and symbols ("Typefaces") solely for your own customary business purposes on the screen of the Fiery XJ or Macintosh monitor used with Fiery XJ;
- c. use the trademarks used by Electronics for Imaging to identify the Coded Font Programs and Typefaces reproduced therefrom ("Trademarks"); and
- d. assign your rights under this Agreement to a transferee of all of your right, title and interest in and to Fiery XJ provided the transferee agrees to be bound by all of the terms and conditions of this Agreement.

#### You may not:

a. make use of the Software, directly or indirectly, to print bitmap images with print resolutions of 600 dots per inch or greater, or to generate fonts or typefaces for use other than with Fiery XJ:

b. make or have made, or permit to be made, any copies of the Software, Coded Font Programs, accompanying documentation or portions thereof, except as necessary for use with the Fiery XJ unit purchased by you; provided, however, that under no circumstances may you make or have made, or permit to be made, any copies of that certain portion of the Software which has been included on the Fiery XJ hard disk drive. You may not copy the documentation;

- c. attempt to alter, disassemble, decrypt or reverse engineer the Software, Coded Font Programs or accompanying documentation.
- d. rent or lease the Software.

#### **Proprietary Rights**

You acknowledge that the Software, Coded Font Programs, Typefaces, Trademarks and accompanying documentation are proprietary to Electronics for Imaging and its suppliers and that title and other intellectual property rights therein remain with Electronics for Imaging and its suppliers. Except as stated above, this Agreement does not grant you any right to patents, copyrights, trade secrets, trademarks (whether registered or unregistered), or any other rights, franchises or licenses in respect of the Software, Coded Font Programs, Typefaces, Trademarks or accompanying documentation. You may not adapt or use any trademark or trade name which is likely to be similar to or confusing with that of Electronics for Imaging or any of its suppliers or take any other action which impairs or reduces the trademark rights of Electronics for Imaging or its suppliers. The trademarks may only be used to identify printed output produced by the Coded Font Programs. At the reasonable request of Electronics for Imaging, you must supply samples of any Typeface identified with a trademark.

The MacApp software is proprietary to Apple Computer, Inc. and is licensed to Electronics for Imaging, Inc. for distribution only for use in combination with Fiery XJ software utilities.

#### Confidentiality

You agree to hold the Software and Coded Font Programs in confidence, disclosing the Software and Coded Font Programs only to authorized users having a need to use the Software and Coded Font Programs as permitted by this Agreement and to take all reasonable precautions to prevent disclosure to other parties.

#### Remedies

Unauthorized use, copying or disclosure of the Software, Coded Font Programs, Typefaces, Trademarks or accompanying documentation will result in automatic termination of this license and will make available to Electronics for Imaging other legal remedies.

#### **Limited Warranty And Disclaimer**

Electronics for Imaging warrants that, for a period of ninety (90) days from the date of delivery to you, the Software under normal use will perform without significant errors that make it unusable. Electronics for Imaging's entire liability and your exclusive remedy under this warranty (which is subject to you returning Fiery XJ to Electronics for Imaging or an authorized dealer) will be, at Electronics for Imaging's option, to use reasonable commercial efforts to attempt to correct or work around errors, to replace the Software with functionally equivalent software, or to refund the purchase price and terminate this Agreement. Some states do not allow limitations on duration of implied warranty, so the above limitation may not apply to you.

Except for the above express limited warranty, Electronics for Imaging makes and you receive no warranties or conditions on the Products, express, implied, or statutory, and Electronics for Imaging specifically disclaims any implied warranty or condition of merchantability or fitness for a particular purpose.

For warranty service, please contact your authorized service/support center.

EXCEPT FOR THE ABOVE EXPRESS LIMITED WARRANTY, ELECTRONICS FOR IMAGING MAKES AND YOU RECEIVE NO WARRANTIES OR CONDITIONS ON THE SOFTWARE OR CODED FONT PROGRAMS, EXPRESS, IMPLIED, STATUTORY, OR IN ANY OTHER PROVISION OF THIS AGREEMENT OR COMMUNICATION WITH YOU, AND ELECTRONICS FOR IMAGING SPECIFICALLY DISCLAIMS ANY IMPLIED WARRANTY OR CONDITION OF MERCHANTABILITY OR FITNESS FOR A PARTICULAR PURPOSE. Electronics for Imaging does not warrant that the operation of the software will be uninterrupted or error free or that the Software will meet your specific requirements.

# **Limitation Of Liability**

IN NO EVENT WILL ELECTRONICS FOR IMAGING OR ITS SUPPLIERS BE LIABLE FOR ANY DAMAGES, INCLUDING LOSS OF DATA, LOST PROFITS, COST OF COVER OR OTHER SPECIAL, INCIDENTAL, CONSEQUENTIAL OR INDIRECT DAMAGES ARISING FROM THE USE OF THE SOFTWARE, CODED FONT PROGRAMS OR ACCOMPANYING DOCUMENTATION, HOWEVER CAUSED AND ON ANY THEORY OF LIABILITY. THIS LIMITATION WILL APPLY EVEN IF ELECTRONICS FOR IMAGING OR ANY AUTHORIZED DEALER HAS BEEN ADVISED OF THE POSSIBILITY OF SUCH DAMAGE. YOU ACKNOWLEDGE THAT THE PRICE OF FIERY XI REFLECTS THIS ALLOCATION OF RISK. BECAUSE SOME STATES/JURISDICTIONS DO NOT ALLOW THE EXCLUSION OR LIMITATION OF LIABILITY FOR CONSEQUENTIAL OR INCIDENTAL DAMAGES. THE ABOVE LIMITATION MAY NOT APPLY TO YOU.

#### **Export Controls**

You agree that you will not export or re-export the Software or Coded Font Programs in any form without the appropriate United States and foreign government licenses. Your failure to comply with this provision is a material breach of this Agreement.

#### Government Use

Use, duplication or disclosure of the Software by the United States Government is subject to restrictions as set forth in subdivision (c) (1) (ii) of the Rights in Technical Data and Computer Software clause at DFARS 252.227-7013 or in subparagraphs (c) (1) and (2) of the Commercial Computer Software—Restricted Right Clause at 48 CFR 52.227-19, as applicable.

# Third Party Beneficiary

You are hereby notified that Adobe Systems Incorporated, a California corporation located at 303 Almaden Blvd., San Jose, CA 95110 ("Adobe") is a third-party beneficiary to this Agreement to the extent that this Agreement contains provisions which relate to your use of the Fonts, the Coded Font Programs, the Typefaces and the Trademarks licensed hereby. Such provisions are made expressly for the benefit of Adobe and are enforceable by Adobe in addition to Electronics for Imaging.

#### General

This Agreement will be governed by the laws of the State of California.

This Agreement is the entire agreement held between us and supersedes any other communications or advertising with respect to the Software, Coded Font Programs and accompanying documentation.

If any provision of this Agreement is held invalid, the remainder of this Agreement shall continue in full force and effect.

If you have any questions concerning this Agreement, please write to Electronics for Imaging, Inc., Attn: Licensing Dept., or see the Electronics for Imaging web site at www.efi.com.

Electronics for Imaging, Inc. 2855 Campus Drive San Mateo, CA 94403

# Contents

# Introduction

| Fiery XJ on the network               | 1-1  |
|---------------------------------------|------|
| Stages of installation on the network | 1-2  |
| Quick path to installation            | 1-4  |
| Before you begin                      | 1-11 |
| Ethernet cable connection             | 1-11 |
| Parallel cable connection             | 1-13 |

# Chapter 2: Setting up the Fiery XJ

| Fiery XJ Setup                        | 2-1  |
|---------------------------------------|------|
| Fiery XJ Setup from the Control Panel | 2-2  |
| Accessing Setup options               | 2-2  |
| Running Fiery XJ Setup                | 2-5  |
| Types of setup screens                | 2-5  |
| Server Setup options                  | 2-8  |
| Network Setup options                 | 2-10 |
| Ethernet Setup options                | 2-12 |
| Token Ring Setup options              | 2-20 |
| Parallel Port Setup options           | 2-21 |
| Fiery XJ printing connections         | 2-22 |
| Direct connection                     | 2-22 |
| Queues                                | 2-22 |
| Printer Setup options                 | 2-24 |
|                                       |      |

|         | Administrative functions in the Setup menu               | 2-33 |
|---------|----------------------------------------------------------|------|
|         | Fiery XJ Job Log Setup                                   | 2-33 |
|         | Job Log Setup options                                    | 2-34 |
|         | Calibration                                              | 2-35 |
|         | Change Password                                          | 2-39 |
|         | Clear Server                                             | 2-41 |
|         | Exit Setup                                               | 2-41 |
| Chapter | 3: Setting up network servers                            |      |
|         | Fiery XJ on an IPX network                               | 3-1  |
|         | Tips for experts—IPX networks                            | 3-2  |
|         | Overview of IPX printing to the Fiery XJ                 | 3-3  |
|         | Configuring a NetWare server for printing                | 3-4  |
|         | Setting the NetWare 4.x bindery context                  | 3-6  |
|         | Setting up a Fiery XJ print queue                        | 3-9  |
|         | Setting up NetWare Windows clients for printing          | 3-13 |
|         | Configuring Windows 95 workstations for remote utilities | 3-14 |
|         | Fiery XJ on a network with Windows NT                    | 3-17 |
|         | Tips for experts—Windows NT with TCP/IP                  | 3-17 |
|         | Configuring a Windows NT server to support the Fiery XJ  | 3-18 |
|         | Loading the TCP/IP network protocol                      | 3-18 |
|         | Adding the Fiery XJ to the TCP/IP network                | 3-19 |
|         | Installing the Fiery XJ as a PostScript printer          | 3-21 |
|         | Setting up another printer                               | 3-23 |
|         | Configuring Windows NT clients                           | 3-24 |
|         | Configuring Windows NT workstations for remote utilities | 3-25 |
|         | Using AppleTalk with Windows NT                          | 3-27 |
|         | Fiery XJ on a network with UNIX workstations             | 3-28 |
|         | Tips for experts—UNIX workstations                       | 3-28 |
|         | Important note about the remote printer name             | 3-29 |
|         | Setting up the Fiery XJ on TCP/IP networks               | 3-30 |
|         | Printing and managing print jobs                         | 3-31 |

| Chapter | 4: | <b>Administering</b> | the | Fiery | / XJ |
|---------|----|----------------------|-----|-------|------|
|---------|----|----------------------|-----|-------|------|

| Administrator functions                | 4-1        |
|----------------------------------------|------------|
| Maintaining optimal server performance | 4-2        |
| Troubleshooting the Fiery XJ           | 4-3        |
| Troubleshooting during Setup           | 4-3        |
| Runtime error messages                 | 4-7        |
|                                        |            |
|                                        |            |
| Fiery XJ Token Ring option             | A-1        |
| Connecting Token Ring hardware         | A-1<br>A-1 |
| ,                                      | A-1        |
| Connecting Token Ring hardware         |            |

# Index

# Introduction

This manual is intended for anyone who is responsible for integrating the Fiery XJ Color Server™ into a business environment that includes networked personal computers. After the Fiery XJ is set up, as described in this guide and in Getting Started, individual users will be able print to the color server as a high-performance color PostScript printer.

It includes guidelines on the following topics:

- Basic configuration of the Fiery XJ to support printing over AppleTalk, TCP/IP, and IPX (Novell) networks
- Setting up a parallel port connection
- · Configuring UNIX systems and Novell and Windows NT servers to provide Fiery XJ printing services
- Administering network printing
- Using the color server in mixed network environments
- Setting up a token ring connection

Note: The network guidelines in this book are not intended to replace the services of an experienced network engineer.

# **Network administration features**

The current version of Fiery XJ color server software offers several important features that affect you as a network or printer administrator:

More simultaneous network connections supported

A maximum of 16 connections can be published and serviced. The Fiery XJ can connect with up to 8 NetWare file servers with an Ethernet connection, and up to 8 with a token ring connection (if the Token Ring option is installed).

 Fiery XJ utilities (Fiery XJ Spooler, Fiery XJ Downloader, Fiery XJ Scan, and Fiery XJ Print Calibrator) are available on more platforms

Until now exclusively AppleTalk utilities, they can also be used from Windows 95 workstations running IPX/SPX protocols, and from Windows NT Workstation or Windows NT Server running TCP/IP protocols.

# Improved network implementation

Allows better job reporting from networks other than AppleTalk, with full user and document names. With the latest Adobe PostScript driver, job logs can include two user-entered ID or comment fields.

# Extended color calibration options

Calibration is available both at the server and remotely from a Macintosh or a PC-compatible computer. AutoCal $^{\text{TM}}$  is a new copier-based calibration option that doesn't require a densitometer. New calibration targets are provided, and they are fully customizable from the Fiery XJ Print Calibrator.

# About the documentation

This guide is part of the set of documentation that includes the following manuals for users and system administrators:

- Getting Started describes first time installation of software to enable users to print to
  the Fiery XJ. It describes installing PostScript printer drivers, printer description
  files, and other user software provided on the Fiery XJ User Software CD or floppy
  disks. It also explains how to connect each user to the network.
- The *User Guide* describes how to set printing options and print to the Fiery XJ from Macintosh, Windows, and UNIX workstations. This guide also describes using the utilities and other software provided with the Fiery XJ.
- The Administrator Guide explains basic configuration and administration of the Fiery XJ for the supported platforms and network environments. It also includes guidelines for setting up UNIX, Windows NT, and NetWare servers to provide Post-Script printing services to clients or other workstations on the network.
- The Color Printing Guide contains application notes that explain how to print to the Fiery XJ using popular Macintosh and Windows applications. It also includes an introduction to the basics of color theory and practical color printing tips.

- The PostScript Language Printer Addendum describes the particular parameters
  and resources present in the implementation of the PostScript interpreter for the
  Fiery XJ, which has PostScript language features and capabilities that might not be
  present in other PostScript output devices.
- The *Release Notes* contain important information about the product that was not available at the time the other manuals were produced.

NOTE: If there are any connectivity or administrative features that are specific to a printer or copier model, they are described in *Getting Started*, the *User Guide*, or the *Release Notes*.

# About this manual

You'll find the following information in this manual:

- Chapter 1 illustrates the supported network configurations and shows the network connectors on the Fiery XJ.
- Chapter 2 describes configuring the Fiery XJ from its Control Panel.
- Chapter 3 offers guidelines for setting up Windows network servers and UNIX systems for printing to the Fiery XJ.
- Chapter 4 summarizes some administrative features of Fiery XJ software that are available for the three major platforms and offers some troubleshooting hints.
- Appendix A describes the Token Ring option.

Administrator features described in other manuals are summarized on page 4-1.

# Conventions used in Fiery XJ manuals

Actions you should perform are shown as numbered steps in bold-faced type, followed by a brief explanation if needed. For example:

1. Choose Options in the Print dialog box.

Special options for your printer are available if you have installed the PostScript Level 2 driver and the PPD for your printer.

A special font indicates text you should type or keys you should press. For example: <Tab> indicates that you should press the Tab key.

At the NetWare 4.x drive prompt, type:

rconsole

The special font is also used to highlight options that appear in Fiery XJ setup menus. For example:

This option appears only if Enable Parallel Port is set to Yes.

The initial letters of menu options and Control Panel setups are uppercase. Filenames and settings are listed in the special font only if it is hard to distinguish them from surrounding text.

Occasionally you will be referred to other Fiery XJ manuals, whose titles will be shown in italics. For example, see *Getting Started*.

1-1 Fiery XJ on the network

# Chapter 1: Connecting to the Network

This chapter summarizes the stages in setting up a Fiery XJ, and includes diagrams that refer you to other chapters or other manuals for completing your installation. If you check those references, you should be able to find the information you need quickly.

# Fiery XJ on the network

When the Fiery XJ is connected to a network, it behaves as a networked PostScript printer. The built-in Ethernet interface on the Fiery XJ supports three network protocols: AppleTalk, the lpd protocol of TCP/IP, and IPX (Novell). These three protocols (rules that enable computers on a network to communicate with each other) are supported on the Macintosh, Windows, and UNIX platforms and can run concurrently on the same Ethernet cable. Workstations that use other protocols can print through a server that uses one of the protocols mentioned, or they can print to the Fiery XJ parallel port. A Token Ring option is also available on some systems. The Fiery XJ is auto-sensing, and can handle all of these connections simultaneously.

When you add a Fiery XJ to a network, it is assumed that a network administrator will have already installed a network cabling system and connected workstations and servers, and perhaps one or more printers.

1-2 Fiery XJ on the network

# Stages of installation on the network

Installation can be performed by a network or printing administrator. The stages of a successful installation are:

# Physically connecting the Fiery XJ to a functioning network

Prepare a network node for the Fiery XJ—obtain cable and route it to the location where the Fiery XJ will be installed (near the copier), and attach the cable to the network interface of the Fiery XJ. See page 1-11 for details.

# · Configuring the network server

When network servers are required, you need to configure those servers to provide client access to the Fiery XJ as a color PostScript printer. See Chapter 3 for configuring network servers in Windows and UNIX network environments.

# Fiery XJ Setup

Configure the Fiery XJ for your particular printing and network environment. See Chapter 2 for details.

# · Client setup

Install the files needed for printing, install additional user software, and connect the client to the network. These steps are described in *Getting Started*, and some information is provided in Chapter 3 of this manual.

# Job administration

You can track and manage print jobs when networked users print to the Fiery XJ. See Chapter 4 for details.

1-3 Fiery XJ on the network

# Summary of Fiery XJ network installation

# CONNECTION

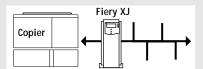

Prepare a network node. Connect the Fiery XJ to the copier and to the network.

#### SERVER CONFIGURATION

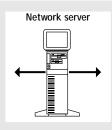

Configure UNIX, Windows NT and IPX (Novell) servers to specify Fiery XJ print queues and Fiery XJ users.

Install Fiery XJ remote utilities on the server and make installation disks for client installations.

No special configuration of AppleShare servers is required.

#### COLOR SERVER SETUP

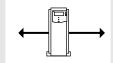

In the Fiery XJ Control Panel Setup, choose Server Setup, Network Setup, Printer Setup and Job Log Setup. Set up the Fiery XJ for all active protocols.

# CLIENT SETUP

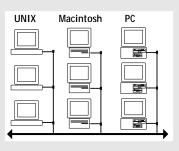

At each workstation that will print to the Fiery XJ:

- Install the PostScript Level 2 printer driver and the Fiery XJ PostScript printer description file (PPD), and connect to one or more queues.
- For computers that will use them, install Fiery XJ remote utilities and optional user software.
- Verify the Fiery XJ in the list of printers and run a test print.

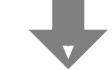

Fiery XJ available on the network

1-4 Fiery XJ on the network

# Quick path to installation

The diagrams in the following pages show typical systems that can be used for printing and for using the Fiery XJ utilities. To use the diagrams, find the page with your preferred platform and network type. Then look up the setup procedures in the pages and books referred to in the keys.

The diagrams describe devices that use the supported networking protocols. They are logical diagrams and are not intended to describe the physical arrangement (topology) of devices on the network. A variety of physical arrangements is possible with each logical arrangement. For example, twisted pair Ethernet networks commonly use a star configuration around a hub, rather than a bus arrangement. The design of physical networks is beyond the scope of this manual.

If the network uses more than one protocol or more than one type of workstation, combine the setups listed for each component of your system. Note that multiple protocols (shown in the diagrams as parallel lines) can run on the same cable. A solid connection from the Fiery XJ with an arrow indicates that other supported network types can be operational at the same time.

The protocols used in these diagrams are indicated as follows:

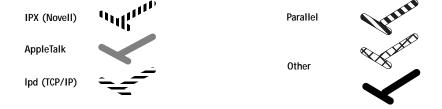

1-5 | Fiery XJ on the network

# **Networked Macintosh computers using AppleTalk**

# Key to setup: 1 Macintosh

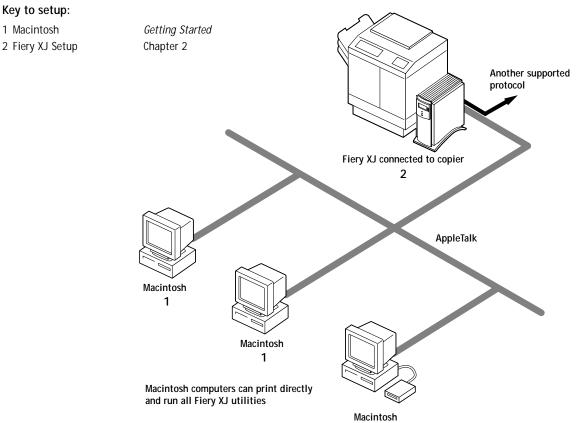

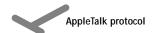

1-6 Fiery XJ on the network

# Predominantly Macintosh environment with AppleTalk

# Key to setup: 1 Macintosh 2 PC with AppleTalk 3 Fiery XJ Setup Chapter 2 Another supported protocol Fiery XJ connected to copier 3 AppleTalk PC compatible 2 Macintosh 1

For printing and running Fiery XJ utilities with AppleTalk

Macintosh computers

PC compatibles with AppleTalk:

 Windows 3.x running PhoneNET PC or COPSTalk

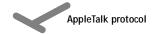

1-7 | Fiery XJ on the network

# PC compatibles in a Novell environment

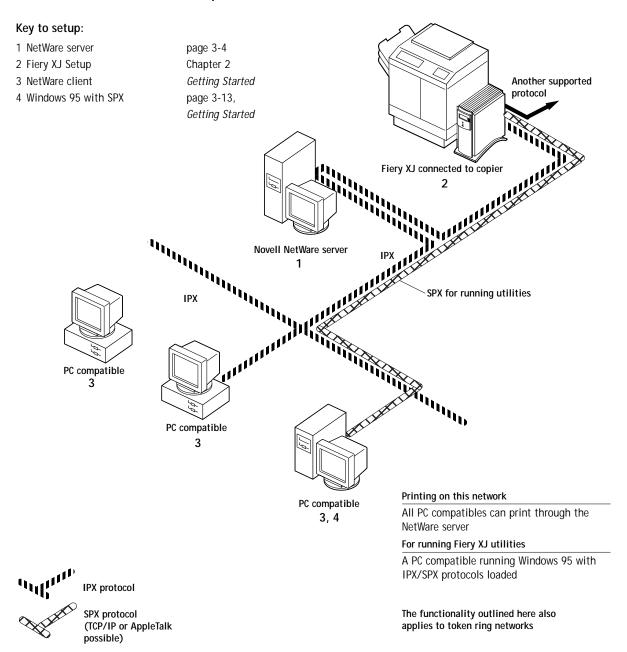

1-8 Fiery XJ on the network

# Windows NT Server environment

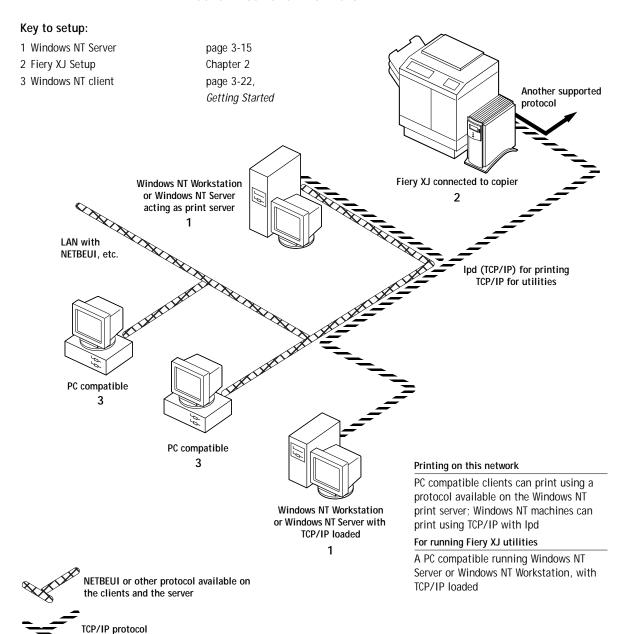

1-9 Fiery XJ on the network

# UNIX workstations and PC compatibles on a TCP/IP network

# Key to setup:

1 UNIX server/host page 3-27 2 Fiery XJ Setup Chapter 2 3 UNIX workstation page 3-27 4 TCP/IP client Getting Started,

page 3-27

5 Windows NT page 3-15

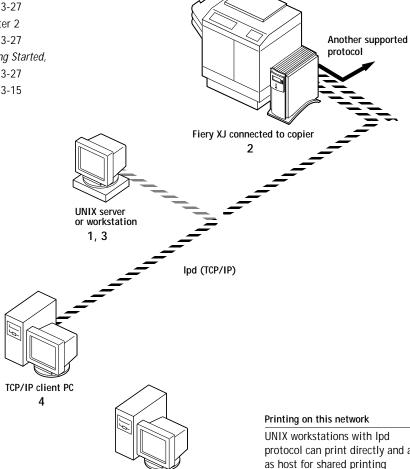

# Windows NT computer with TCP/IP loaded

5

protocol can print directly and act as host for shared printing TCP/IP clients can print through UNIX server or directly

# For running Fiery XJ utilities

Requires PC compatible running Windows NT with TCP/IP and Ipd loaded.

Remote utilities are not available on UNIX workstations.

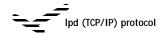

1-10 Fiery XJ on the network

# Fiery XJ parallel port connection

# Key to setup:

1 Fiery XJ Setup Chapter 2 2 PC compatible User Guide

With the parallel port enabled, the Fiery XJ can accept and print jobs sent to its parallel port.

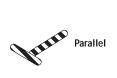

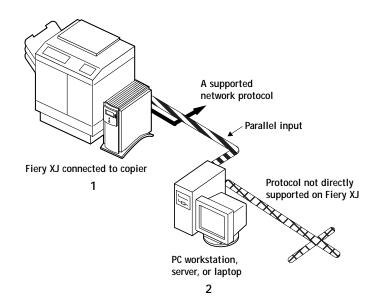

The rest of this chapter and the next cover the parts of a installation that are performed on the Fiery XJ itself. This chapter describes the physical network connections; Chapter 2 summarizes Fiery XJ Setup and other administrative functions available from the Control Panel.

In addition to Ethernet and parallel cabling, described in this chapter, a Token Ring option is available for some Fiery XJ models. See Appendix A for more information.

# Before you begin

The following steps should be completed before you configure the Fiery XJ and the workstations that will print to the Fiery XJ. A service technician will have performed some initial installation.

# TO PREPARE FOR FIERY XJ INSTALLATION:

- 1. Make a copier test page to make sure the copier is functioning normally.
- 2. Shut down the copier and connect the interface cable from the copier to the Fiery XJ.
- Connect the network cable to the Fiery XJ, as described in the next section.An Ethernet network should already be installed and operational.
- 4. Turn on the copier and the Fiery XJ.
- 5. Prepare network servers to share Fiery XJ user software and to enable networked users to print to the Fiery XJ, and proceed to Setup.

See Chapters 2 and 3 for details.

# **Ethernet cable connection**

The Fiery XJ supports Ethernet cabling of three types:

- Thinnet (thin coaxial Ethernet cable or 10Base 2)
  - Uses an external transceiver (media attachment unit, or MAU) to attach to the AUI (attachment unit interface) connector on the Ethernet interface of the Fiery XJ.
- Thicknet (thick coaxial Ethernet cable or 10Base 5)
   Cable connects directly to the AUI connector on the Ethernet interface of the Fiery XJ.
- Twisted pair (unshielded twisted pair cable or 10Base-T)
   Uses an 8-pin RJ-45 connector that plugs into the RJ-45 socket on the Fiery XJ.

The Ethernet connectors lead to the Ethernet network adapter chip built into the main logic board of the Fiery XJ.

# Back view of the Fiery XJ

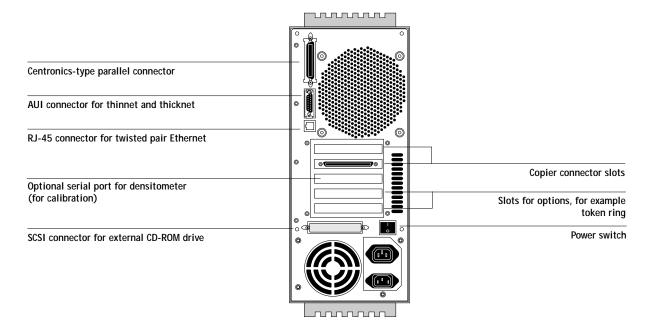

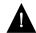

Shut down the Fiery XJ before connecting it to any network device.

Note: Do not attach the cable to more than one Ethernet connector on the Fiery XJ at one time.

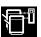

If the multiple device option is installed, you'll have a cable connected to both copier connector slots. A single device is connected to the lower of the two slots (slot 1). If you have two copiers installed, be sure you never switch a copier cable from one connector to the other. The multiple device option is not available for all models.

#### TO USE THINNET CABLE:

- 1. With the Fiery XJ turned off, connect the transceiver to the AUI connector on the back of the Fiery XJ. Press down on the latch to lock the transceiver connection.
- 2. Connect the thinnet cable to the BNC connector on the transceiver.
- 3. Configure network servers for printing and then proceed to Setup.

1-13 Parallel cable connection

# TO USE THICKNET CABLE:

- 1. With the Fiery XJ turned off, connect the thicknet cable connector to the AUI connector on the back of the Fiery XJ. Press down on the latch to lock the connector.
- 2. Configure network servers for printing and then proceed to Setup.

#### TO USE TWISTED PAIR CABLE:

- 1. With the Fiery XJ turned off, connect the RJ-45 cable connector to the RJ-45 socket on the back of the Fiery XJ.
- 2. Configure network servers for printing and then proceed to Setup.

# Parallel cable connection

In addition to receiving print jobs over Ethernet, the Fiery XJ can accept print jobs from a PC-compatible computer or server through its high-speed parallel port. This connection is advantageous for portable computers and for workstations that use dedicated networks using protocols other than AppleTalk, TCP/IP, or IPX.

The parallel port connection is active at the same time as the Ethernet port.

#### TO USE PARALLEL CABLE:

- 1. With the Fiery XJ and a PC-compatible computer or server turned off, attach the Centronics-type parallel cable to the parallel port of the Fiery XJ.
  - The parallel port is the top connector on the back of the Fiery XJ.
- 2. Connect the other end of the cable to the parallel port on the PC.
- 3. Turn on the computer and the Fiery XJ.
- 4. Proceed to Setup.

To print to the parallel port, you will need to set up the parallel port connection. See "Parallel Port Setup options" on page 2-21. For information on setting up printing, see *Getting Started*; for printing to the parallel port, see the *User Guide*.

# Chapter 2: Setting up the Fiery XJ

The Fiery XJ Color Server fits into a variety of work environments. To prepare for printing at your site, you need to do some initial configuration to specify the network environment and the kind of printing you will do.

# Fiery XJ Setup

Setup is required the first time the Fiery XJ is powered on after new system software is loaded. In this first-time setup you (or the service technician who loads the software) choose the language you want to use for Control Panel screens.

For the first-time setup, the server, network, and printer have to be set up from the Control Panel, in that order. Aside from choosing your copier or printer model, default settings are adequate for this setup although they may not be optimal. After you become more familiar with your options you can reset them according to your network and user environment.

On IPX networks and on some TCP/IP networks, the network servers should be configured for printing to the Fiery XJ before you enter network settings on the Fiery XJ. The diagrams on pages 1-5 through 1-10 give chapter references for network server setup.

You'll need a live network connection so the Fiery XJ can query the network for zones, servers, and server-based queues.

Whenever the configuration of servers, printers, or the network itself changes at your site, you can alter individual settings to correspond to the changed environment. Likewise, if printing needs or administrative requirements change, you can alter the corresponding settings.

NOTE: Changing network or port settings may require that you make changes in more than one setup area.

2-2 Fiery XJ Setup

# Fiery XJ Setup from the Control Panel

Setup, performed from the Control Panel right after powering on the Fiery XJ, configures it to communicate with other devices and manage print jobs sent to it.

There are four groups of setup options:

- Server Setup to specify system options
- Network Setup to specify all the active network systems that will transmit print jobs to the Fiery XJ
- Printer Setup to specify the way print jobs and queues are managed on the color server
- Job Log Setup to specify how the Fiery XJ handles its log of printed jobs

The setup menus also allow you to calibrate the copier or printer, create and change an administrator password, and clear the jobs queued on the server.

# **Accessing Setup options**

The Control Panel on the front of the Fiery XJ enables you to set options and view information about jobs printed to the Fiery XJ.

It comprises the following parts:

- Display window showing status information and options for setting up the Fiery XJ
- Line selection buttons
- Up and down arrow buttons
- Menu button (escape)
- Activity light that indicates normal or problem activity

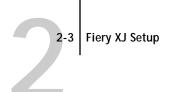

Fiery XJ Control Panel

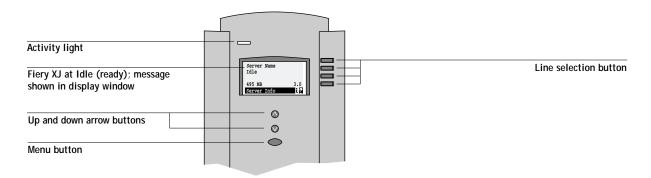

The *User Guide* describes the online display screens in detail. This chapter describes only the screens you might see when performing setup.

# TO ACCESS SETUP WHEN THE FIERY XJ IS AT IDLE:

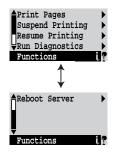

1. When the Fiery XJ displays the Idle screen, press the oval Menu button on the Control Panel to go to the Functions menu.

The Functions menu has two screens, as shown to the left.

- 2. Press the down arrow button to view the second screen of the Functions menu.
- 3. In the second screen, press the button to choose Reboot Server.

After automatic startup diagnostics, the Fiery XJ displays the entry screen.

NOTE: If the multiple device option is installed on your system, the Functions menu has an additional line.

For software update or setup, press any key.

4. At the startup message, press any button.

The Start Up screen is displayed.

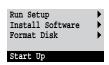

5. Choose Run Setup to access all setup menus.

The Install Software and Format Disk commands are for service technicians.

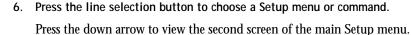

\_\_\_\_

7. Choose setups in the same order as they appear in the menu: Server Setup, Network Setup, Printer Setup, and then Job Log Setup.

The sequence is important for first-time setup. If the multiple device option is installed, run Printer Setup for each device.

Later, just go directly to the menu you want to change. However, if you make changes in Network Setup, you may need to change some settings in Printer Setup as well.

NOTE: If you make changes in Server, Network, or Printer Setup, you'll need to update the system configuration by opening and saving the other setups even if you haven't changed any other settings.

#### TO ACCESS SETUP WHEN THE FIERY XJ IS OFF:

- 1. Make sure the Fiery XJ is connected to the copier/printer and connected to the network you will use.
- 2. Turn on the Fiery XJ.

The startup diagnostics are performed.

- 3. At the startup message, press any button.
- 4. Continue with step 5 from the previous procedure.

Review the settings described in this chapter. For more information on calibration, and on Control Panel screens other than those in the Setup, see the *User Guide*.

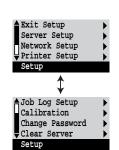

2-5 Fiery XJ Setup

# Running Fiery XJ Setup

When you restart the Fiery XJ and choose Run Setup, you can select one menu after another and enter information about your Fiery XJ and your network and printing environment.

In each setup, the last line of the display window tells you the name of the current Setup menu. The screens you see are shown on the Control Panel Map, a large-format four-page flowchart that can be printed from the color server. When the color server is displaying the Idle screen (shown in the figure on page 2-3), you can print the Control Panel Map by choosing Print Pages from the Functions menu, and then choosing Control Panel Map.

# Types of setup screens

There are two types of setup options:

Multiple choice questions

You are given choices (for example, Yes or No, or a list of options from which to choose). Only one choice is displayed at a time, in highlighted text. The currently selected (or the default) value appears first.

Use the up and down arrow buttons to scroll through the selections, and choose OK when the correct information is displayed.

displaye

Information entry options

You must specify the information for your site. For example, the printer name or IP address.

In that case, use the up and down arrow buttons to scroll the alphabet and numerals to make your selection.

The cursor position is made evident, and two of the line selection buttons become left and right buttons. Arrows appear on the display window next to the corresponding buttons. Use these buttons to move between positions for entering information.

NOTE: When you enter text, enter it from left to right, as the left-arrow button acts as a delete key as well as a cursor-moving key. This is indicated in the display by the delete symbol (☒).

2-6 Fiery XJ Setup

# Example: Multiple choice

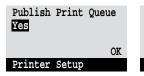

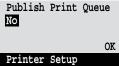

Press the up or down arrow button to display the other option or options. When the setting you want is displayed, press the button beside OK to continue.

Subnet Mask

255.0.0.0

# Example: Information entry with fields

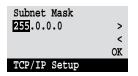

From the starting position,

press the right arrow but-

ton to move the cursor to

the right.

TCP/IP Setup

The next field is selected.

Press the up or down arrow button to change the num-

>

<

OK

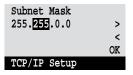

When the correct number is displayed, press the right arrow button to move to the third field. Press the left arrow to go back and edit, or press OK to accept the choice and continue.

# Example: Information entry with individual characters

ber.

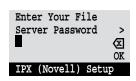

From the starting position, press the up or down arrow button to enter the first character.

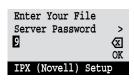

When the correct character is displayed, press the right arrow button to move the cursor to the next position.

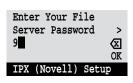

Press the up or down arrow to enter a character in the second position. The delete button erases the current character and moves the cursor to the left. 2-7 Fiery XJ Setup

Note: If you make a mistake during setup, you can always use the Menu button to cancel without saving changes. If you are viewing a setup screen, pressing the Menu button cancels what you are doing in the current screen to bring you to the next higher level menu. You can start the current setup again, or exit without making changes.

When you have entered all the settings or made all the changes you want, you need to save the changes. For most setups, a screen prompts you to save changes. When you finish Network Setup for all the protocols you use, choose Exit Network Setup; you are prompted to save changes. If you choose Yes, your settings overwrite previous settings. If you choose No, your previous settings are retained. The Fiery XJ reboots after you exit from the Setup menu.

2-8 Fiery XJ Setup

# Server Setup options

The Server Setup menu enables you to specify system information that pertains to the Fiery XJ itself and all users. Accessing the Control Panel Setup menu is described on page 2-2.

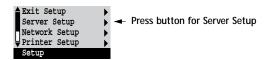

When you choose Server Setup, the options appear in sequence, as described below. Default values, where applicable, are shown in square brackets.

# Server Name Default server name

Use this option to give the Fiery XJ a name (up to 10 characters long). This is the name that will appear in the Chooser on an AppleTalk network.

Also enter this name as the section name [Server1] for this server in your NET\_WSCK.INI file for IPX/SPX on Windows 95 (see *Getting Started*). The same name will then appear in the Chooser of the Fiery XJ utilities.

If you have multiple color servers and give them the same name, a unique number is appended to the name that appears in the Chooser. Although this routes jobs correctly, it may be inconvenient to users and is not a recommended practice.

### System Date

Use this option to change the system date. The date is entered in the form MM/DD/YY (Month/Day/Year) in all languages. The date is used on the cover page and on job logs.

# System Time

Use this option to change the system time. Enter the time based on the 24-hour clock in the form HH:MM (Hours:Minutes). The time is used on the cover page and on job logs.

2-9 Fiery XJ Setup

# Print Start Page No/Yes [No]

Use this option to specify whether the Fiery XJ should print a start page every time it is powered on. The start page displays information about the Fiery XJ, including the server name, current date and time, Color Mode and Printer Mode, amount of memory installed in the Fiery XJ, last calibration date, network protocols enabled, and connections published.

When Print Start Page is set to Yes, the Fiery XJ must be connected to a copier before it can reach the Idle status screen.

# Use Character Set Macintosh/DOS/Windows [Macintosh]

Use this option to specify whether the Control Panel should use the Macintosh, DOS, or Windows character set for displaying filenames. This is important if filenames include accented or composite characters (such as é, ü, or æ).

For mixed-platform networks, choose the predominant client type, or whichever option gives better overall representation of the special characters you use.

#### Parallel Port

Disabled/Enabled (Input)/Enabled (Output) [Disabled]

Select Enabled (Input) if you are planning to print from a computer connected to the parallel port on the Fiery XJ. Select Disabled if you plan to use only a network connection.

NOTE: An output option for the parallel port is not available at this time. If the Enabled (Output) option is displayed on your Control Panel, choosing it has the same effect as choosing Disabled.

# Enable Printed Queue Yes/No [Yes]

Select Yes if you want to enable the Printed queue, which creates a storage location on the Fiery XJ disk for recent jobs that were printed from the Print queue. Anyone who has access to the Fiery XJ Spooler can reprint their own jobs from the Printed queue without sending them to the Fiery XJ again. If you select No, jobs are deleted from the Fiery XJ disk after they are printed.

Jobs Saved in Printed Queue 1-99 [10]

This option appears only if Enable Printed Queue is set to Yes. Specify the number of jobs to be stored in the Printed queue. Note that jobs in the Printed queue take up space on the Fiery XJ hard disk.

Save Changes Yes/No [Yes]

Select Yes to activate any changes made in the Server Setup; select No to return to the main setup menu without making any changes.

# **Network Setup options**

Network Setup configures the Fiery XJ to receive print jobs over the networks that will be used.

In the Setup menu, you choose Network Setup.

The Network Setup menu lets you choose the communication types: Ethernet, Token Ring, and Parallel Port. Each type has its own setup, and in the case of Ethernet, its own menu with three protocols that can be used with Ethernet cabling.

For each enabled protocol, you are prompted to enter settings pertaining to that protocol. This is the place to specify network addresses and names to be used by workstations, servers, and the Fiery XJ when they communicate with each other.

You need display and select options only for the network systems that are currently used at your site. If your network requirements change, you can change the Network Setup at any time.

Parallel port setup is included under Network Setup. If you plan to print to the Fiery XJ parallel port, you must first enable Parallel Port input in Server Setup.

If the Fiery XJ is configured to enable more than one protocol, it automatically switches to the correct protocol when it receives a print job. When the parallel port and one or two network ports are enabled, print jobs can be received over all of those ports at the same time.

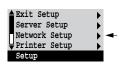

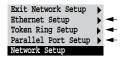

# TO ACCESS NETWORK SETUP OPTIONS:

1. Confirm that the network cable is connected to the Fiery XJ.

During Network Setup, the Fiery XJ queries the network for zones, servers, and server-based queues. If you perform Network Setup without a connected and functioning network, default settings are used that may not fulfill your needs.

- 2. Choose Network Setup from the main Setup menu.
- 3. To use Ethernet, choose Ethernet Setup, choose the protocol, and enter the appropriate settings.
- 4. When you have finished entering settings for one protocol, either select Ethernet Setup again and select another protocol that you use, or choose Exit Network Setup.
- 5. To use token ring, choose Token Ring Setup, and then choose the appropriate token ring and IPX settings.
- 6. To use the parallel port, choose Parallel Port Setup and enter the appropriate settings.
- 7. When you have finished entering network settings, choose Exit Network Setup.
- 8. Choose Yes when prompted to save changes.
- From the main setup menu, choose another setup or choose Exit Setup.
   For first time setup, or if you have configured a new connection, choose Printer Setup after you finish Network Setup.

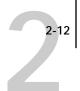

## **Ethernet Setup options**

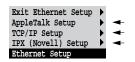

You can enable AppleTalk, TCP/IP, and IPX (Novell) communication simultaneously on Ethernet cabling. To configure the Fiery XJ, choose each protocol and enter the settings for that protocol. Since network setups are nested, the names of higher-level menus are shown in this chapter to the left of each menu heading.

Network Setup Ethernet Setup

### AppleTalk Setup

Enable AppleTalk Yes/No [Yes]

Select Yes if you have an AppleTalk network connected to the Fiery XJ. This setting enables the Fiery XJ to communicate over AppleTalk networks.

AppleTalk Zone list of zones

The Fiery XJ searches the network for AppleTalk zones. Scroll through the list to select the AppleTalk zone in which you want the Fiery XJ to appear. If you do not enter a zone, the Fiery XJ is assigned to the default AppleTalk zone.

The alert "No AppleTalk zone found" may mean your network has no zones, or the network cable is not connected (see page 4-3). Choose OK.

Choose the next network type and protocol, or choose Exit Network Setup and proceed to Printer Setup.

Network Setup Ethernet Setup

# TCP/IP Setup

Enable TCP/IP Yes/No [No]

Select Yes if you have a TCP/IP network connected to the Fiery XJ.

NOTE: If you are using TCP/IP for printing from Windows NT workstations, enabling TCP/IP here also enables you to use Fiery XJ utilities from Windows NT workstations using TCP/IP protocols. At the same time, enabling TCP/IP lets you use Fiery XJ utilities from Windows 95 computers using IPX/SPX protocols.

2-13 Network Setup options

# IP Address [127.0.0.1]

Enter the Fiery XJ IP address, for printing with TCP/IP. The Fiery XJ is shipped with an invalid IP address. If you plan to print with TCP/IP, you must first assign the Fiery XJ a unique, valid IP address. For information about setting up printing with TCP/IP, see Chapter 3.

# Subnet Mask [255.255.25]

This option lets you modify the subnet mask for printing with TCP/IP. If you notice that some, but not all, users can print to the Fiery XJ using TCP/IP, you may need to set the subnet mask. If you did not set the IP address for the Fiery XJ, the subnet mask is set to 255.255.255.0 by default. If you set the IP address and you need to set the subnet mask, enter one of the following values:

- 255.0.0.0—If the IP address starts with a number less than 128.
- 255.255.0.0—If the IP address starts with a number between 128 and 191.
- 255.255.255.0—If the IP address starts with a number that is greater than 191.

# Gateway Address [127.0.0.1]

Use this option to set the gateway address for printing with TCP/IP. By default, no gateway address is set. If your TCP/IP network has a gateway and users outside the gateway plan to print to the Fiery XJ using TCP/IP, you must enter the gateway address here.

Choose the next network type and protocol, or choose Exit Network Setup and proceed to Printer Setup.

## Network Setup Ethernet Setup

# IPX (Novell) Setup

Before entering IPX (Novell) settings, be sure the Fiery XJ is connected to the network and you have already configured one or more NetWare file servers with a Print Server and a Print Queue for Fiery XJ jobs (see page 3-4). The NetWare server must be running. You'll need a login name, and, if access to the file server or print server is restricted, you'll need a login password.

NOTE: The terms NetWare server, Novell server, and IPX file server are in common use and are used here interchangeably to mean the server on an IPX network running Novell NetWare networking software.

Enable IPX (Novell) No/Yes [No]

Set this to Yes if you have an IPX (Novell) network, including a NetWare server, connected by Ethernet to the Fiery XJ.

You may set this to Yes if you are using an IPX/SPX network between one or more Windows 95 workstations and the color server to run the remote Fiery XJ utilities. The same purpose is served by enabling TCP/IP, so you don't have to do both. Note that additional configuration is needed after you have enabled network communication here (see page 3-13).

NOTE: If your IPX network uses token ring to communicate with the Fiery XJ, use the separate Token Ring Setup, selected from the Network Setup menu (see page 2-20).

Select Frame Type Ethernet 802.3/Ethernet 802.2/other

Select the frame type used between the NetWare server(s) and the Fiery XJ. Only one frame type can be used. Some models support additional frame types.

If the IPX/SPX network does not include a NetWare server, select the Frame type that is used on the workstation or workstations that will print to the Fiery XJ. For those networks press OK after selecting the frame type, and then press the menu button, since the remaining IPX (Novell) Setup options do not apply.

### IPX (Novell) Setup menu

Because you can set up more than one Novell server to handle Fiery XJ print jobs, an additional menu is displayed for this purpose. The options are:

Add File Server—creates a new file server connection to the Fiery XJ. You can set
up as many as eight file server connections to handle Fiery XJ print jobs over
Ethernet, and eight over token ring. (It's possible for both Ethernet and token
ring hardware to be active on the same file server.) After you have finished adding
a new server, you return to the IPX (Novell) Setup menu, and you can set up
another if you wish.

Remember that after adding a file server, you have to finish setup in Printer Setup (see page 2-29).

- View Server List—displays the list of file servers that have already been selected to communicate with the Fiery XJ.
- Edit Connection—lets you change the NetWare Print Server that will print to the Fiery XJ, and change the poll interval.
- Remove File Server—lets you disconnect the Fiery XJ from a file server to which
  it is currently connected. Remove a file server when you want to reduce the
  number of connections to the Fiery XJ or re-assign the connection to a different
  NetWare file server.
- Exit IPX Setup—after you have viewed a list of file servers or removed a file server from the list.

NOTE: If you change your mind about any of the menus you have selected, you can use the Menu button to escape and return to the main IPX (Novell) Setup menu.

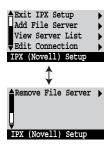

2-16 Network Setup options

Network Setup Ethernet Setup IPX (Novell) Setup

Add File Server

This option gives you two ways to add a Novell NetWare file server.

Select File Server From List/Search Name

You may select the file server from a scrollable list, or by a name search. Choose From List if your network doesn't have a large number of file servers. Select Search Name if the number of file servers is so large that scrolling through the list would take a long time.

If you selected From List:

If you selected Search Name:

Add Server [list of all servers]

The Fiery XJ obtains a list of NetWare file servers by querying the IPX network. Use the up and down arrows to select a NetWare file server from the list. Choose the server on which you have configured a print server and print queue to handle Fiery XJ print jobs.

**Enter First Letters of Server Name** 

Use the up and down arrows to enter the first letters of the name of the file server you want to use, and choose OK.

Add Server

[list of servers matching the search] This option is displayed if you entered letters to search. Scroll to select the server you want from the list.

Once you have chosen a file server, the Fiery XJ immediately tries to log in as guest without a password. If it succeeds, it skips to the NetWare Print Server option.

If you try to add a file server but all Fiery XJ connections are already being used, you are prompted to remove a file server (see "Remove File Server" on page 2-19).

File Server Login administrator/supervisor/Enter Login Name [supervisor]

This option appears only if a password is required for login. Choose Enter Login Name to enter your own login name and password or to log in as a guest. Choose administrator or supervisor if you have those privileges.

2-17 Network Setup options

# Enter Your Login Name [guest]

This option and the next only appear if you selected Enter Login Name for the File Server Login. Enter your login name or select guest.

#### **Enter Your File Server Password**

Enter the password for logging in to your NetWare file server. If you enter the password incorrectly, you are prompted to re-enter it.

# NetWare Print Server [list of print servers on selected file server]

This option appears only if there is more than one print server defined on the selected Novell file server. From the list of print server names, select the name of the print server that you have configured in the NetWare utility PCONSOLE. This is the print server that will route print jobs to the Fiery XJ from computers on IPX networks.

#### **Enter Your Print Server Password**

This option appears only if your NetWare print server is set up to require you to log in with a password. Enter your print server password.

# NetWare Server Poll Interval in Seconds 0-3600 [15]

Specify the interval, in seconds, at which the Fiery XJ communicates with the Novell server to see if there are print jobs waiting. If you specify 0, the Fiery XJ polls the server as frequently as possible for your network configuration.

NOTE: If you select a short interval, the amount of network traffic increases. This may slow down other network jobs.

Network Setup Ethernet Setup IPX (Novell) Setup

View Server List

#### **Supported Servers**

This option lets you view the list of file server(s) currently connected to the Fiery XJ, that is, servers you have added in IPX (Novell) Setup. You are notified if there are none. When you choose OK, you return to the IPX (Novell) Setup menu.

Network Setup Ethernet Setup IPX (Novell) Setup

**Edit Connection** 

On each connected NetWare file server, you have defined a print server to handle Fiery XJ print jobs. Use this option to change the print server assigned to the Fiery XJ or to change the polling interval.

Choose File Server [File server name]

From the list of connected NetWare file servers, choose the file server whose print server you wish to change.

NetWare Print Server
[List of print servers on selected file server]

Choose the name of the print server that you now wish to use. This is the print server that will route print jobs to the Fiery XJ from computers on IPX networks.

If you change your mind, press the Menu button to return to the IPX (Novell) Setup menu without making a change.

#### **Enter Your Print Server Password**

This option appears only if your NetWare print server is set up to require you to log in with a password. Enter your print server password.

NetWare Server Poll Interval in Seconds 0-3600 [15]

To edit this value, specify the interval, in seconds, at which the Fiery XJ communicates with the Novell server to see if there are print jobs waiting. If you specify 0, the Fiery XJ polls the server as frequently as possible for your network configuration.

NOTE: If you select a short interval, the amount of network traffic increases. This may slow down other network jobs.

After you select the poll interval, the IPX (Novell) Setup menu is displayed again. Choose Add Server again until you have connected each NetWare file server you have configured for printing to the Fiery XJ. When you have added all the IPX file servers for your site, choose Exit IPX Setup.

Network Setup Ethernet Setup IPX (Novell) Setup

Remove File Server

Remove support for [File server name]

Allows you to select a NetWare file server from a list of connected file servers and remove the connection to it. You are notified that you have removed the connection, and the IPX (Novell) Setup menu is displayed again. If you change your mind and don't want to remove any of the file servers, press the Menu button.

You can choose another IPX (Novell) Setup option (such as adding another file server) or choose Exit Network Setup and proceed to Printer Setup.

Network Setup Ethernet Setup IPX (Novell) Setup

**Exit IPX Setup** 

Choose Exit IPX Setup after you have viewed a list of IPX file servers, after you have removed a file server from the list, or after you have connected all the configured NetWare file servers. After you select Exit IPX Setup, you return to Network Setup.

## Token Ring Setup options

This setup can be used only if your system has the Token Ring option installed. Token ring networks used with the Fiery XJ use IPX protocols. After enabling token ring and selecting the maximum frame size, you continue with IPX (Novell) Setup. You can set up a maximum of eight token ring connections, but you have to configure a different NetWare file server for each token ring connection.

## **Network Setup** Token Ring Setup

### Enable Token Ring Yes/No [No]

Select Yes if you use token ring. When you select Yes, the Fiery XJ verifies the token ring hardware configuration.

## Maximum Frame Size (bytes) 632/4216/17690 [4216]

Select the maximum size (in bytes) of the data frame along the token ring network. In general, you should leave this at the default 4216. If your network requires it, you can change the value.

The Fiery XJ configures the token ring hardware, and then displays the IPX (Novell) menu (page 2-15). The options are the same as for IPX on Ethernet networks, except that the NetWare Server Poll Interval does not apply to token ring networks.

From the IPX (Novell) menu, choose Add File Server. See page 2-16 for details.

When you have connected all the servers you have configured for the token ring network, choose another IPX (Novell) Setup option or choose Exit Network Setup and proceed to Printer Setup.

## **Parallel Port Setup options**

Parallel port printing is enabled in Server Setup; port setup is completed in Network Setup. You must have set the Server Setup Parallel Port option to Enabled (Input) in order to print to the parallel port and enter the Parallel Port Setup options.

Network Setup Parallel Port Setup

Enable Parallel Port No/Yes [No]

Select Yes if you want to print through the parallel port. You can connect a single PC compatible to the parallel port and print directly to the Fiery XJ.

NOTE: Enabling the parallel port does not turn off Ethernet communication with the Fiery XJ. Parallel, IPX (Novell), AppleTalk, and TCP/IP communication are enabled simultaneously, as long as all of the necessary connections are made.

Port Timeout in Seconds 5-60 [5]

This option appears only if Enable Parallel Port is set to Yes. Your setting determines how long the Fiery XJ waits without receiving data from the parallel port before deciding that the current job is complete. Until the timeout, the Fiery XJ cannot receive new jobs through the parallel port, but it can continue to receive network print jobs.

Ignore EOF Character Yes/No [Yes]

This option appears only if Enable Parallel Port is set to Yes. This option specifies that the Fiery XJ should ignore end-of-file (EOF) messages in a file. This option must be set to Yes to print PostScript files in binary format (not ASCII); under normal circumstances, it should be set to No. When this option is set to Yes, the Fiery XJ uses the parallel port timeout value to determine when the end of the file has been reached.

When you have configured the parallel port options, choose another network type and protocol, or choose Exit Network Setup and proceed to Printer Setup.

2-22 Network Setup options

# Fiery XJ printing connections

In Fiery XJ Printer setup you decide how the Fiery XJ manages print jobs by deciding which printing connections should be "published" to users over the network. The Direct connection and Print queue are constantly checked for the presence of jobs. If you don't want users to print to a connection, don't publish it.

The Fiery XJ publishes two types of connections: the Direct connection and queues. You must publish at least one connection to the Fiery XJ.

#### Direct connection

Jobs are transmitted to the Fiery XJ Direct connection only when the Fiery XJ is ready to print. They remain at the sending workstation until the Fiery XJ is ready, and are processed as soon as a prior job is finished, before the next queued job is processed.

Jobs sent to the Direct connection are not stored on the Fiery XJ hard disk; therefore the Direct connection provides a measure of security for sensitive files.

If you plan to download fonts to the Fiery XJ, you must publish the Direct connection.

#### Queues

A queue is a storage area for print jobs. Queues are particularly useful when many print jobs are being sent to the Fiery XJ. When a job is printed to a Fiery XJ queue, it is stored on the Fiery XJ hard disk rather than the user's hard disk, quickly freeing up the user's workstation.

Remote users can only print to published connections. However, job storage areas for all queues exist on the server, so that administrators or other users of Fiery XJ Spooler can move or copy jobs to the Print or Hold queue, whether or not these queues are published.

The Fiery XJ hard disk supports up to three queues (Print, Hold, and Printed). Users may print to two of them (Print and Hold).

- 2-23
- Print queue—This is the standard Fiery XJ queue. The Fiery XJ prints jobs from the
  Print queue in the order in which they were received. If you plan to use the Fiery XJ
  utilities, you must publish the Print queue.
- Hold queue—The Hold queue can be used for storing jobs that will be printed at a
  later time, and jobs that will be printed repeatedly. The Hold queue requires some
  administration. In order to print a job in the Hold queue, the job has to be moved or
  copied from the Hold queue to the Print queue. Printing and deleting jobs from the
  Hold queue requires the Fiery XJ Spooler.
- Printed queue—The Printed queue is a job storage area on the Fiery XJ disk; it contains the most recent jobs printed from the Print queue. The Printed queue makes it convenient to reprint those jobs. A Server Setup option enables this queue and governs the maximum number of jobs retained in it at any given time (see page 2-10). Reprinting jobs in this queue requires the Fiery XJ Spooler.

# **Printer Setup options**

Printer Setup configures the connections and printing behavior associated with a particular printing device.

- In the main setup menu, choose Printer Setup.
- Enter the options appropriate to the printing requirements at the site and the network protocol or protocols you use.

If the multiple device option is installed, the first screen is a printer selection menu from which you choose the printer you want to configure. Subsequent choices all pertain to that printer.

3. When you have finished, save changes.

Printer Setup includes:

- · Specifying the copier or printer model
- Publishing the Direct connection and Print and Hold queues
- Specifying the printer's defaults. Setting these defaults is particularly important for systems that don't transmit printer options or overrides from applications to printers (for example UNIX, the DOS command line, and systems that use PostScript Level 1 printer drivers).
- For IPX (Novell) networks, specifying a connection (Direct, Print queue, or Hold queue) for each Novell file server that is supported
- Specifying the Fiery XJ connection for parallel jobs when a parallel connection is enabled
- When the multiple device option is installed, specifying the network protocol or protocols, as well as the Fiery XJ connections, that will be used for each device.

In the list of options that follows, default values, where applicable, appear in square brackets.

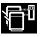

NOTE: Printer Setup options are marked with a multiple printer icon if they only appear when the multiple device option is installed.

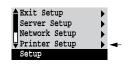

#### Printer selection menu

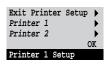

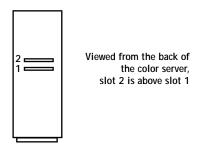

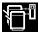

The menu screen (shown above) appears only if the multiple device option is installed. Specify the printer whose connections and protocols you wish to configure. If more than one printer is installed, Printer Setup screens pertain only to the currently selected printer. The name of the printer is shown in the status line at the bottom of the display.

Choose Printer 1 to configure the connections and protocols for the printer connected to the video card in the color server slot 1; choose Printer 2 to set up the printer connected to slot 2. (If you disconnect the interface cable, be sure to re-connect it to the same slot.) When you have completed Printer Setup, choose Exit Printer Setup to return to the main setup menu.

# Printer Model [Model name]

Use this option to specify the model of copier or printer connected to the Fiery XJ. This option appears if more than one model is supported by the software and the currently selected video card on the server.

**Network Setup options** 

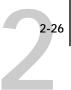

# Publish Direct Connection Yes/No [Yes]

This option enables users to print (or download) jobs to the Fiery XJ without spooling. Note that jobs printed to the Direct connection are not saved in the Printed queue.

If you plan to download fonts from any system to the Fiery XJ, you must publish the Direct connection. If you do not want users to print to Direct, choose No.

## Publish Print Queue Yes/No [Yes]

This option enables users to print (or download) jobs to the Print queue. Jobs that are printed to the Print queue are spooled on the Fiery XJ disk. Only queues published in the Printer Setup are available to remote users.

If you are printing to the Fiery XJ over a TCP/IP network, you must publish either (or both) the Print queue and the Hold queue.

If you plan to use the Fiery XJ utilities on any system, you must publish the Print queue.

### Publish Hold Queue Yes/No [Yes]

Use this option to enable users to print (or download) jobs to the Hold queue. Jobs in the Hold queue can only be printed by copying or moving the jobs to the Print queue with the Fiery XJ Spooler. If you do not want users to print to Hold, choose No.

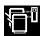

## Use AppleTalk Yes/No [Yes]

This option appears only if the multiple device option is installed, and you have selected Yes for Enable AppleTalk in Network Setup.

With this option you can specify whether the currently selected device will communicate using AppleTalk protocols.

If only one printer is connected, and you selected Yes for Enable AppleTalk in Network Setup, AppleTalk is already available to that printer.

2-27 Network Setup options

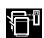

### Use TCP/IP Yes/No [Yes]

This option appears only if the multiple device option is installed, and you have selected Yes for Enable TCP/IP in Network Setup.

With this option you can specify whether the currently selected device will communicate over the TCP/IP network.

If only one printer is connected, and you selected Yes for Enable TCP/IP in Network Setup, TCP/IP is already available to that printer.

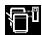

### Use IPX Yes/No [Yes]

This option appears only if the multiple device option is installed, and you have selected Yes for Enable IPX (Novell) in Network Setup.

With this option you can specify whether the currently selected device will communicate over the IPX (Novell) network.

If only one printer is connected, and you selected Yes for Enable IPX (Novell) in Network Setup, IPX is already available to that printer.

#### IPX (Novell) options in Printer Setup

The following options are only displayed if in the Network Setup you selected Yes for Enable IPX (Novell) and you configured Ethernet or token ring servers. (If the multiple device option is installed, the options only appear if you also chose Use IPX for the current printer.) In these screens you attach an IPX (Novell) file server to a device (a copier or printer) and to a Fiery XJ connection (Direct, Print queue, or Hold queue).

Repeat this process for each Novell file server you have configured to print to the Fiery XJ.

If you change your mind about a screen you have chosen, press the Menu button to escape. You are prompted to Save Changes, and you return to the main setup menu.

2-28 Network Setup options

IPX File Servers
View List/Attach [View List]

If you have multiple devices installed, you attach all the servers that will print to the first device, and then attach all the servers that will print to the second device, and so on.

Choose Attach to attach an IPX file server to the current device and to one of the published connections. Choose View List if you want to see a list of the file servers already attached to the currently selected device.

If you selected View List:

If you selected Attach:

Attached IPX File Servers

Use the up and down buttons to scroll through the list of file servers that have been attached to the Fiery XJ in Printer Setup (not in Network Setup).

There are two possible situations:

- If *all* the previously configured file servers are attached to a device and to a Fiery XJ connection, pressing OK skips the remaining IPX options.
- If one or more file servers are not attached you see a partial list of servers. If no file servers have been attached, the only item in the list is None attached. When you press OK, Unattached file server detected appears briefly, followed by a prompt to attach a file server.

Attach a File Server? Yes/No

Choose Yes to attach a file server. If the multiple device option is installed, choose Yes to attach a file server to the currently selected printer or No if you wish to attach the remaining file servers to another printer.

Attach Novell File Server [File Server 1]

See the next page for explanation.

Network Setup options

2-29

Attach Novell File Server [File Server 1]

Use this option to attach a file server to the selected printer.

Use the up and down buttons to scroll through a list of all IPX file servers that were added (with Add File Server) in the IPX (Novell) part of Network Setup. An asterisk (\*) beside the name indicates that the file server is already connected to the current device.

Cable to Novell File Server Ethernet/Token Ring [Ethernet]

This option appears only if both IPX (Novell) and token ring were enabled in Network Setup, and if the selected Novell file server has both Ethernet and token ring cabling. Specify the network cabling that will be used between the selected file server and the Fiery XJ.

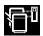

Assigned to other printer. Override? Yes/No [Yes]

This message appears only if the multiple device option is installed, and you have already assigned the same NetWare file server to the other device.

Select Connection for *File Server 1*Print queue/Hold queue/Direct connection

Select the Fiery XJ connection that should be used for jobs originating from the named file server. Only the connections that you published earlier in Printer Setup are displayed as choices. If only one connection is published, you will not see this question.

NOTE: You must select a connection here for each file server you added in Network Setup if you want all NetWare clients to be able to print or connect to the Fiery XJ.

Attach another File Server? Yes/No [No]

This option is only displayed if there is still an unattached server. If you select Yes, the Attach Novell File Server screen is displayed again. After you select another file server, you are prompted to select the connection for it from among the published connections.

You can attach a maximum of 16 NetWare file servers to Fiery XJ queues (a maximum of eight over Ethernet, 8 over token ring).

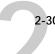

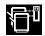

### Use Parallel Input Yes/No [No]

This option appears only if the multiple device option is installed, and you selected Enabled (Input) for the Parallel Port option in Server Setup. Select Yes to specify that you wish to use the Fiery XJ parallel port for printing to the currently selected device.

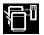

# Enabled for other printer. Override? Yes/No [No]

This option appears only if the multiple device option is installed. It appears only if you selected Enabled (Input) for the Parallel Port option in Server Setup, and you have already elected to Use Parallel Input with a different printer. You can only use parallel input with one printer.

# Parallel Connection Print Queue/Hold Queue

Use this option to determine whether jobs printed to the parallel port are sent to the Print queue or Hold queue. Only the queues that you published are displayed.

This option appears only if you selected Enabled (Input) for the Parallel Port option in Server Setup.

Note: If only one of the queues is published, this option does not appear and parallel port jobs are automatically printed to that queue.

# Enable Memory Multiplier Yes/No [Yes]

Select Yes to enable Memory Multiplier<sup>™</sup>, so that color jobs print at high quality with half the memory normally required. Note that for color servers with 48MB memory, Memory Multiplier is always on and this option does not appear.

# Printer Mode Contone/Halftone [Contone]

This option appears only on units that support more than one imaging mode. Specify whether the Fiery XJ should print in Halftone or Contone (continuous tone) mode by default. Contone mode makes the output resemble a photograph, and takes full advantage of the printer's capabilities. Halftone mode applies screening and makes output resemble screening in offset prints.

2-31 Network Setup options

Color Mode CMYK/Grayscale/Other options [CMYK]

Specify whether you will be printing color (CMYK) or Grayscale images to the Fiery XJ by default, or other color options if they are offered by your printer or copier. This choice appears only if you specified Contone for the Default Printer Mode option. CMYK gives you full color prints; Grayscale converts all colors into shades of gray.

Default Paper Sizes
US/Metric [default depends on language]

Specify whether to print on US paper sizes (for example, letter, legal, tabloid), or Metric paper sizes (for example, A4, A3) by default. When no page size is defined within a PostScript file, jobs are printed on Letter paper if you selected US, or A4 paper if you selected Metric.

Convert Paper Sizes
No Letter/11x17->A4/A3 A4/A3->Letter/11x17 [No]

Specify whether to convert paper sizes in documents automatically to the default paper sizes specified. For example, if you selected Letter/11x17->A4/A3, a letter size document would automatically be printed on A4 paper. If you select No, the server only prints the document if it finds a media source in the size specified by the file.

Print Cover Page No/Yes [No]

Use this option to specify whether the Fiery XJ prints a cover (job summary) page at the end of each print job. If you select Yes, each print job is followed by a page containing the name of the user who sent the job, the document name, the color server name, the time the job was printed, the number of pages printed, and the status of the job. If a PostScript error occurred and the Print up to PostScript Error option is set to Yes, the status entry will be the PostScript error message.

Allow Courier Substitution Yes/No [Yes]

Specify whether to substitute Courier for fonts that are unavailable when you download PostScript files to the Fiery XJ. If this option is set to No, jobs with fonts that are not available on the Fiery XJ hard drive will not print, and you will get a PostScript error.

2-32 Network Setup options

# Print to PS Error No/Yes [No]

Use this option to specify whether the Fiery XJ should print the available portion of a print job when it encounters a PostScript error. Select Yes to print the portion of the job that was processed before the error occurred; select No to cancel the print job entirely when a PostScript error is encountered. We recommend leaving this option at No unless you encounter printing problems.

## Copier- or Printer-specific default settings

Please refer to the Appendix of the *User Guide* for an explanation of default settings that may be available for your model of copier or printer, and the situations in which you can override them. Only enable default settings that will be acceptable to most users, as some systems (UNIX, Windows NT, DOS command line) will not permit users to change all the settings for individual jobs.

### Save Changes Yes/No [Yes]

Select Yes to activate any changes made in the Printer Setup; select No to return to the main setup menu without making any changes.

# Administrative functions in the Setup menu

The remaining options in the Setup menu are intended to help you manage print jobs and color output, but are not required for printing:

- In the Job Log Setup you specify whether you want the Fiery XJ to print and clear its log of printed jobs automatically. See the next section for details.
- The Calibration option enables you to calibrate the copier or printer from the server and lets you preview the results of calibration. It also lets you remove a calibration. See the *User Guide* for a detailed explanation of calibration.
- The Change Password option enables you to create an administrator password on the Fiery XJ so that casual users cannot enter the Setup menus and change Fiery XJ settings without permission. In addition, an administrator password controls remote job management functions via the Fiery XJ Spooler utility. A password created using the Setup menu prevents Fiery XJ users from reprinting print jobs, moving print jobs (changing their priority or their queue), and deleting or configuring jobs, other than jobs they originated. See the *User Guide* for details.
- The Clear Server option clears all queued print jobs from the server—jobs in the Fiery XJ Print, Hold and Printed queues. The job log is cleared at the same time. If you have set an administrator password (created with the Change Password option), unauthorized users will not see this option (or any of the administrative or setup options).

## Fiery XJ Job Log Setup

The Fiery XJ job log is a running record of all jobs processed or printed on the Fiery XJ, whether they originate from a user workstation, a networked server, the Fiery XJ, or a computer attached to the parallel port. The job log can be printed at any time from the server or remotely from a workstation running the Fiery XJ Spooler.

The printed job log lists accounting information about each job including user name, document name, time and date printed, and number of pages. If users print with the latest Adobe printer driver, they can also enter job-specific notes that will appear in the job log. See the *User Guide* for details.

By default, the job log is not printed automatically or cleared automatically. You can change these defaults in Job Log Setup. You can also clear the job log from the Fiery XJ Spooler.

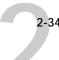

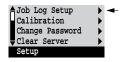

Scroll the main setup menu to choose Job Log Setup.

Enter the options as described below. When you have finished, save changes.

## Job Log Setup options

Default values for the following options, where applicable, appear in square brackets.

Auto Print Job Log Every 55 Jobs Yes/No [No]

Use this option to specify whether you want the Fiery XJ to print the job log after every 55 jobs. If accounting for each printed page is important at your site, and an administrator checks the printed output, set the Job Log for automatic printing.

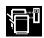

### Print Job Log to Printer name

This option appears only if the multiple device option is installed, and you selected Yes for the previous option (Auto Print Job Log Every 55 Jobs). Select the printer that should be used for printing the job log automatically.

Auto Clear Job Log Every 55 Jobs Yes/No [No]

Use this option to specify whether to clear the job log after every 55 jobs. This option is only available if you selected Yes for the option to print the job log automatically.

If you do not enable this option, and do not clear the job log from the Fiery XJ, the Fiery XJ saves a record of all jobs.

Note that the job log (together with all queued jobs) is cleared when you choose Clear Server from the main setup menu. It is also cleared when a new version or copy of color server system software is installed on the Fiery XJ.

Job Log Page Size Tabloid/A3 Letter/A4 [Tabloid/A3]

Select the paper size for printing the job log. Fifty-five jobs are listed on a page, regardless of page size. The paper size used depends on the Default Paper Sizes setting in the Printer Setup. If the Default Paper Sizes setting is US, the job log is printed on tabloid or letter size paper, with tabloid the default.

5 Network Setup options

Save Changes Yes/No [Yes]

Select Yes to activate any changes made in the Job Log Setup; select No to return to the main setup menu without making any changes.

#### Calibration

The Calibration menu lets you calibrate the copier or printer from the server using  $AutoCal^{TM}$  (automatic calibration) from the copier glass. The Calibration menu also lets you remove the current calibration. When the Fiery XJ is calibrated, a color correction curve is applied to every color document that is processed for printing.

OPTIONAL: If the Fiery XJ is equipped with a serial port, you can also perform a densitometer calibration at the server.

The copier or printer can also be calibrated at a remote workstation, using any Status T densitometer and Fiery XJ Print Calibrator software. For details on remote calibration, see the *User Guide*. Fiery XJ Print Calibrator can be used to load measurements and calibration targets on the Fiery XJ hard disk. These measurements and targets can be used with both server-based and remote calibration.

Calibration is based on a set of density measurements and a series of target density values for specific color patches. Calibration compensates for the difference between measured values and target values. A choice of calibration targets allows you to prepare your Fiery XJ for the type of job you will be printing to it.

Normally you create a calibration by specifying a standard target to use with measurements that you took or measurements that you previously stored on the Fiery XJ. You can also specify an alternative target to be used with the current measurements. You don't need new measurements to calibrate with an alternative target. When you choose Apply/Overwrite Calibration, the currently specified target will be used with the latest measurements on the color server.

NOTE: If you calibrate when the default printer mode is contone, calibration only applies to jobs printed while the Fiery XJ has contone as its default printer mode (see page 2-30). If you switch the default printer mode to halftone, the contone calibration is not used until you switch back to contone mode.

2-36 Network Setup options

The same applies to halftone calibration: the most recent halftone calibration is applied only when the default printer mode is halftone. Although calibrating when the printer is in halftone mode is possible, it is not recommended.

#### TO PREPARE FOR CALIBRATION:

- 1. If this is the first time you are setting up the Fiery XJ, complete Server Setup, Network Setup, and Printer Setup, and Save Changes, before you perform a calibration.
- 2. Turn the color server power switch off when the Fiery XJ is at Idle. If you are using autocalibration, skip to step 5.
- 3. Plug the AC adapter for the densitometer into an outlet.
- Connect the densitometer to the serial port of the Fiery XJ.
- Turn on the Fiery XJ. Press any button and choose Run Setup.
- Scroll the main setup menu to choose Calibration.

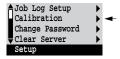

When you choose Calibration from the main setup menu, the following menu is displayed:

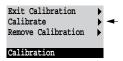

- 7. Choose Calibrate, and perform calibration as described below.
  - For more information, see the *User Guide*.
- When you have finished, save changes.

7 Network Setup options

#### Calibrate

Calibration options are summarized below. See the *User Guide* for calibration procedures and a fuller explanation of calibration options. At the server you can print a configuration page to find out when the printer was last calibrated. The start page also contains this information. (To print a configuration page from a Fiery XJ in Idle status, press the Menu button to display the Functions screen, scroll down to select Print Pages, and select Configuration.)

Canceling calibration. If any problems arise during calibration, press the Menu button to escape to the calibration menu.

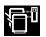

# Select Printer Printer 1/Printer 2

This option appears only if the multiple device option is installed. Specify the printer you wish to calibrate.

Calibration Method Densitometer/Copier glass

This option appears only if the Fiery XJ is equipped with a serial port. Select Densitometer for measuring colors with an X-Rite DTP 32 densitometer connected to the Fiery XJ serial port. Select Copier glass for AutoCal, which is quicker and doesn't require a densitometer.

## Select Target

Copier Target/SWOP/EuroScale/DIC/Linear/User-defined [Copier Target]

Specify the goal of this calibration by choosing a calibration target from a list of targets on the Fiery XJ hard disk. The list includes targets provided with the color server and targets previously saved from the Fiery XJ Print Calibrator utility. The provided targets include one based on color measurements of your particular copier or printer, targets based on press standards, and a target to linearize your output.

Print Measurement Page Yes/No [Yes]

Choose this option to print a page of known color data for measurement. You are notified that the copier is printing a measurement page without calibration.

If you selected Densitometer as the Calibration Method, the Fiery XJ prints a page of color swatches that you feed through the X-Rite densitometer. If you selected Copier glass, it prints a page of graduated colors that you place on the copier glass.

2-38 Network Setup options

Measure Page Yes/No [Yes]

Select Yes to measure the colors on the measurement page.

The densitometer configures itself for reading the swatches on the measurement page. You are prompted to position the cyan strip for measurement. The configuration process takes up to 15 seconds and is repeated before reading each strip. The densitometer feeds the paper through and collects the cyan measurements. When it has processed the cyan measurements, you are prompted to insert the magenta, yellow and black strips in turn.

If you previously selected Copier glass as the Calibration Method, you are prompted to position the page on the copier and press OK.

If you select No, measurement is skipped and the Print Comparison Page option is displayed.

Print Comparison Page Yes/No [Yes]

Specify Yes if you want the Fiery XJ to print a page with two versions of a test image, one using a calibration based on your most recent measurements and the selected target, and one with no calibration.

Apply/Overwrite Calibration? Yes/No [Yes]

Choose Yes if you are satisfied with the calibration shown in the comparison page. The newest calibration overwrites any previous one.

Choose No if for any reason you are not satisfied; you return to the main Calibration setup screen.

This affects all users. Continue? Yes/No [Yes]

This is a reminder that calibration is a global setting; if you overwrite calibration, every print job is affected by the new calibration.

If you choose Yes, calibration is overwritten and you return to the main Calibration setup screen. If you are finished, choose Exit Calibration.

If you choose No, calibration is not overwritten, and you return to the main Calibration setup screen.

**Network Setup options** 

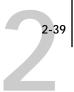

#### **Remove Calibration**

Choose Remove Calibration when you wish to return the printer to its uncalibrated state. You do not need to remove a calibration before applying a new calibration.

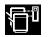

Select Printer [Printer 1/Printer 2]

This option appears only if the multiple device option is installed. Specify the printer whose calibration you wish to remove.

This affects all users. Continue? Yes/No [Yes]

This option is a reminder that calibration is a global setting; if you remove calibration, every print job is affected by your action.

If you choose Yes, the current calibration is removed and you return to the main Calibration setup screen. If you are finished, choose Exit Calibration. The Fiery XJ must reboot to continue.

If you choose No, the calibration is not removed, but you still return to the main Calibration setup screen.

#### **Exit Calibration**

When you choose Exit Calibration, the Fiery XJ reboots.

## **Change Password**

Change Password enables you to set or change the password for the Fiery XJ. The password determines whether a user can modify the Setup options, and whether a user has system administrator control over jobs in the Fiery XJ Spooler queues.

Macintosh, Windows 95, and Windows NT users can move, delete, and configure their own print jobs; the Fiery XJ system administrator (or anyone with Fiery XJ Spooler password access) can move, delete, and configure jobs for all users, and can reorder jobs within a queue. On AppleTalk networks, Windows 3.x users who do not have the password can do everything but re-order jobs within a queue.

When the Fiery XJ is installed, there is no password. If you do not create a password, users are not required to enter a password to modify the Setup or use the administrator functions in the Fiery XJ Spooler.

If a password has been set previously, you are required to enter it right after Start Up, when you choose Run Setup. Use the up and down arrow keys to select the characters and the left and right arrows to move between them (see page 2-6).

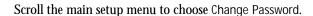

Enter and confirm the password as described below.

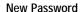

Use the up and down arrow keys to select the characters and the left and right arrows to move between them. Enter characters from left to right, since the left arrow line selection key is a delete key. The password can be any combination of letters and numbers up to 19 characters. Choose OK when you are done. Be sure to write down the password. The only way to remove a password that you can't remember is to re-install controller software.

### Verify New Password

Enter the new password again exactly as before to verify that you have entered it correctly. If you make a mistake, you are prompted to enter the password again. The new password is effective until you change it again.

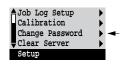

### Clear Server

Clear Server enables you to clear all queued print jobs from the server—jobs in the Fiery XJ Print, Hold and Printed queues. The job log is cleared at the same time. If you keep job logs, be sure to print or export the job log before you choose Clear Server.

Jobs can also be deleted, individually or as a group, from the Fiery XJ Spooler. Note that jobs printed to the Direct connection are not stored on the Fiery XJ at all.

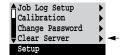

Scroll the main setup menu to choose Clear Server.

Choose Clear Server if you want to clear all queued print jobs and the job log from the server. You are asked to confirm your selection.

## **Exit Setup**

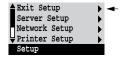

Choose Exit Setup from the main setup menu when you have finished making setup changes.

The Fiery XJ reboots and any changes you saved during the setup take effect.

# Chapter 3: Setting up network servers

This chapter describes environments that typically include one or more network servers—Novell NetWare servers and Windows NT servers—that will share printing to the Fiery XJ. It describes setting up servers that use IPX/SPX or TCP/IP protocols for communicating with the Fiery XJ. In addition, it includes some guidelines for setting up direct communication from Windows NT workstations and UNIX workstations, where a network server is optional.

It also outlines the requirements for network clients so they can print to the servers and run Fiery XJ utilities. Where appropriate, you are referred to *Getting Started* and *User Guide* for details.

If your network is based on Windows NT, skip to page 3-17. If your network includes UNIX workstations, skip to page 3-28.

# Fiery XJ on an IPX network

Novell NetWare, the IPX networking operating system, includes NetWare's Queue Management Services, which handle printing. Fiery XJ supports NetWare versions 3.11 and 3.12 directly. It supports version 4.x in bindery emulation mode (see "Setting the NetWare 4.x bindery context" on page 3-6).

IPX/SPX (Internetwork Packet Exchange/Sequenced Packet Exchange) is one of the protocols the Fiery XJ supports directly, and it is provided with Windows 95.

NetWare clients print to the Fiery XJ through the Novell network server. Server setup and client network setup are outlined here. Client printing setup is described in *Getting Started*, and printing is described in the *User Guide*.

Fiery XJ can accept IPX print jobs concurrently with jobs sent through AppleTalk and TCP/IP protocols. Macintosh computers on the same network as a NetWare server can use AppleTalk to communicate with the NetWare server if NetWare for Macintosh is installed, or they can print directly to the color server.

In addition to printing, the Fiery XJ utilities—job management, spooling, downloading, scanning, and calibration—are available to Windows 95 users with IPX/SPX protocols loaded. The utility software can be loaded and configured on each workstation that uses it, as described in *Getting Started*. In this case, Windows 95 workstations are communicating with the Fiery XJ directly, not through the NetWare server.

The Fiery XJ can receive print jobs from NetWare servers over Ethernet or token ring network architecture and cabling. Appendix A describes the Token Ring option. When Ethernet is used, you select a single frame type to use between the NetWare server and the Fiery XJ. Frame type describes the format of a communications packet; it is specified in a startup file when the NetWare server (or any other workstation using Ethernet) loads its network drivers.

## Tips for experts—IPX networks

Setting up the color server is similar to setting up another PostScript printer on the network. The following information is all that experienced network administrators need. Detailed explanations are found in this manual and in the other user documentation.

A Fiery XJ Color Server with IPX connections has these characteristics:

- The Fiery XJ supports NetWare 4.x in bindery emulation mode.
- A basic connection to the Fiery XJ consists of a NetWare file server, a NetWare print server, and a NetWare queue.

After configuring these items for printing to the Fiery XJ, you enter IPX (Novell) Setup on the Fiery XJ and enter the name of the NetWare file server and print server. In Printer Setup you select the NetWare file server and attach it to one of the Fiery XJ connections (Direct, Print Queue, or Hold Queue).

 One Fiery XJ connection is available for each NetWare file server, and one NetWare print server is serviced per file server.

All NetWare print queues on that print server are polled for print jobs. Up to eight IPX connections (i.e. eight file servers) can be configured over Ethernet, and eight over token ring.

Each NetWare file server routes jobs to a single connection on the Fiery XJ (Direct, Print Queue, or Hold Queue.)

Therefore, if you want to send jobs over IPX to more than one Fiery XJ connection, you have to configure an additional file server.

 All NetWare file servers must communicate with the Fiery XJ using the same Ethernet frame type.

You can set the frame type the Fiery XJ supports in Network Setup/Ethernet Setup/IPX (Novell) Setup.

Windows 95 workstations (whether a Novell server is present or not) can use IPX/SPX
protocols for communicating with the Fiery XJ directly to run the Fiery XJ remote utilities.

The Ethernet frame type for this communication must match the frame type you selected on the Fiery XJ. The Windows 95 workstations must have the utility software, the IPX/SPX-compatible Protocol, and appropriate configuration files (NET\_WIPX.DLL and NET\_WSCK.INI) loaded.

# Overview of IPX printing to the Fiery XJ

NetWare file servers support the creation of print queues, storage areas for print jobs. When a client on a remote computer elects to print, the job is directed to a print queue on the NetWare file server and spooled to the NetWare server disk, freeing up the client workstation.

When the Fiery XJ is configured to connect to a NetWare server, the Fiery XJ polls the NetWare server for jobs in any of its queues. If it finds any, they are transferred over the network to a connection (Direct, Print queue, or Hold queue) on the Fiery XJ. The connection used is the one that was previously published in the Control Panel Printer Setup for that printer and NetWare file server (see page 2-24).

While the job is processed and printed, a record of the job is being created. You can access the job log containing these records at any time.

# Configuring a NetWare server for printing

The following sections explain how to set up a NetWare file server so that networked users can print to the Fiery XJ from their workstations, and the Fiery XJ can obtain print jobs from the NetWare server.

You can route all Fiery XJ print jobs through the same NetWare file server, or you can configure more than one file server to handle Fiery XJ jobs. For Ethernet or token ring, each Fiery XJ connection requires a separate NetWare file server on which a print server and print queue have been configured.

For *each* NetWare file server that you configure, follow these general steps. More detail is provided in subsequent sections.

- 1. Make sure the server is connected to a functioning IPX network.
- 2. Log in as the Supervisor on a PC connected to the NetWare file server.
- 3. For NetWare 4.x installations only, you'll set the bindery context (see page 3-6).
- 4. Set up a new print server and print queue (see page 3-9).
- 5. At the Fiery XJ Control Panel, in Network Setup, choose Ethernet Setup and IPX (Novell) Setup. Enable IPX (Novell), add support for the NetWare file server and the new print server you configured, and select a poll interval (see page 2-15).
- 6. In Printer Setup, select the color server connection (Direct, Print queue, or Hold queue) for the print server you created (see page 2-27).

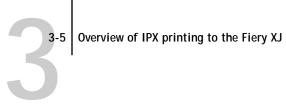

The table below summarizes what you have to do to configure two IPX connections for printing to the Fiery XJ. You can use it as a checklist for configuring additional connections.

### Abbreviations:

PS=print server

FS=file server

PQ=print queue (on the Novell server)

Q=a color server connection (Direct connection, Print queue or Hold queue))

| On NetWare FS                                                          | On Fiery XJ Control Panel                                                                                                    | On client workstation                                                                                                    |
|------------------------------------------------------------------------|----------------------------------------------------------------------------------------------------|----------------------------------------------------------------------------------------------------|
| In PCONSOLE: Select NetWare FS 1 Configure PS 1 Configure PQ1          | Network Setup Enable IPX (Novell) Set Frame Type Add FS 1 Select PS 1 Set Poll Interval Printer Setup Publish Q Attach IPX FS 1 Select Connection for FS 1 | Install user software.  For printing: Connect to PQ(s) that you set up on your NetWare file server and attached to a Fiery XJ Q in Printer Setup.  For running Fiery XJ utilities: Edit NET_WSCK.INI and install it. |
| In PCONSOLE:<br>Select NetWare FS 2<br>Configure PS 2<br>Configure PQ2 | Network Setup Add FS 2 Select PS 2 Set Poll Interval Printer Setup Publish Q Attach IPX FS 2 Select Connection for FS 2                                    |                                                                                                    |

7. After you complete Fiery XJ Setup and restart the Fiery XJ, you are ready to set up client workstations to print to the Fiery XJ (see page 3-13).

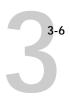

## Setting the NetWare 4.x bindery context

The native structure for Novell 4.x objects is known as Directory Services (DS). To provide backward compatibility with Novell 3.1x services, Novell 4.x servers use Bindery Emulation to behave like Novell 3.1x servers.

If your server is using NetWare 3.x, proceed to "Setting up a Fiery XJ print queue" on page 3-9.

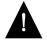

Setting up a NetWare 4.x environment correctly requires the presence and active cooperation of the Novell network administrator.

In order to set up the NetWare 4.x server for printing to the Fiery XJ, the network administrator must do the following:

• Determine the Directory Services path to the container in which the print server and the print queue for the Fiery XJ will be created.

The container defines the "bindery context" for your network structure. This is required for the Fiery XJ to work with NetWare 4.x.

- Edit the network startup file to set the bindery context
- Activate the new bindery context

This section describes the second and third steps. Given the variety of possible network structures, we can't suggest a bindery context that applies to every network.

#### TO SET THE BINDERY CONTEXT:

- 1. At the NetWare 4.x drive prompt, change directories to the System directory, and type rconsole.
- 2. Establish a connection with the server which will have the Fiery XJ queue.

3-7

3. At the NetWare prompt type load install.

The NetWare Server Installation window is displayed.

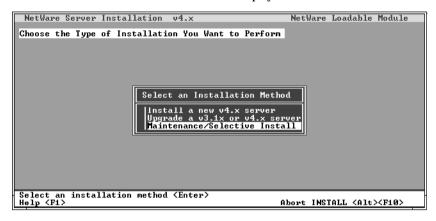

4. Use the down arrow key to select Maintenance/Selective Install.

The Installations Options menu is displayed.

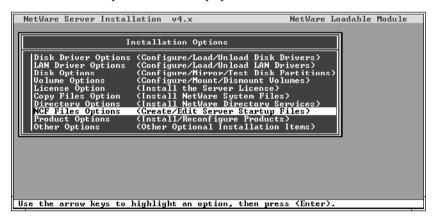

5. Select NCF Files Options.

On the menu of available NCF files, select Edit AUTOEXEC.NCF file.

```
Installation Options

| Disk Driver Options (Configure/Load/Un load Disk Drivers)
| Available NCF Files Options | Tost Disk Partitions)
| Create AUTOEXEC.NCF file | Create SIARIUP.NCF file | Edit AUTOEXEC.NCF file | Edit AUTOEXEC.NCF file | Upgrade a v3.1x AUTOEXEC.NCF file | Return To Main Menu | Startup Files | Startup Files | Startup Files | Startup Files | Startup Files | Startup Files | Startup Files | Startup Files | Startup Files | Startup Files | Startup Files | Startup Files | Startup Files | Startup Files | Startup Files | Startup Files | Startup Files | Startup Files | Startup Files | Startup Files | Startup Files | Startup Files | Startup Files | Startup Files | Startup Files | Startup Files | Startup Files | Startup Files | Startup Files | Startup Files | Startup Files | Startup Files | Startup Files | Startup Files | Startup Files | Startup Files | Startup Files | Startup Files | Startup Files | Startup Files | Startup Files | Startup Files | Startup Files | Startup Files | Startup Files | Startup Files | Startup Files | Startup Files | Startup Files | Startup Files | Startup Files | Startup Files | Startup Files | Startup Files | Startup Files | Startup Files | Startup Files | Startup Files | Startup Files | Startup Files | Startup Files | Startup Files | Startup Files | Startup Files | Startup Files | Startup Files | Startup Files | Startup Files | Startup Files | Startup Files | Startup Files | Startup Files | Startup Files | Startup Files | Startup Files | Startup Files | Startup Files | Startup Files | Startup Files | Startup Files | Startup Files | Startup Files | Startup Files | Startup Files | Startup Files | Startup Files | Startup Files | Startup Files | Startup Files | Startup Files | Startup Files | Startup Files | Startup Files | Startup Files | Startup Files | Startup Files | Startup Files | Startup Files | Startup Files | Startup Files | Startup Files | Startup Files | Startup Files | Startup Files | Startup Files | Startup Files | Startup Files | Startup Files | Startup Files | Sta
```

7. Type a new line anywhere in the file as follows:

set Bindery Context = 0=xx

Note: Instead of xx, type the bindery context obtained from the system administrator. (In this example from a relatively simple directory structure, the Bindery Context is "TS".) Also note that 0 in this line is the letter O, not the digit zero.

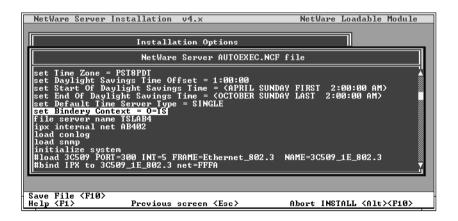

- 8. Press Esc to close the window, and save changes.
- 9. Proceed to the next section to activate the bindery context.

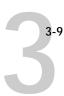

#### TO ACTIVATE THE BINDERY CONTEXT:

1. If you cannot reboot the NetWare server at this point, type the set command manually at the server's colon prompt.

Use the same command as you entered in the AUTOEXEC.NCF file (in step 7 of the previous procedure).

If you can reboot the NetWare server, the set command is loaded automatically.You are ready to set up the Fiery XJ print server and print queue. See the next section for details.

### Setting up a Fiery XJ print queue

For both NetWare 3.1x and 4.x versions, the NetWare print server and print queue for Fiery XJ are created and configured from NetWare Print Console (PCONSOLE), a NetWare utility that is stored in NetWare's PUBLIC directory.

#### TO SET UP A NETWARE SERVER FOR PRINTING TO THE FIERY XJ:

- 1. Log in to the NetWare server as the Supervisor.
- 2. At the NetWare MS-DOS prompt, type pconsole.

NOTE: If you are using NetWare 4.x, PCONSOLE has two modes. Press the F4 key to switch to Bindery mode. If you are using NetWare 4.x, choose Bindery mode for PCONSOLE.

The Available Options menu is displayed.

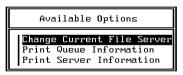

3. Choose Change Current File Server and press Enter.

Using the arrow keys, select the name of the file server you'll use for sharing Fiery XJ printing and press Enter.

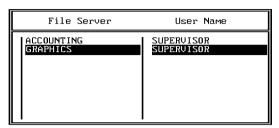

You must select this file server later as the NetWare File Server in Fiery XJ Network Setup and Printer Setup.

- 5. Choose Print Server Information from the Available Options menu.
- 6. Press the Insert key, type a name for the new print server, and press Enter. Then press Esc.

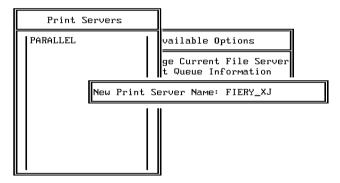

You must select this print server later as the NetWare Print Server in Fiery XJ Network Setup.

7. Choose Print Queue Information from the Available Options menu.

8. Press the Insert key and type a name for a new Fiery XJ print queue. Press Enter.

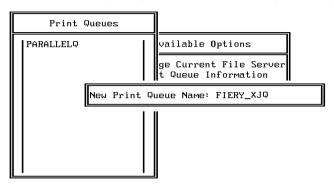

9. Make sure the print queue name you created is selected in the list of Print Queues, and press Enter.

The Print Queue Information menu is displayed.

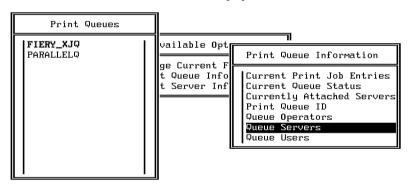

10. In the Print Queue Information menu, choose Queue Servers, and press Enter.

A blank Queue Servers list is displayed.

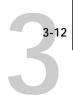

11. Press the Insert key.

The Queue Server Candidates list is displayed.

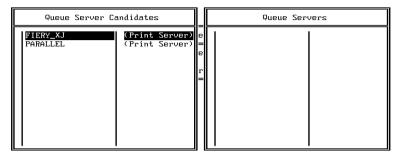

12. Use the arrow keys to select the name of the print server you created in step 6 and press Enter.

The server name you select will appear in the Queue Servers list.

You have associated the selected Fiery XJ queue with the print server you created in step 6.

Note: The Fiery XJ obtains jobs from all queues defined for a print server, and all jobs from one file server go to the same queue on the Fiery XJ.

13. If you wish to set up a print queue on another file server, press Esc to close the windows until only the Available Options menu is displayed. Repeat the steps beginning with step 3.

The Fiery XJ can support up to eight file servers on Ethernet, and eight on token ring networks.

- 14. When you have configured all the servers you need, press Esc to exit all Print Console windows.
- 15. Choose Yes or press Return to save changes to Print Console.

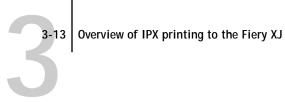

# Setting up NetWare Windows clients for printing

Before setting up client workstations for printing, make sure you perform Network Setup on the Fiery XJ Control Panel, and that the settings reflect the entities you created in NetWare Print Console. For settings you should use, see page 2-14 and subsequent pages.

NOTE: For printing to the Fiery XJ, connect all Windows clients to a Novell NetWare server and permit them to connect to the server or servers on which you defined a Fiery XJ queue.

After the server has been set up, client setup consists of:

- Installing the networking protocol, binding it to the Ethernet adapter card, and permitting the client to log in to the NetWare file server.
  - On Windows 95 Workstations, both the IPX/SPX-compatible Protocol and the Client for NetWare Networks should be loaded from the Network Control Panel. On Windows 3.1 and Windows 3.11 workstations, the NetWare shell should be installed.
- Setting up the Fiery XJ as a PostScript printer by installing a PostScript printer driver and the Fiery XJ PPD (PostScript printer description)
- Adding a network port and connecting the workstation to one or more NetWare queues that have been defined for the Fiery XJ
  - Under Windows 95, you select Printer Settings, select the printer, choose Properties, and click Add Port in the Details tab. Browse the network for the list of NetWare servers, and choose the Fiery XJ queue on the server you assigned to it.
- Installing other optional client software, such as Adobe Photoshop separation tables and Color Reference files. Optional software for your printing device and network configuration is described in Getting Started.

*Getting Started* describes the last three setups for various kinds of Windows clients.

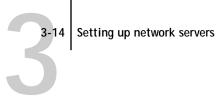

# Configuring Windows 95 workstations for remote utilities

To run the Fiery XJ utilities, a Windows 95 workstation on an IPX network must have IPX/SPX protocols loaded and bound to the network driver. There should be a NetWare server on the network.

Follow the steps below to install the utilities on a single workstation and save a configuration file that can be provided to other users on the network. Installing the utility software is also described in *Getting Started*.

#### TO INSTALL REMOTE UTILITIES AND PREPARE AN INSTALLATION DISK:

- 1. Configure your NetWare server and perform Fiery XJ Setup.
- 2. In Network Setup, under Ethernet Setup, perform IPX (Novell) Setup and save changes. Enabling IPX (Novell) automatically enables the communication for the Fiery XJ utilities.
- 3. Print a Fiery XJ configuration page. (From the Functions menu on the Fiery XJ Control Panel, choose Print Pages, and choose Configuration.) Find the IPX Ethernet or IPX Token Ring address and record the address exactly.
- 4. Insert the Fiery XJ User Software media in your Windows 95 workstation and follow the instructions for installing utilities in Getting Started.
- 5. When the Installer prompts you to select a network protocol, select SPX.

This choice installs the applications in a folder of your choice and installs a NET\_WIPX.DLL file into the active System folder.

NET WIPX.DLL is the NetLayer dictionary that the utilities need in order to run with IPX on Windows 95. You don't change this file.

When you are prompted to find the NET\_WSCK.INI file, click Next.

The Installer copies the unconfigured file to your Windows directory. NET WSCK.INI, after you edit the sample file provided, registers your network number, the particular Fiery XJ, and the copier(s) or printer(s) connected to the Fiery XJ.

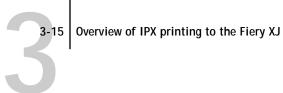

7. Using a text editor, edit the NET\_WSCK.INI file to list your Fiery XJ Color Server, its network name, its IPX Ethernet address, and the printer name code.

The file is commented and mostly self-explanatory. A sample file for IPX/SPX is shown below, and a general procedure is given in *Getting Started*. If you have access to more than one Fiery XJ or printer, modify the file to list all the color servers and their attached printers.

- Save the edited NET\_WSCK.INI file in your Windows folder on the hard disk.
- 9. If you plan to configure other users, also save the file to a floppy disk.

#### Sample NET\_WSCK.INI file for a single Fiery XJ on an IPX/SPX network

Substitute your own names for the names in italics, and be careful to copy them accurately wherever the names are repeated.

NOTE: The Chooser in the Fiery XJ utilities uses the Server1 name. You must use the Server1 name as the Server Name in Server Setup on the Fiery XJ Control Panel. With IPX/SPX networks the names displayed on the Control Panel Info screen and in the Chooser must match.

[ConfigServers] Server1=server name

[server name from Server1 entry]

IPXAddr=00-00-FF-FB-00-C0-85-10-00-06 (substitute the Ethernet or Token Ring IPX address copied from the Fiery XJ configuration page)

Device1=devicename (copier-specific name; see Getting Started)

[ChosenServer]

ChosenServer=(don't edit this; the utilities fill this entry automatically)

ChosenDevice= (don't edit this; the utilities fill this entry automatically)

#### TO INSTALL UTILITIES ON OTHER CLIENT WORKSTATIONS:

1. Make sure your configuration file works on one computer before you install the utilities on other workstations. Start one of the utilities on the original host computer and connect to the Fiery XJ you configured.

In order for the connection to take place:

The Server name entry in the NET WSCK.INI file must be the same as the server name you gave the Fiery XJ in the Control Panel Server Setup.

The device name entry in the NET WSCK.INI file must match the device name that is internal to the Fiery XJ.

- 2. Make sure that the IPX/SPX-compatible Protocol has been loaded on each workstation. Also install Microsoft TCP/IP.
- 3. Install the utilities.

See *Getting Started* for details.

4. When you see the prompt to find the NET\_WSCK.INI file, insert the floppy disk you prepared.

The edited file is copied to the active Windows folder on the user's workstation. This method ensures that all users on the network have the correctly edited file.

5. Before you run the utilities on a client workstation, make sure that it is using the same Ethernet frame type as the setting on the Fiery XJ.

You set the frame type on the Fiery XJ in IPX (Novell) Setup in Ethernet Setup; the current setting is listed on the Fiery XJ configuration page. Getting Started tells you how to check the frame type setting on the Windows 95 workstation.

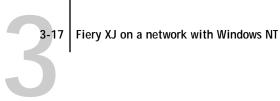

# Fiery XJ on a network with Windows NT

When a Windows NT computer is configured to connect to the Fiery XJ using TCP/IP, it can print directly to the Fiery XJ. If the computer shares the printer over the network, it is acting as a print server to Windows NT clients. The client machines print to the Fiery XJ by printing to the Windows NT print server. Printing can then be monitored and controlled at the Windows NT server machine.

Typical system combinations are:

- Print server running Windows NT Server; clients running Windows NT Workstation
- Print server running Windows NT Workstation; clients running Windows 95

With TCP/IP protocols loaded, you can also run Fiery XJ utilities from a Windows NT Server or Windows NT Workstation computer.

If there are many Macintosh computers or other PostScript printers at the site, the server can also use AppleTalk protocols for printing to the Fiery XJ. You can load AppleTalk on the Windows NT server as an alternative to TCP/IP (see page 3-27).

# Tips for experts—Windows NT with TCP/IP

Setting up printing from Windows NT using TCP/IP protocols is similar in some respects to setting up UNIX workstations with TCP/IP. When TCP/IP network connections are made from Windows NT workstations, note the following:

- Make sure you have a valid IP address for the Fiery XJ and for any workstations that will print to it or run the Fiery XJ utilities.
- In Fiery XJ Network Setup/Ethernet Setup/TCP/IP Setup, enable TCP/IP and enter the valid IP address for the Fiery XJ. Also enter the Gateway address and Subnet mask.
- Make sure your Fiery XJ is correctly listed in a domain name services (DNS) or a host name database used by your system.
- Make sure your system host table includes the correct internal name for the Fiery XJ as a remote printer. The required name for your Fiery XJ model is found in the User Guide.

- Load the Windows NT PostScript printer driver and install the Fiery XJ printer description provided with the user software, as described in Getting Started.
  - Repeat the installation for everyone who prints to the Fiery XJ.
- Each server and workstation running Fiery XJ remote utilities with TCP/IP needs the TCP/IP protocol, utility software, the NET\_WSCK.DLL file and a properly configured NET\_WSCK.INI file.

# Configuring a Windows NT server to support the Fiery XJ

To configure a Windows NT server to communicate with the Fiery XJ, follow these general steps. More detail is provided in subsequent sections.

- Load the TCP/IP network protocol (see the next section).
- Enter the host name of the Fiery XJ in the host database used by your system (see page 3-20).
- On the Fiery XJ Control Panel, perform Fiery XJ Server Setup (see page 2-8), Network Setup (page 2-10), and Printer Setup (page 2-24).
- Create a printer for each Fiery XJ queue, installing the PostScript printer driver on the Windows NT server, and (optionally) sharing the printer on the network (see page 3-21).
- Enter the host name and internal name of the Fiery XJ in the printer connection.
- Install the Fiery XJ utilities and edit the NET WSCK.INI file (see Getting Started) and page 3-25).

### Loading the TCP/IP network protocol

If the TCP/IP protocol has not yet been installed on the Windows NT server, use the procedure in this section.

For this installation, you will need:

- Your Windows NT installation disks
- The IP address of the Windows NT server
- The IP address of the Fiery XJ (see page 3-28)
- The internal name of the remote printer (see page 3-29)

#### TO ADD TCP/IP NETWORK SERVICES:

- 1. Log in to the Windows NT server as Administrator.
- In the Control Panel, double-click the Network icon. The Network Settings dialog box appears.
- Click Add Software.
- 4. In the Add Network Software dialog box, select TCP/IP Protocols and Related Components, and click Continue.
- 5. In the Installation dialog box, be sure to check TCP/IP Network Printing Support. This supplies the necessary proportion of the item is grayed, it is already installed on your system.
- 6. Configure the Windows NT server with its own IP address, subnet mask, and default gateway, and a way to communicate with other devices on the TCP/IP network. For Windows NT configuration options you can use with various host name systems, see your online or printed Windows NT documentation.
- 7. When you are finished configuring TCP/IP choose Close and restart your computer for the changes to take effect.
- 8. Add the Fiery XJ to the network (see the next section).

### Adding the Fiery XJ to the TCP/IP network

If your TCP/IP network consists of Windows NT servers and Windows NT clients, use the directions in this section. If the network also includes UNIX workstations, also check the directions on page 3-30.

#### TO ADD THE FIERY XJ TO A TCP/IP NETWORK WITH A WINDOWS NT SERVER:

1. On the Fiery XJ Control Panel, perform Server Setup, Network Setup and Printer Setup to support TCP/IP printing.

Enter the options in TCP/IP Setup (IP address of the Fiery XJ, Subnet mask, and Gateway address). In the Printer Setup publish at least one queue: Print or Hold.

Register the IP address of the Fiery XJ in the host name database used by your system.

For installations that don't have a network administrator or a central host name database, add the Fiery XJ to the hosts file on the Windows NT server. Also add it to the hosts file on any workstations that have TCP/IP loaded and will use the Fiery XJ remote utilities.

#### Adding a Fiery XJ entry to the Windows NT hosts file

The hosts file maps remote devices to IP addresses. Host names are used in TCP/IP environments to locate IP addresses. Users can then communicate with any device over TCP/IP by using the host name rather than having to remember its IP address.

A generic hosts file is added to the Windows directory when you install TCP/IP support. Use this as a basis for creating a local hosts file if there is no system-wide host name database.

#### TO ENTER THE HOST NAME OF THE FIERY XJ:

 Navigate to the hosts file that you use for your network or for your local computer. The path to a local hosts file will resemble the following:

c:\WINNT\System32\drivers\etc\hosts

- Open the hosts file with any ASCII text editor such as Notepad or Edit.
- Type an entry for the Fiery XJ (IP address and host name) similar to the other entries in this file.

The Windows NT hosts file provides compatibility with the UNIX hosts file. The hosts file is used as a local Domain Name Services (DNS) equivalent. It has the same format as the /etc/hosts file on UNIX servers. The form of the hosts entry is:

IP Address<TAB>host name<TAB>#comments

where <TAB> indicates that you press the Tab key.

Note: Type the entry exactly as shown, without a space before the IP address. The host name should be the same name you gave to the Fiery XJ in the Server Setup on the Control Panel.

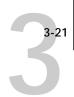

A sample entry for the Fiery XJ as the remote computer/printer, in which we've defined the host name of the printer as colorsvr is:

192.9.228.1<TAB>colorsvr<TAB>#Fiery XJ Color Server

NOTE: If the Fiery XJ has already been defined in an /etc/hosts file or equivalent host name database on a UNIX workstation on your network, use the same host name here as you used for the name of the remote printer in the /etc/hosts file.

4. Save the file as "hosts" and exit the application.

### Installing the Fiery XJ as a PostScript printer

The first step in creating a printer is installing the Windows NT PostScript printer driver and the Fiery XJ PPD (PostScript printer description), which gives your applications access to some copier or printer features.

The installation instructions in *Getting Started* can be used for every workstation that will print directly and independently to the Fiery XJ. However, if you are an administrator running Windows NT Server or Windows NT Workstation, you can share a printer you created with clients on the network. When a printer is shared, clients who are not able or are not given permission to establish an independent network connection to the Fiery XJ have to print through the server.

#### TO INSTALL THE FIERY XJ AS A SHARED WINDOWS NT POSTSCRIPT PRINTER:

1. On the computer acting as a print server to network clients, install the printer driver and printer file as described for Windows NT clients in "Setting up Windows NT Printing" in Getting Started.

This entails creating an installation floppy disk, and using it together with the Windows NT Installation CD to install the Windows NT PostScript printer driver and the Fiery XJ PPD.

2. In the Create Printer dialog box, check Share this printer on the network.

|                                | Create Printer                              |                |
|--------------------------------|---------------------------------------------|----------------|
| (Name you gave to the printer) | Printer <u>N</u> ame:                       | OK             |
|                                | <u>D</u> river: <u>★</u>                    | Cancel         |
| (Name of driver you installed) | Description:                                | Setup  Details |
|                                | Print to:                                   | Settings       |
|                                | ☑ <u>S</u> hare this printer on the network | <u>H</u> elp   |
| Enter a share name here        | Share Name:                                 |                |
|                                | Location:                                   |                |

3. Enter the Share name of the printer.

Use a name that indicates the Fiery XJ queue if you wish to publicize that information. By default, Windows NT creates a DOS-compliant share name. Use a DOS-compliant name if your network includes Windows for Workgroups clients.

- 4. Enter the location of the printer in the Location box (optional).
- 5. Follow the procedure to set up TCP/IP and LPR printing for Windows NT Workstation, as described in Getting Started.

After you have finished configuring the printer, the Fiery XJ appears in its own Printer window in the Print Manager window. You can use the Print Manager window to track network print jobs. Print Manager only shows jobs from computers printing through the Windows NT print server. For a view of all Fiery XJ activity, use the Fiery XJ Spooler.

Your Windows NT, Windows for Workgroups, and Windows 95 clients have access to the shared printer through their applications. They will not be able to change settings in the Printer Properties dialog box.

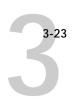

### Setting up another printer

You may wish to create another printer for the hold queue. Having a hold queue is useful if you run the Fiery XJ Spooler and Fiery XJ Downloader.

#### TO SET UP A PRINTER FOR THE HOLD QUEUE:

- 1. Make sure the hold queue is published in Control Panel Printer Setup.
- 2. Choose Create Printer from the Printer menu in Print Manager.
- 3. In the Create Printer dialog box, enter a new name.
- 4. From the Driver list, select the Fiery XJ PPD you installed earlier.
- 5. Proceed as for the first printer.
  - In the Add LPR compatible printer dialog box, for the top line type the same IP address or host name as you used for the first printer.
  - In the box "name of printer on that machine:" type the internal name for the hold queue, hold\_devicename[\_#]. See *Getting Started* for the precise name, and be sure to type the entire name in lowercase characters.

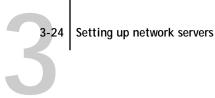

# Configuring Windows NT clients

Each client of a Windows NT server is already using a network protocol to communicate with the server. Each client can print to the Fiery XJ if it has been shared by a Windows NT Server or Windows NT Workstation computer. In that case the client does not have to use the same network protocol to connect to the Windows NT server as the server uses to communicate with the Fiery XJ.

#### TO CONNECT AND PRINT TO THE FIERY XJ SHARED BY THE WINDOWS NT SERVER:

#### 1. Before printing:

Windows 95 clients—Double-click the Windows NT server icon in the Network Neighborhood window, and double-click the printer name. You will be prompted to set up the printer. When you choose to set it up, you'll see the Add Printer Wizard. Follow the steps in *Getting Started*.

Windows NT Workstation clients—Open the Print Manager. From the Printer menu, choose Connect To Printer. Select a printer from the Shared Printers list, or doubleclick a network, workgroup, or server icon to show additional printers.

2. After clients have selected the printer, they can choose it from the Print Setup, Page Setup or Print dialog box of their application.

Clients can change printing options for their own job, but printer properties are grayed and not available for changing. When a client chooses Print, the job is transmitted to the Windows NT print server, and from there to the selected queue on the Fiery XJ. The job is listed in the Print Manager on the client workstation, and the administrator can track it in the Fiery XJ window in the Print Manager on the Windows NT print server.

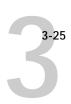

# Configuring Windows NT workstations for remote utilities

To run the Fiery XJ utilities, the workstation must be running Windows NT Server or Windows NT Workstation with TCP/IP protocols loaded and bound to the network driver.

Follow the steps below to install the utilities on a single workstation and save a configuration file that can be provided to other users on the network. Installing the utility software is also described in *Getting Started*.

#### TO INSTALL REMOTE UTILITIES AND PREPARE AN INSTALLATION DISK:

- 1. Perform Fiery XJ Setup.
- In Network Setup, under Ethernet Setup, perform TCP/IP Setup. Enabling TCP/IP automatically enables the communication for the remote Fiery XJ utilities.
- 3. Save changes after Setup.
- 4. Insert the Fiery XJ User Software media in your Windows NT workstation and follow the instructions for installing utilities in *Getting Started*.
- 5. When the Installer prompts you to select a network protocol, select TCP/IP.

This choice installs the applications in a folder of your choice and automatically places the NET\_WSCK.DLL file into the active System folder.

NET\_WSCK.DLL is the NetLayer dictionary that the utilities need in order to run with TCP/IP on Windows NT. You don't change this file.

When you are prompted to find the NET WSCK.INI file, click Next.

The Installer copies the unconfigured file to your Windows directory. NET\_WSCK.INI, after you edit the sample file provided, registers the particular Fiery XJ, and the copier(s) or printer(s) connected to the Fiery XJ. A sample NET\_WSCK.INI file for a TCP/IP connection is shown on page 3-26.

7. Using a text editor, edit the NET\_WSCK.INI file to list your Fiery XJ Color Server, its network name, and the printer name code.

The file is commented and mostly self-explanatory. A sample file for TCP/IP is shown below, and a general procedure is given in *Getting Started*. If you have access to more than one Fiery XJ or printer, modify the file to list all the color servers and their attached printers.

- 8. Save the edited NET\_WSCK.INI file in your Windows folder on the hard disk.
- 9. If you plan to configure other users, also save the file to a floppy disk.

#### Sample NET\_WSCK.INI file for a single Fiery XJ on a TCP/IP network

Substitute your own names for the names in italics, and be careful to copy them accurately wherever the names are repeated.

Note: The Chooser in the Fiery XJ utilities uses the Server1 name. Use the Server1 name as the Server Name in Server Setup on the Fiery XJ Control Panel. Then the names displayed on the Control Panel Info screen and in the Chooser will match.

#### [ConfigServers]

Server1=host name (or DNS name) of the Fiery XJ

#### [hostname]

Device1=devicename (copier-specific name; see Getting Started and page 3-29 of this manual)

#### [ChosenServer]

ChosenServer=(don't edit this; the utilities fill this entry automatically) ChosenDevice= (don't edit this; the utilities fill this entry automatically)

#### TO INSTALL UTILITIES ON OTHER CLIENT WORKSTATIONS:

1. Make sure your configuration file works on one computer before you install the utilities on other workstations. Start one of the utilities on the original host computer and connect to the Fiery XJ you configured.

In order for the connection to take place:

The Server name entry in the NET WSCK.INI file should be the same as the server name you gave the Fiery XJ in the Control Panel Server Setup.

The device name entry in the NET\_WSCK.INI file must match the device name that is internal to the Fiery XJ.

- 2. Make sure that the TCP/IP protocol has been loaded on each workstation that will run the utilities.
- 3. Install the utilities.

See *Getting Started* for details.

When you see the prompt to find the NET\_WSCK.INI file, insert the floppy disk you prepared.

The edited file is copied to the active Windows folder on the user's workstation. This method ensures that all users on the network have the correctly edited file.

# Using AppleTalk with Windows NT

Windows NT servers can also use AppleTalk for printing with the Fiery XJ. This approach is not as important with the current version of Fiery XJ utilities, which now support TCP/IP and IPX/SPX protocols.

The important thing to note, in creating a printer that you are sharing with AppleTalk users, is NOT to "capture" the printer. Capturing the printer forces all users to print to the server rather than directly to the printer. If you capture the printer, Fiery XJ queues will not appear in the Macintosh Chooser.

Loading the AppleTalk protocol on a Windows NT server is very similar to loading TCP/IP. If you are only using AppleTalk, you do not need an IP address or a Windows NT hosts file entry for the Fiery XJ queue or queues.

Install the Windows NT PostScript Printer driver and the Fiery XJ PPD for your Windows NT server and for your Windows NT and Windows clients. Macintosh users can print directly to the Fiery XJ and should install the Adobe PS Printer driver for the Macintosh and the Fiery XJ PPD. All of these installations are described in Getting Started.

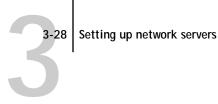

### Fiery XJ on a network with UNIX workstations

When a UNIX workstation is configured with the lpd protocol, and connected to the Fiery XJ using TCP/IP, it can print directly to the Fiery XJ. While in theory each UNIX workstation can also act as a print server to TCP/IP clients, in practice it's simpler for all TCP/IP users to print directly to the Fiery XJ. The Fiery XJ spools print jobs, so it is already behaving as a print server.

Setting up UNIX workstations requires an administrator with root privileges. After the initial configuration, UNIX users simply submit print jobs to a named printer.

The Fiery XJ utilities (Fiery XJ Spooler, Fiery XJ Print Calibrator, Fiery XJ Downloader) are not currently available on the UNIX platform. However, a Windows NT Workstation or Windows NT Server computer set up to use TCP/IP for printing to the Fiery XJ can also use the Fiery XJ Downloader to download files and fonts and use the Fiery XJ Spooler to manage print jobs that originate from all workstations on the network. The basic procedures for setting up printing and installing remote utilities are given on page 3-25 and in Getting Started.

# Tips for experts—UNIX workstations

Setting up the Fiery XJ in a UNIX environment has the same requirements as setting up any printer or new device:

- A distinct IP address is needed for the Fiery XJ as well as for each workstation on the network.
- You select a Fiery XJ name that goes with the IP address.
- The IP address must be registered for the network in a host database, and also on the Fiery XJ itself.

The following information pertains especially to the Fiery XJ:

- Fiery XJ is a PostScript printer controller that understands lpd protocols.
- Fiery XJ has an internal (machine) name you must determine before you can communicate with it successfully.

See the next section for details.

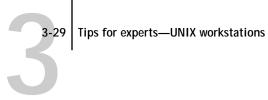

### Important note about the remote printer name

Whichever UNIX system you use, the name used for remote printer (or rp in the /etc/printcap file) in configuring the Fiery XJ includes a hard-coded internal name that the Fiery XJ requires. It is not a user-selectable name. Do not enter it elsewhere unless instructed to do so. This is not the same as the published name or host name.

The remote printer or rp name is a composite name that includes a device name or number code. The code for your device is listed in the UNIX section of the *User Guide*. For future use, enter it here:

The remote printer or rp name is one of the following:

queue\_devicename queue\_devicename\_slot number

The name consists of two building blocks if the Fiery XJ is serving a single copier or printer; it consists of three building blocks if the multiple device option is installed.

queue-must be print or hold.

devicename—the required name or number code for the copier/printer model. This name can be found in the section on editing NET\_WSCK.INI in *Getting Started*.

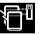

slot number—If more than one device is connected to the Fiery XJ, you must add the number of the slot containing the copier video card (see page 2-25).

The remote printer or rp name is also used:

 When setting up your Windows NT Workstation or server to connect to the Fiery XJ over TCP/IP

Enter the remote printer name when you set up your Windows NT printer, as the "Name of printer on that (lpr host) machine" in the Add LPR compatible printer dialog box (see Getting Started).

The device name for your copier/printer model is also used:

 When editing the NET\_WSCK.INI file for Windows NT workstations on TCP/IP networks (see page 3-26 of this manual).

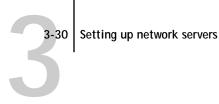

### Setting up the Fiery XJ on TCP/IP networks

Every machine (host) on a TCP/IP network, including the Fiery XJ, must have a unique 32-bit internet address (IP address). If the network is being set up for the first time, it's a good idea to start out with addresses that can be used with the public Internet. For a new IP network installation, address information can be obtained from the InterNIC at 505 Huntmar Drive, Herndon, VA 22070, phone (703) 742-4777. If you already have an Internet account, contact your Internet service provider for an additional address for the Fiery XJ.

Workstations on a TCP/IP network can print directly to the Fiery XJ as a remote printer, or can print to a UNIX workstation acting as a print server. Since the Fiery XJ spools jobs and acts as a print server, there is no advantage in placing another print server between a workstation and the Fiery XJ. If you choose to do so, however, there is no difference in setup except that a client machine does not have its own spooling area.

#### TO SET UP FIERY XJ PRINTING ON UNIX SYSTEMS:

page 2-2.

- Specify the appropriate settings in the Fiery XJ Server Setup. In the Server Setup, a Printed queue can be enabled. This is only useful if the Fiery XJ Spooler is available to some users on the network. To access Fiery XJ Setup, see
- 2. Specify the appropriate settings in the Fiery XJ Network Setup. Enable TCP/IP in the Network Setup, and enter a valid IP address for the Fiery XJ. In addition, if the TCP/IP network uses a gateway, enter the gateway address. If it uses a subnet mask, enter the value of the subnet mask.
- 3. Specify the appropriate settings in the Fiery XJ Printer Setup. You must publish the queue or queues that will be available for networked users.

#### TO SET UP TCP/IP FOR COMMUNICATION WITH THE FIERY XJ:

- 1. A superuser (with root login) must add the Fiery XJ to the network's IP host table or other system database of network printers.
- 2. In the file or utility used by your network, specify the remote printer name, the print server protocol, the queue, and the spool file for the Fiery XJ name you assigned.

- Make the Fiery XJ available as a printer to other network users.
- 4. To verify the TCP/IP connection, ping the IP address or the host name. From any computer on the network, at the command prompt, type:

```
ping <IP address>
```

Type the Fiery XJ IP address assigned in Fiery XJ Network Setup.

After the Fiery XJ is set up as a network printer, you can also ping the name you gave to the Fiery XJ

ping <hostname>

The server should respond with a message such as

<IP address> is alive

Some systems will respond with a continuous display of output from the IP address. To stop the output, type Control-C. You can use the ping command at any time.

### Printing and managing print jobs

UNIX printing commands and options are detailed in the manual pages for your system. Some examples are given in the Fiery XJ Color Server *User Guide*.

#### TO PRINT TO THE FIERY XJ:

- On a UNIX system running SunOS 4 or other BSD-based variant, use the Ipr command to send a job to the Fiery XJ.
- On a UNIX system running Solaris 2 or any System V implementation of UNIX, use the Ip command to send a job to the Fiery XJ.
- Windows NT users with the TCP/IP protocol loaded can send print jobs to a Fiery XJ from their applications or from a command prompt.

Printing from applications uses the Windows NT PostScript driver. This gives Windows NT users a larger selection of print options than printing from the command line.

#### Managing print jobs

The Fiery XJ Spooler and Fiery XJ Downloader give you control over print jobs and print options. The Fiery XJ utilities currently do not run on UNIX systems.

UNIX network administrators can use UNIX utilities for viewing the list of jobs, and for printing and removing jobs that are spooled on UNIX servers. If you also have a Windows NT workstation that has TCP/IP protocols loaded you can run the Fiery XJ Spooler and Fiery XJ Downloader, and manage jobs sent from UNIX workstations.

In addition, you can use the Fiery XJ Spooler and Fiery XJ Downloader for the following purposes:

- To see Fiery XJ status
- To download PostScript files and fonts to the Fiery XJ
- To see, print, export, and clear the Fiery XJ job log
- To view and manage print jobs in the Fiery XJ Print queue
- To print or clear jobs in the Hold queue and Printed queue

The Fiery XJ utilities are particularly useful if the network is running several protocols simultaneously, or if Fiery XJ jobs are being spooled to several UNIX workstations. Fiery XJ utilities are described in detail in the *User Guide*.

#### TO USE FIERY XJ UTILITIES:

Load the Fiery XJ utilities on a Windows NT server or workstation. Open the Fiery XJ Spooler to view current job activity and manage Fiery XJ print jobs that have been printed to a queue.

See *Getting Started* for installing the Fiery XJ Spooler, and the *User Guide* for details of using it.

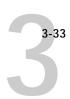

#### TO USE UNIX UTILITIES:

Enter UNIX commands to see UNIX print jobs in a Fiery XJ queue, or remove (cancel)
them from a queue on your UNIX workstation. With superuser privileges, you can go to
any workstation and enter the command to remove UNIX jobs.

See the manual pages for your system for details and options of these commands.

#### TO USE WINDOWS NT PRINT MANAGER:

 If you are using a Windows NT computer as a print server, select the Fiery XJ in the Windows NT Print Manager.

The Print Manager job window lists jobs, owners, status, size, and pages for jobs that have been printed from client workstations and spooled to the Windows NT computer acting as a print server. You should see jobs enter the Print Manager window as users submit jobs, and exit as jobs are spooled to the Fiery XJ.

See your Windows NT documentation for the additional management, permission and control features offered by the Print Manager.

Even without the Fiery XJ utilities, you can:

- Save a record of individual jobs by using the Print Cover Page option in Fiery XJ Printer Setup (see page 2-31)
- Set up the Fiery XJ to print a log of printed jobs automatically after every 55 jobs (see Job Log Setup on page 2-34)
- Print a job log manually at any time from the Functions menu on the Fiery XJ Control Panel (see the *User Guide*).

# Chapter 4: Administering the Fiery XJ

This chapter gives tips on managing Fiery XJ printing, and includes some troubleshooting hints.

### **Administrator functions**

Administration features are provided in the user software package and are built into the color server itself. The following table tells you where to find information on these features. Page references are in this manual.

| For these operations:                                       | And these tasks:                                                                                                    | See:                                                        |
|-------------------------------------------------------------|----------------------------------------------------------------------------------------------------|-------------------------------------------------------------|
| Connecting and setting up the Fiery XJ                      | Connecting the Fiery XJ and Fiery XJ Control Panel Setup                                                                                                    | This manual                                                 |
| Setting up network servers                                  | Setting up servers to manage and share printing services                                                                                                    | This manual                                                 |
| Setting up all new users                                    | Setting up printing, including installing a current Post-<br>Script printer driver and installing the PPD file for the<br>copier or printer<br>Installing optional user software: Fiery XJ remote utilities<br>Installing color reference pages (CMYK swatches, PAN-<br>TONE Reference, color sample pages) | Getting Started                                             |
| Getting users started with printing and remote utilities    | Printing to the Fiery XJ Setting job-specific options Running remote utilities: Fiery XJ Spooler, Fiery XJ Downloader, Fiery XJ Scan, Fiery XJ Print Calibrator                                                                                                    | User Guide                                                  |
| Setting up the printing environment                         | Setting printer defaults, including default copier modes, imaging modes, paper size handling, error handling, memory management Setting copier model-specific options                                                                                                    | Printer Setup, page 2-24  User Guide                        |
| Setting up the job environment and controlling the job flow | Publishing the Direct connection, Print queue, or Hold queue to end users on various platforms Using Fiery XJ utilities for managing job priorities, tracking current jobs, canceling jobs, printing jobs in the Hold queue, reprinting from the Printed or Hold queue                                      | Printer Setup, page 2-24,<br>Chapter 3<br><i>User Guide</i> |

| For these operations:                                                                 | And these tasks:                                                                                                    | See:                                                     |  |
|---------------------------------------------------------------------------------------|----------------------------------------------------------------------------------------------------|----------------------------------------------------------|--|
| Protecting integrity of users' jobs,<br>maintaining consistency of server<br>settings | Setting the administrator password                                                                                                    | Change Password,<br>page 2-39                            |  |
| Job accounting                                                                        | Viewing, printing, and exporting the job log, user notes.<br>Setting automatic printing and clearing for the job log                              | User Guide<br>See page 2-34                              |  |
| Calibration and color management                                                      | Calibrating the copier or printer, printing color sample and swatch pages, customizing calibration targets Installing Photoshop separation tables | User Guide and this manual, page 2-35<br>Getting Started |  |
| Maintaining optimum server per-<br>formance                                           | Tips<br>Deleting jobs, clearing queues                                                                                                    | page 4-2<br><i>User Guide</i>                            |  |
| Troubleshooting                                                                       | Troubleshooting Fiery XJ Setup Printing, copier, and user software troubleshooting                                                                | page 4-3<br>User Guide                                   |  |

# Maintaining optimal server performance

The Fiery XJ does not require maintenance. Beyond the obvious requirements of servicing and maintaining the copier and replenishing consumables there are a few things you can do that will improve the overall performance of your system:

- Make sure you are making the best use of your network connections
  - Publish only connections that will be used; the Fiery XJ constantly checks all published connections, even if they are inactive. Match the NetWare polling interval and the number of queues or connections to the demand for printing.
  - Review the published connections by printing a configuration page. Eliminate the connections that are not being used. It is easy to re-establish them when needed. In general, network connections provide far superior throughput than a parallel port connection.
- Reduce the number of printed pages by electing not to print a cover page by default unless you need cover pages for recordkeeping
  - Printing cover pages by default is a Printer Setup option.

 Leave some jobs that are less urgent to times when there is less network traffic or printing

Recurring print jobs or jobs that are not urgent can be printed to the Hold queue. At low-traffic times, the administrator or Fiery XJ Spooler user can move (or copy) all the Hold queue jobs to the Print queue for printing.

Reduce unnecessary two-way communication

Large numbers of remote users, running Fiery XJ Spooler or Fiery XJ Downloader, especially with frequent updates, may have a significant effect on Fiery XJ performance.

Make sure you have adequate disk space on the color server

Periodically review the list of jobs in the Hold queue, and the number of jobs being retained in the Printed queue.

An administrator can print or delete jobs that are in the Printed and Hold queues. Consider printing or offloading inactive jobs. If disk space on the color server is frequently low, you can disable the Printed queue (in Server Setup) and elect not to publish the Hold queue (in Printer Setup).

To move or remove queued jobs, use the Fiery XJ Spooler. When you free up disk space by removing inactive jobs, new jobs are spooled and printed more quickly.

Some models support larger optional internal hard disk drives.

# Troubleshooting the Fiery XJ

Startup diagnostics are described in the documentation for service technicians: *Installing and Servicing the Fiery XJ.* Contact your authorized service/support center if you see any startup error messages on the Fiery XJ Control Panel, or if the Fiery XJ does not reach Idle status.

### Troubleshooting during Setup

The following section explains some error and alert messages that you may see during Fiery XJ Setup that might not be self-explanatory.

### **Network Setup messages**

| After this Setup screen:                             | This message:                                         | Means:                                                                                                    |  |
|------------------------------------------------------|-------------------------------------------------------|----------------------------------------------------------------------------------------------------|--|
| Enable AppleTalk<br>(AppleTalk Setup)                | No AppleTalk zone found.                              | The Ethernet network cable is not attached to the conn tor on the Fiery XJ. If your AppleTalk network has zone and you want to specify a zone for the Fiery XJ, you mu connect the network cable to the Fiery XJ before perfor ing AppleTalk Setup.  Also could mean that the AppleTalk network doesn't ha zones. Zones are not required for printing to the Fiery X Press OK to continue. |  |
| Network Setup, after choosing<br>Parallel Port Setup | Parallel (Input) must be enabled in Server Setup.     | Before you can configure your parallel port settings, you must enable the parallel port in Server Setup. Choose Exit Network Setup, and then choose Server Setup.                                                                                                    |  |
| Maximum Frame Size<br>(Token Ring Setup)             | Token Ring hardware not installed or not functioning. | Fiery XJ queries the Token Ring hardware. Error indicates that some components are not installed, are not installed correctly, or not installed in the correct device. An unsupported Token Ring board may be in use. Check with your authorized service/support center.                                                                                                    |  |
|                                                      | Initialization failed.<br>Check all connections.      | Fiery XJ is unable to configure and use the token ring hardware. Check with your authorized service/support center.                                                                                                    |  |
| Select File Server From List                         | No NetWare file server found.                         | No file server was found when Fiery XJ queried the network to create a list of supported servers or a list of all servers.  Check cable connections and make sure the NetWare server is turned on.                                                                                                    |  |
| Enter First Letters<br>of Server Name                | File server name not found. Try again?                | No file server with those letters was found when Fiery XJ queried the network. Check the name of the NetWare file server, and check cable connections to make sure the Net-Ware server is turned on.                                                                                                    |  |
| View Server List,<br>Edit Connection                 | No file server is selected.                           | No file server has been added in Network Setup.                                                                                                    |  |
| Add File Server                                      | All connections used.<br>Remove server?               | You have added the maximum number of NetWare file servers, which is eight for Ethernet plus eight for token ring.                                                                                                    |  |

| After this Setup screen:                                                 | This message:                             | Means:                                                                                                    |
|--------------------------------------------------------------------------|-------------------------------------------|----------------------------------------------------------------------------------------------------|
| Add Server, Enter Your Login<br>Name, Enter Your File Server<br>Password | No NetWare print server found.            | No print server was found when Fiery XJ queried the file server you selected. You must configure a print server and a print queue for every NetWare file server that will handle Fiery XJ print jobs (see page 3-4).                                                                                                    |
| Any IPX (Novell) setup screen                                            | Novell error code, followed by a message. | Novell NetWare has reported an error. The Control Panel reports the error number and displays a brief explanatory message.  For the most common errors (listed in the following table), a screen is displayed that enables you to retry the action that evoked the error, such as adding a server. If that is not possible, you are prompted to notify the Novell administrator, who will need to troubleshoot the network.  Consult NetWare Administrator documentation for further explanation of Novell error codes. |

In the Network Setup, when you are configuring your IPX (Novell) connection, the Fiery XJ queries the network for Novell file servers and print servers, and attaches to them temporarily. If a guest login is enabled, it will be used. If not, you'll be prompted to log in from the Fiery XJ Control Panel.

If the selected NetWare file server does not have a guest account, or if the guest account has expired or has been disabled by the NetWare supervisor, you will be prompted to notify the IPX (Novell) administrator. In that case, you (or the supervisor) have two options:

- Enable a guest account on the NetWare server for the purpose of setup.
- Log in to a different account. At the ENTER LOGIN NAME screen, change the default name (guest) to supervisor or enter another valid login name. When you are prompted for a password, enter the correct password for the account you named.

For any Novell error, make sure your IPX (Novell) network is connected to the Fiery XJ, the server you are trying to access is running, it has been configured with a print server and queue for the Fiery XJ, and you have the appropriate permissions. On Ethernet networks, make sure the IPX (Novell) server is using the same Ethernet frame type you have set on the Fiery XJ in Network Setup.

### Novell error screens

| Novell error:                                                                | Cause:                                                                                                    | Suggested action or exit:                                                                                                    |
|------------------------------------------------------------------------------|----------------------------------------------------------------------------------------------------|----------------------------------------------------------------------------------------------------|
| Unable to log in<br>to server.<br>Password has expired<br>for login name     | The Color Server has connected to a file server, but is unable to log in to the file server or print server because the password has expired for the login account name or the named print server.                                                                                                    | Select a different login account or print server.  The error screen exits to the File Server Login screen (if login to file server failed) or NetWare Print Server screen (if login to Print Server failed).  Pressing the Menu button returns to the IPX (Novell) Setup screen. |
| Unable to log in to server. login does not exist.                            | The Color Server has connected to a file server, but is unable to log in to the server because the selected login account does not exist on the file server.                                                                                                    | Select a different login account.  The error screen exits to the File Server Login screen. Pressing the Menu button returns to the IPX (Novell) Setup screen.                                                                                                    |
| Unable to connect to file server. File server is down or out of connections. | The Novell file server is down or out of connections.  This error occurs while the Color Server is trying to connect to the requested file server.                                                                                                    | Select a different file server (or try to get someone else to log off).  Pressing the Menu button returns to the IPX (Novell) Setup screen.                                                                                                    |
| nnn<br>Notify IPX (Novell)<br>Administrator.                                 | Indicates other network errors when the Color Server is already connected to a file server.  Something unexpected has happened and the user generally cannot recover without intervention of the network administrator.  Error #197 indicates that you have exceeded the                                               | Notify the IPX (Novell) administrator and report the error number.  The error screen exits to the IPX (Novell) Setup screen.                                                                                                    |
|                                                                              | number of login attempts permitted for this account on the NetWare file server.  Error #220 indicates that the guest account you selected is not available.  If the error is #255, it has a different meaning than when the Color Server is trying to connect to a file server; this usually indicates a hard failure. |                                                                                                    |

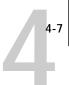

Messages you might see in Printer Setup are described in the following table.

#### **Printer Setup messages**

| After this Setup screen:  | This message:                                              | Means:                                                                                                    |
|---------------------------|------------------------------------------------------------|----------------------------------------------------------------------------------------------------|
| Attached IPX File Servers | Unattached file server detected.                           | You have set up at least one configuration (NetWare File Server/NetWare Print Server/Poll Interval) in Network Setup that you have not yet selected in Printer Setup. You must attach the NetWare file server to a copier or printer, and select a Fiery XJ connection (Direct, Print queue, or Hold queue) for it. Repeat the process for each NetWare file server you added in Network Setup. If the multiple device option is installed on your system, you can attach a file server to either printer. Therefore, you can ignore this message for the first device, but when you select the second device, you should attach the file server to it. |
| Publish Hold Queue        | You must publish a connection (Direct, Print, Hold) first. | You have selected No to the three options (Publish Direct Connection, Publish Print Queue, and Publish Hold Queue). You must choose Yes for at least one of these options.  Choose Yes for Publish Direct connection if you intend to download files or fonts using the Fiery XJ Downloader. Choose Yes for Publish Print Queue if you intend to use the remote utilities to manage jobs on the color server.                                                                                                    |

# Runtime error messages

For canceling jobs, calibration alerts, and error messages related to printing and calibration, see the *User Guide*.

### Check power and cable

This message on the Control Panel indicates that the interface cable between the Fiery XJ and the copier is not connected, or a print job is ready but the copier is not turned on. Depending on the copier or printer model, the runtime diagnostics Test Scan/Print, Video Diagnostics, and Cable Check may be available for service technicians.

4-8

See the *User Guide* for additional runtime error messages, including copier or printer errors, alerts to load media in trays or cassettes, and a disk full message. These messages are reported by the Control Panel and the remote Fiery XJ utilities.

PostScript error reporting can be turned on as a print option from Macintosh applications that use a PostScript Level 2 driver or by choosing the Printer Setup option Print to PS error.

#### Printer not found—TCP/IP or IPX networks

Most failures to find a printer on the network are due to conflicting or missing name or address settings for the printer/server. You must enter particular names in certain places. The required names are:

 TCP/IP host name or DNS name, which is defined by the MIS group in your organization, and should be fewer than 10 characters long. In this manual we use colorsyr.

Enter the host name as the Server Name on the Fiery XJ Control Panel and in the NET WSCK.INI file.

• **Internal (machine) name** in the form: queue\_devicename or queue\_devicename\_n

TCP/IP printing protocols use this name to find the physical device. Use the devicename part of this internal name in the NET\_WSCK.INI file. You must enter the names that are defined for your copier model; they are listed in *Getting Started* and the *User Guide*.

NOTE: Make sure you update the NET\_WSCK.INI file if you change the TCP/IP host name or DNS name of the Fiery XJ.

# Check the table below for the appropriate name to use.

| In this location:                         | For this item:                          | IPX/SPX<br>networks:           | TCP/IP<br>networks:                | See page:                     |
|-------------------------------------------|-----------------------------------------|--------------------------------|------------------------------------|-------------------------------|
| Server Setup on Fiery XJ Control<br>Panel | Server Name option                      | User-selected name             | User-selected<br>name              | 2-8                           |
| NET_WSCK.INI for IPX/SPX on Windows 95    | In [ConfigServers] section:<br>Servern= | Same user-selected name        | -                                  | 3-14                          |
|                                           | [Server section name]=                  |                                | -                                  | 3-14                          |
|                                           | Devicen=                                | device name<br>(without queue) | -                                  | 3-14, &<br>Getting<br>Started |
| NET_WSCK.INI for TCP/IP on<br>Windows NT  | In [ConfigServers] section:<br>Servern= | -                              | DNS name or<br>TCP/IP host         | 3-24                          |
|                                           | [Server section name]=                  | -                              | name                               | 3-24                          |
|                                           | Devicen=                                | -                              | device name<br>(without queue)     | 3-24, &                       |
| Windows NT hosts file                     | host name                               |                                | DNS name or<br>TCP/IP host<br>name | 3-18                          |
| Windows NT setup for TCP/IP               | lpr host name                           |                                | DNS name or<br>TCP/IP host<br>name | 3-20, &<br>Getting<br>Started |
|                                           | name of printer on lpr host machine     | -                              | queue_<br>devicename               |                               |
| UNIX /etc/hosts file                      | rp line                                 | -                              | queue_<br>devicename               | 3-27, & User<br>Guide         |
| Solaris                                   | lpadmin queuename                       | -                              | queue_<br>devicename               |                               |

#### Printer not found in the Chooser of remote Fiery XJ utilities

If you start one of the remote utilities and don't see the Fiery XJ in the Chooser, or cannot connect to a Fiery XJ color server, check the following:

• Fiery XJ Setup—you must have enabled the appropriate network protocol, entered the correct parameters (for example, for TCP/IP, the IP address, etc.; for IPX, the Ethernet frame type setting), and you must have published the Print queue.

You can check these settings quickly by printing a configuration page.

 On your workstation—you must have the appropriate network protocol(s) loaded, your Windows directory should contain your edited NET\_WSCK.INI file, with the correct name entries as summarized in the table above, and your System folder should contain *only one* of the following files:

NET\_WIPX.DLL if the workstation is running IPX/SPX protocols, or NET\_WSCK.DLL if the workstation is running TCP/IP protocols.

• If you are running the utilities over IPX/SPX, make sure the NET\_WSCK.INI file contains the correct Ethernet or token ring IPX address of your color server.

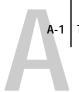

# Appendix A: Token Ring Network Option

Token Ring is an alternative network architecture to Ethernet architecture. Token Ring networks offer a high resistance to failure and are commonly used in large or high-traffic network installations.

Token Ring networks operate by passing a network token around the electronic equivalent of a ring. The token is a data packet that circulates from one network node to another, controlling access to the network. In practice, each workstation is connected to a port on one or more media attachment units (MAUs) which act as network hubs for the ring connection.

This Appendix describes the Token Ring option and token ring cable connections, and refers you to the remaining configuration that's required for printing to the Fiery XJ.

## Fiery XJ Token Ring option

Fiery XJ supports token ring networks that use IPX protocols. To use the Fiery XJ with a token ring network, the Token Ring option must be installed. This option consists of:

- An enabler board and an Intel Token Ring network interface card installed in the Fiery XJ chassis
- Fiery XJ System software that supports the Token Ring option

The NetWare file server used with the Fiery XJ must also use a Token Ring adapter and Token Ring cabling. Client computers may be connected to the NetWare file server with Token Ring or Ethernet cabling.

## Connecting Token Ring hardware

The service/support center that installs the Fiery XJ usually installs the Token Ring option at the same time, and configures the Fiery XJ to enable printing.

The Fiery XJ Token Ring option uses the Intel TokenExpress<sup>™</sup> PRO LAN Adapter board. Software drivers for the board are included in the Fiery XJ system software that supports the Token Ring option.

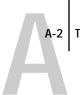

#### Back view of the Fiery XJ with the Token Ring option installed

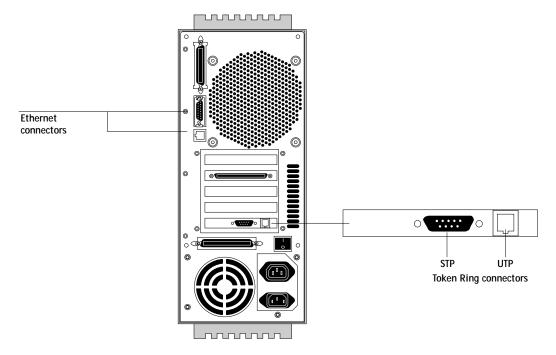

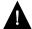

Shut off the Fiery XJ before connecting it to any network device.

Note: Do not attach cable to both Token Ring connectors.

#### TO CONNECT UTP (UNSHIELDED TWISTED PAIR) CABLE TO THE FIERY XJ:

 With the Fiery XJ turned off, connect RJ-45 cable from the Token Ring MAU to the RJ-45 socket on the Token Ring card.

Proceed to page 2-2 for Fiery XJ Setup. For Network Setup, see the next section "Configuring the NetWare server".

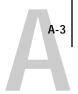

#### TO CONNECT STP (SHIELDED TWISTED PAIR) CABLE TO THE FIERY XJ:

 Or, with the Fiery XJ turned off, connect STP cable from the Token Ring MAU to the DB-9 STP connector on the Token Ring card.

Proceed to page 2-2 for Fiery XJ Setup. For Network Setup, see the next section "Configuring the NetWare server".

## Configuring the NetWare server

Configure a Fiery XJ Print Server and a Fiery XJ Print Queue on the NetWare server just as described in the chapter about IPX networks ("Configuring a NetWare server for printing" on page 3-4). You can configure up to eight NetWare servers for a total of eight token ring connections to a single Fiery XJ.

## Setting up IPX-Token Ring on the Color Server

Token Ring Setup on the Control Panel is described on page 2-20. Since the Token Ring option uses IPX network protocols, setup is very similar to IPX setup for Ethernet, except that you select the Maximum Frame Size before you specify the other IPX options (NetWare File Server, Print Server, and Fiery XJ Queue.)

NOTE: Connect the token ring cable before doing Fiery XJ Network Setup, so that the Token Ring card can configure itself for the correct cable.

## Setting up NetWare Windows clients

Client setup is exactly the same as for IPX clients using Ethernet. In fact, the hardware connection between the client and the NetWare server may be Ethernet cable. See "Setting up NetWare Windows clients for printing" on page 3-12 for details.

# Index

| Numerics<br>10Base 2 1-11                                                                                                    | Auto Clear Job Log Every 55 Jobs<br>option 2-34                                                                                                    |
|----------------------------------------------------------------------------------------------------|----------------------------------------------------------------------------------------------------|
| 10Base 2 1-11<br>10Base 5 1-11                                                                                                    | automatic calibration 2-35                                                                                                    |
| 10Base-T 1-11                                                                                                    | Auto Print Job Log Every 55 Jobs                                                                                                    |
| Α                                                                                                    | opinion in the                                                                                                    |
| accessing Fiery XJ Setup, Control Panel 2-2 to 2-7 Add File Server option 2-15, 2-16 Add File Server option for token ring 2-20 Add Server option 2-16, 2-19 administrator features of Fiery XJ 2-33 functions 4-1 to 4-2 installing the Color Server 1-2 managing print jobs 4-1 password 2-33, 2-39 Allow Courier Substitution option 2-31 AppleTalk 1-1, 1-5, 1-6 network diagram 1-5, 1-6 with Windows NT 3-16 AppleTalk Setup, Control Panel 2-12                                                                        | B back view of the Fiery XJ 1-12 binary data, printing via parallel port 2-21 bindery emulation 3-2 buttons on Control Panel 2-3  C cables, Token Ring Option A-2 Cable to Novell File Server option 2-29 calibration 2-33, 2-35 to 2-39 applying 2-38 AutoCal 2-35 automatic from copier 2-35 canceling 2-37 copier glass 2-35 to 2-38 densitometer, from server 2-35 to 2-38 dependent on Printer Mode 2-35 |
| AppleTalk Zone option 2-12 applying calibration 2-38 Apply/Overwrite Calibration option 2-38 Assigned to other printer (message) 2-29 assigning the parallel port connection to a printer 2-30 Attach another File Server option 2-29 Attached IPX File Servers option 2-28 attaching additional IPX file servers 2-29 cable to Ethernet connector 1-12 IPX (Novell) server to a queue 2-27 IPX servers to multiple printers 2-28 IPX server to a printer 2-28, 2-29 Attach Novell File Server option 2-28, 2-29 AutoCal 2-35 | measurements 2-35 performing at server 2-36 removing 2-39 selecting target for 2-37 targets 2-35 Calibration menu 2-35 Calibration Method option 2-37 canceling calibration 2-37 canceling setup changes 2-7 Centronics-type connector 1-11 Centronics-type parallel cable 1-13 Change Password option 2-33, 2-39 changes, saving during Control Panel setup 2-7                                              |

| changing administrator password 2-39 Fiery XJ host name or DNS name 4-8 NetWare server poll interval 2-18 Novell file server 2-15 Novell print server 2-15, 2-18 the Novell connection 2-18 character set used on Control Panel 2-9 Choose File Server option for editing Novell connection 2-18 Chooser AppleTalk 2-8 Fiery XJ not displayed 4-10 Fiery XJ utilities 2-8, 3-14, 3-24 choosing a Novell Server to connect 2-16 ChosenServer in NET_WSCK.INI 3-14, 3-24 clearing all queued jobs 2-33, 2-41 clearing the job log 2-33, 2-34, 2-41 Clear Server 2-33, 2-41 clients, setting up 1-2, 3-12 to 3-15, 3-22 to 3-25 CMYK printing by default 2-31 Color Mode option 2-31 Color Server slots for printer cable 2-25 Color Server setup, see Fiery XJ Setup configuring | parallel cable 1-13 to an IPX file server 2-16 token ring cable A-2 to multiple Novell servers 2-15, 2-16 connections published 2-22 connection to printer fails 4-8 Contone (continuous tone) output option 2-30 Control Panel 2-2 accessing calibration 2-33 accessing setup 2-2 to 2-4 Change Password option 2-33 Clear Server option 2-33 diagram 2-3 entering settings 2-5 idle screen 2-3 illustrated setup examples 2-6 Job Log Setup option 2-33 map, printing 2-5 Network Setup 2-10 Printer Setup 2-24 Server Setup 2-8 Convert Paper Sizes option 2-31 copier glass calibration method 2-37 copier interface cable 1-11 copier-specific default settings 2-32 Courier font, allowing substitution with 2-31 |
|----------------------------------------------------------------------------------------------------|----------------------------------------------------------------------------------------------------|
| 1 0                                                                                                    | •                                                                                                    |
| •                                                                                                    | S .                                                                                                    |
| · ·                                                                                                    | 0 0                                                                                                    |
| 3-24                                                                                                    | illustrated setup examples 2-6                                                                                                    |
| clearing all queued jobs 2-33, 2-41                                                                                                    | Job Log Setup option 2-33                                                                                                    |
|                                                                                                    |                                                                                                    |
|                                                                                                    | <u>•</u>                                                                                                    |
| 9 .                                                                                                    | -                                                                                                    |
|                                                                                                    | =                                                                                                    |
|                                                                                                    |                                                                                                    |
| •                                                                                                    | • •                                                                                                    |
|                                                                                                    | =                                                                                                    |
| <u> </u>                                                                                                    |                                                                                                    |
|                                                                                                    | <del>-</del>                                                                                                    |
| connection to a printer 2-25                                                                                                    | cover page, printing at end of job 2-31                                                                                                    |
| Fiery XJ 2-1 to 2-41                                                                                                    | cover page, printing at end of job 2-31                                                                                                    |
| configuring network clients                                                                                                    | D                                                                                                    |
| NetWare 3-12 to 3-15                                                                                                    | date, setting 2-8                                                                                                    |
| Windows NT 3-22 to 3-25                                                                                                    | Default Paper Sizes option 2-31                                                                                                    |
| configuring network servers                                                                                                    | delete symbol, in setup display 2-5                                                                                                    |
| NetWare 3-2, 3-4 to 3-11                                                                                                    | densitometer                                                                                                    |
| UNIX 3-29                                                                                                    | calibration from server 2-35                                                                                                    |
| Windows NT 3-16                                                                                                    | calibration method 2-37                                                                                                    |
| connected Novell servers 2-18                                                                                                    | devicename in UNIX printer name 3-28                                                                                                    |
| connecting                                                                                                    | diagrams of network setup 1-4 to 1-10                                                                                                    |
| copier interface cable 1-11                                                                                                    | direct connection                                                                                                    |
| network cable 1-11 to 1-13                                                                                                    | jobs 2-22, 2-41                                                                                                    |
|                                                                                                    | publishing 2-26                                                                                                    |
|                                                                                                    |                                                                                                    |

| disconnecting a Novell file server 2-15, 2-19<br>disk space 4-3<br>DNS (Domain Name Services) 3-16, 3-19 | Exit Calibration 2-39<br>exiting setup, Control Panel 2-7<br>Exit IPX Setup 2-15, 2-19 |
|----------------------------------------------------------------------------------------------------|----------------------------------------------------------------------------------------|
| entering name 3-24                                                                                       | Exit Network Setup 2-20                                                                |
| DOS character set 2-9                                                                                    | Exit Setup, Control Panel 2-41                                                         |
|                                                                                                    | -                                                                                      |
| E Place of the state of the                                                                              | F                                                                                      |
| Edit Connection option 2-15, 2-18                                                                        | Fiery XJ                                                                               |
| editing the NET_WSCK.INI file                                                                            | back view showing connectors 1-12                                                      |
| for IPX clients 3-5, 3-13, 3-14<br>for TCP/IP users 3-17, 3-23, 3-24                                     | Control Panel 2-2, 2-3<br>copier connector 1-12                                        |
| Enable AppleTalk option 2-12                                                                             | direct connection 2-22                                                                 |
| Enabled (Input) parallel option 2-9                                                                      | display 2-2                                                                            |
| Enabled (input) parallel option 2-3  Enabled for other printer (message) 2-30                            | Ethernet interface 1-11                                                                |
| Enable IPX (Novell) option 2-14                                                                          | job log 2-33                                                                           |
| Enable Memory Multiplier option 2-30                                                                     | network installation summary 1-3                                                       |
| Enable Parallel Port option 2-21                                                                         | parallel connector 1-12                                                                |
| Enable Printed Queue option 2-9                                                                          | power switch 1-12                                                                      |
| enabler board, for Token Ring option A-1                                                                 | queue on NetWare server 3-10                                                           |
| Enable TCP/IP option 2-12                                                                                | queues 2-22                                                                            |
| enables remote utilities 2-12                                                                            | Fiery XJ Setup, Control Panel 2-2 to 2-41                                              |
| Enable Token Ring option 2-20                                                                            | accessing 2-2 to 2-7                                                                   |
| enabling Fiery XJ utilities 2-12, 2-14                                                                   | Job Log Setup 2-33                                                                     |
| end-of-file (EOF) character, parallel                                                                    | Network Setup 2-10                                                                     |
| communication 2-21                                                                                       | Printer Setup 2-24                                                                     |
| Enter First Letters of Server Name (search                                                               | printing the map 2-5                                                                   |
| option) 2-16                                                                                             | Server Setup 2-8                                                                       |
| entering a new password 2-40                                                                             | summary 2-2                                                                            |
| Enter Login Name option 2-16                                                                             | Fiery XJ Spooler 2-9, 2-22, 2-23, 2-33                                                 |
| Enter Your File Server Password option 2-17                                                              | Fiery XJ utilities 2-12, 2-14                                                          |
| Enter Your Login Name option 2-17                                                                        | Chooser name 3-24                                                                      |
| Enter Your Print Server Password 2-17, 2-18                                                              | enabling protocol on the Fiery XJ 2-12,                                                |
| error messages 2-31, 4-3, 4-7                                                                            | 2-14                                                                                   |
| Novell 4-5                                                                                               | installing on IPX clients                                                              |
| runtime 4-7                                                                                              | (Windows 95) 3-13                                                                      |
| Setup 4-3 to 4-7                                                                                         | installing on Windows NT                                                               |
| Ethernet 1-11, 1-12, 2-14                                                                                | workstations 3-23                                                                      |
| connecting cable 1-11 to 1-13                                                                            | require Print queue 2-26 File Server Login option 2-16                                 |
| frame type 2-14, 3-2, 3-3, 3-5, 3-15<br>network 3-2                                                      | File Server Password (Novell) 2-17                                                     |
| Ethernet Setup 2-11                                                                                      | file types, and parallel port setup 2-21                                               |
| Edicinet Setup &-11                                                                                      | ine types, and paramet port setup 2-21                                                 |

| first-time setup 2-1<br>font substitution 2-31<br>frame size, token ring 2-20<br>frame type, Ethernet 2-14, 3-2, 3-3, 3-5<br>on client 3-15<br>From List option (adding a file server) 2-16                                                                                           | network diagram 1-7 overview of printing 3-3 setting bindery context 3-6 to 3-9 setting up printing 3-4 to 3-12 setup on the Fiery XJ 2-14 to 2-20, 2-27 to 2-29 setup requirements 2.14                                 |
|----------------------------------------------------------------------------------------------------|----------------------------------------------------------------------------------------------------|
| G Gateway Address option 2-13 Grayscale printing by default 2-31 guest login during IPX (Novell) Setup 2-16, 4-5                                                                                                    | setup requirements 2-14 terms used to describe 2-14 tips for experts 3-2 IPX (Novell) Setup 2-14, 2-15 IPX File Servers option in Printer Setup 2-28 IPX server entries. See NetWare                                     |
| H<br>Halftone output option 2-30<br>Hold queue 2-23, 2-26                                                                                                    | IPX Setting option 2-28 IPX/SPX network without NetWare server 2-14                                                                                                    |
| host computer 3-14<br>host name 3-16, 3-19, 3-29<br>database 3-16<br>entering 3-19<br>HOSTS file 3-19                                                                                                    | J job log 2-33 clearing 2-33, 2-41 clearing automatically 2-34 default options 2-33                                                                                                    |
| icon, for multiple device option 2-24 idle screen, Control Panel 2-3 Ignore EOF Character option 2-21 improving server performance 4-2                                                                                                    | printing automatically 2-34 setting the page size used 2-34 Job Log Setup, Control Panel 2-33 to 2-35 jobs, clearing from server 2-41 Jobs Saved in Printed Queue option 2-10                                            |
| installation, summary of tasks 1-2 to 1-3 installing Fiery XJ on network 1-2 to 1-11 Fiery XJ utilities for Windows 95 3-13 Fiery XJ utilities for Windows NT 3-23                                                                                                    | L<br>line selection buttons, Control Panel 2-3<br>lpd (TCP/IP) 1-1, 3-26<br>setup summary 3-28 to 3-30                                                                                                    |
| internal name for copier/printer model 3-28 IP address 3-28, 3-29 IP Address (setup option) 2-13 IPX (Novell) 1-1, 3-1 to 3-12 Color Server utilities 3-3, 3-13 to 3-15 enabling 2-14 file server, connecting 2-14 NetWare client setup 3-12 to 3-15 NetWare server setup 3-4 to 3-11 | M Macintosh character set 2-9 Macintosh computers on AppleTalk network 1-5, 1-6 with Windows NT 3-26 maintaining server performance 4-2 Maximum Frame Size option, token ring setup 2-20 maximum server connections 2-16 |
| NetWare versions supported 3-1                                                                                                    | Measure Page option 2-38                                                                                                    |

| measuring color density for calibration 2-38 media attachment unit (MAU) 1-11, A-1 Memory Multiplier 2-30 Menu button 2-3, 2-7, 2-15, 2-18, 2-27, 2-37 messages during runtime 4-7 during setup 4-3 during startup 4-3 Multiple Device options 2-3, 2-24, 2-25, 2-26, 2-27, 2-28, 2-29, 2-30, 2-37, 2-39, 3-28 | NET_WIPX.DLL 3-13 network  AppleTalk 1-3 to 1-6 cable 1-11 installation diagrams 1-2 to 1-11 installation summary 1-3 IPX (Novell) 1-3, 1-4, 1-7 lpd (TCP/IP) 1-3, 1-4, 1-9 number of connections supported xi protocols supported 1-1 using multiple protocols 1-4 with Windows NT 1-8 |
|----------------------------------------------------------------------------------------------------|----------------------------------------------------------------------------------------------------|
| multiple Novell servers, connecting 2-15                                                                                                    | Network Setup                                                                                                    |
| multiple printer icon 2-24                                                                                                    | with Token Ring option A-3                                                                                                    |
| N naming Fiery XJ 2-8, 3-14, 3-24, 4-8 NETBEUI 1-8 NetWare 4.x bindery context 3-6 NetWare File Server 3-9 connecting 2-15, 2-16, 2-28 Ethernet frame type 2-14 finding available servers 2-16 maximum number supported xi poll interval 2-17 removing connection 2-19 selecting connection 2-29               | Network Setup, Control Panel 2-10 to 2-21 NET_WSCK.DLL 3-23 NET_WSCK.INI 2-8 for IPX/SPX 3-14 for TCP/IP 3-24 New Password option 2-40 Novell error messages 4-5 Novell. See NetWare  O overriding the file server assigned to a printer 2-29 overwriting calibration 2-38              |
| selecting for editing 2-18<br>setting up more than one 2-15                                                                                                    | P                                                                                                    |
| token ring connection 2-20                                                                                                    | paper size used by default 2-31                                                                                                    |
| NetWare Print Console 3-9                                                                                                    | Parallel Connection option 2-30                                                                                                    |
| NetWare Print Server 2-17, 2-18, 3-10 changing the selection 2-15 connecting 2-17, 2-18 editing your choice 2-18 password 2-17 poll interval 2-17 NetWare Queue 3-10 NetWare Server Poll Interval in Seconds 2-17 editing 2-18                                                                                 | parallel port cable (Centronics-type) 1-13 connecting 1-13 connector 1-11, 1-12 diagram 1-10 Parallel Port Setup, from Control Panel 2-10, 2-11, 2-21 enabling the port 2-9 end-of-file setting 2-21 timeout setting 2-21                                                               |
|                                                                                                    | <del>-</del>                                                                                                    |

| password administrator, changing or setting 2-33, 2-39, 2-40 IPX (Novell) file server 2-17 IPX (Novell) print server 2-17 PC compatibles on AppleTalk network 1-6 on IPX (Novell) network 1-7 on TCP/IP network 1-9 PCONSOLE utility 2-17 ping command 3-29 platforms supporting Fiery XJ utilities xii poll interval for NetWare print jobs 2-17 editing 2-18 Port Timeout in Seconds option 2-21 PostScript error 2-32 PostScript files, printing 2-21 preferences for the job log 2-33 Print Comparison Page option 2-38 Print Cover Page option 2-31 Printed queue 2-9, 2-23 printer connection failure 4-8 printer defaults, setting 2-30 Printer Model option 2-25 Printer Mode option 2-30 printer not in Chooser 4-8 Printer Setup, Control Panel 2-24 summary 2-24 printer-specific default settings 2-32 printing CMYK by default 2-31 connections and queues 2-22, 2-24 Control Panel map 2-5 cover page for each job 2-31 directly to parallel port 2-21 | start page at startup 2-9 through parallel port 2-9, 2-21 printing color page for calibration 2-37 Print Measurement Page option 2-37 Print queue 2-9, 2-23, 2-26 print queues 2-22 Fiery XJ 2-9, 2-23, 2-26 NetWare server 2-16, 3-10 Print Start Page option 2-9 Print to PostScript Error option 2-32 protocols, network 1-1 AppleTalk 1-5, 1-6 See individual protocols Publish Direct Connection option 2-25, 2-26 Publish Hold Queue option 2-26 publishing a printing connection 2-22 Hold queue 2-26 queues 2-26 the direct connection 2-26 the Print queue 2-26 Publish Print Queue option 2-26  Q queues clearing 2-33 clearing all 2-41 described 2-22 Fiery XJ 2-22, 2-23 publishing 2-26 selecting Fiery XJ queue for Novell connection 2-29 setting up NetWare print queue 3-10 to 3-11 specifying for parallel port input 2-30 |
|----------------------------------------------------------------------------------------------------|----------------------------------------------------------------------------------------------------|
| cover page for each job 2-31                                                                                                    | 3-11                                                                                                    |
| grayscale by default 2-31                                                                                                    | specifying for parallel port input 2-30                                                                                                    |
| job log automatically 2-34<br>PostScript files 2-21                                                                                                    | R Remove Calibration option 2-39 Remove File Server option 2-15, 2-19                                                                                                    |
| job log automatically 2-34                                                                                                    | Remove Calibration option 2-39                                                                                                    |

| calibration 2-39 removing Novell file server connection 2-19 reprinting Fiery XJ jobs 2-23 RJ-45 connector 1-11 root login 3-29 Save Changes Fiery XJ Setup, Control Panel 2-7, 2-10 Job Log Setup, Control Panel 2-35 Printer Setup, Control Panel 2-32 Search Name option (adding a file server) 2-16 Select Connection for File Server option 2-18 Select File Server option 2-16 Select File Server option 2-14 selecting default paper size 2-31 Fiery XJ queue for a Novell file server 2-29 NetWare servers 2-18 printer for job log 2-34 printer for poblon 2-37 Select Printer option for calibration 2-37 for removing calibration 2-39 Select Target option 2-8 server Pame option 2-8 server Pame option 2-8 server Petry Mame option 2-8 setting printer defaults 2-30 Setup menu Calibration 2-33 Setup menu, Control Panel 2-4, 2-33 Setup menu, Control Panel 2-4, 2-33 Setup menu, Control Panel 2-4, 2-33 Setup menu, Control Panel 2-4, 2-33 Setup menu, Control Panel 2-4, 2-33 Setup menu, Control Panel 2-4, 2-33 Setup menu, Control Panel 2-4, 2-33 Setup menu, Control Panel 2-4, 2-33 Setup menu, Control Panel 2-4, 2-33 Setup menu, Control Panel 2-4, 2-33 Setup menu, Control Panel 2-4, 2-33 Setup shielded twisted pair cable  2-27 Subnet Mask option 2-18 Supproted Servers option 2-18 System Date option 2-8 System Date option 2-8 System Date o | removing                            | specifying network for each printer 2-26, |
|----------------------------------------------------------------------------------------------------|-------------------------------------|-------------------------------------------|
| reprinting Fiery XJ jobs 2-23 RJ-45 connector 1-11 root login 3-29 Supported Servers option 2-18 System Date option 2-8 System Time option 2-8 System Time option 2-8 System Time option 2-8 System Time option 2-8 System Time option 2-8 System Time option 2-8 System Time option 2-8 System Time option 2-8 System Time option 2-8 System Time option 2-8 System Time option 2-8 System Time option 2-8 System Time option 2-8 System Time option 2-37 TCP/IP adding Fiery XJ to network 3-18 installing on Windows NT server 3-17 network diagram 1-9 ping 3-29 published connections 2-26 required for IPX utilities 3-15 setting up printing from Windows NT 3-16 to 3-22 with UNIX workstations 3-26 TCP/IP Setup option 2-12 terminology, Novell 2-14 thicknet cable 1-11, 1-13 thinnet cable 1-11, 1-12 token ring connections supported A-1 connectors, illustrated A-2 network 1-7, 3-2, A-1 to A-3 setting up the Fiery XJ 2-20 Token Ring Option 3-2, A-1 to A-3 Token Ring Setup 2-11, 2-20 transceiver 1-11 twisted pair cable 1-11, 1-13, A-3 connecting to Fiery XJ A-3  Lye AppleTalk option 2-26                                                                                                    | calibration 2-39                    | 2-27                                      |
| RJ-45 connector 1-11 root login 3-29  S S Save Changes Fiery XJ Setup, Control Panel 2-7, 2-10 Job Log Setup, Control Panel 2-35 Printer Setup, Control Panel 2-32 Search Name option (adding a file server) 2-16 Select Connection for File Server option 2-29 Select File Server option 2-14 selecting default paper size 2-31 Fiery XJ queue for a Novell file server 2-29 NetWare servers 2-18 printer for job log 2-34 printer for Printer Setup 2-25 printer to calibration 2-37 Select Target option 2-37 Server Name option 2-8 server performance, maintaining/improving 4-2 to 4-3 Server Setup, from Control Panel 2-8 setting printer defaults 2-30 Setup menu Calibration 2-33 Setup menu, Control Panel 2-4, 2-33 Setup, See Fiery XJ Setup shielded twisted pair cable  T targets, calibration 2-37 TCP/IP adding Fiery XJ to network 3-18 installing on Windows NT server 3-17 network diagram 1-9 ping 3-29 published connections 2-26 required for IPX utilities 3-15 setting up printing from Windows NT 3-16 to 3-22 with UNIX workstations 3-26 TCP/IP Setup option 2-12 terminology, Novell 2-14 thicknet cable 1-11, 1-13 thinnet cable 1-11, 1-12 token ring connections supported A-1 connectors, illustrated A-2 network 1-7, 3-2, A-1 to A-3 setting up the Fiery XJ 2-20 Token Ring Option 3-2, A-1 to A-3 Token Ring Setup 2-11, 2-20 transceiver 1-11 twisted pair cable 1-11, 1-13, A-3 connecting to Fiery XJ A-3                                                                                                    |                                     | =                                         |
| root login 3-29  System Date option 2-8  System Time option 2-8  System Time option 2-37  TCP/IP  adding Fiery XJ to network 3-18  installing on Windows NT server 3-17  network diagram 1-9  ping 3-29  published connections 2-26  required for IPX utilities 3-15  setting up printing from  Windows NT 3-16 to 3-22  with UNIX workstations 3-26  TCP/IP Setup option 2-12  terminology, Novell 2-14  thicknet cable 1-11, 1-13  thinnet cable 1-11, 1-12  token ring  connections supported A-1  connectors, illustrated A-2  network 1-7, 3-2, A-1 to A-3  setting up the Fiery XJ 2-20  Token Ring Option 3-2, A-1 to A-3  Token Ring Setup 2-11, 2-20  transceiver 1-11  twisted pair cable 1-11, 1-13, A-3  connecting to Fiery XJ A-3  UNIX workstations  on TCP/IP network 1-9  unshielded twisted pair cable A-2, A-3  Use AppleTalk option 2-26                                                                                                    |                                     |                                           |
| Save Changes Fiery XJ Setup, Control Panel 2-7, 2-10 Job Log Setup, Control Panel 2-35 Printer Setup, Control Panel 2-32 Search Name option (adding a file server) 2-16 Select Connection for File Server option 2-29 Select File Server option 2-16 Select Frame Type option 2-14 selecting default paper size 2-31 Fiery XJ queue for a Novell file server 2-29 NetWare servers 2-18 printer for job log 2-34 printer for Printer Setup 2-25 printer to calibration 2-37 Select Target option 2-37 Select Target option 2-37 Server Name option 2-8 server performance, maintaining/improving 4-2 to 4-3 Setup menu Calibration 2-33 Setup menu, Control Panel 2-4, 2-33 Setup, See Fiery XJ Setup Sileded twisted pair cable  T targets, calibration 2-37 TCP/IP adding Fiery XJ to network 3-18 installing on Windows NT server 3-17 network diagram 1-9 ping 3-29 published connections 2-26 required for IPX utilities 3-15 setting up printing from Windows NT 3-16 to 3-22 with UNIX workstations 3-26 TCP/IP Setup option 2-12 terminology, Novell 2-14 thicknet cable 1-11, 1-13 thinnet cable 1-11, 1-12 tokner ring connections supported A-1 connectors, illustrated A-2 network 1-7, 3-2, A-1 to A-3 Token Ring Setup 2-11, 2-20 Transceiver 1-11 twisted pair cable 1-11, 1-13, A-3 connecting to Fiery XJ A-3                                                                                                    | RJ-45 connector 1-11                |                                           |
| Save Changes Fiery XJ Setup, Control Panel 2-7, 2-10 Job Log Setup, Control Panel 2-35 Printer Setup, Control Panel 2-32 Search Name option (adding a file server) 2-16 Select Connection for File Server option 2-29 Select File Server option 2-16 Select Fine Type option 2-14 selecting default paper size 2-31 Fiery XJ queue for a Novell file server 2-29 NetWare servers 2-18 printer for job log 2-34 printer for Printer Setup 2-25 printer to calibrate 2-37 Select Printer option for calibration 2-37 Server Name option 2-8 server performance, maintaining/improving 4-2 to 4-3 Setup menu Calibration 2-33 Setup menu, Control Panel 2-4, 2-33 Setup, See Fiery XJ Setup Shielded twisted pair cable  TCP/IP adding Fiery XJ to network 3-18 installing on Windows NT server 3-17 network diagram 1-9 ping 3-29 published connections 2-26 required for IPX utilities 3-15 setting up printing from Windows NT 3-16 to 3-22 with UNIX workstations 3-26 TCP/IP Setup option 2-12 terminology, Novell 2-14 thicknet cable 1-11, 1-13 thinnet cable 1-11, 1-13 thinnet cable 1-11, 1-12 token ring connections supported A-1 connectors, illustrated A-2 network 1-7, 3-2, A-1 to A-3 setting up the Fiery XJ 2-20 Token Ring Option 3-2, A-1 to A-3 Token Ring Setup 2-11, 2-20 transceiver 1-11 twisted pair cable 1-11, 1-13, A-3 connecting to Fiery XJ A-3                                                                                                    | root login 3-29                     | System Date option 2-8                    |
| Fiery XJ Setup, Control Panel 2-7, 2-10 Job Log Setup, Control Panel 2-35 Printer Setup, Control Panel 2-32 Search Name option (adding a file server) 2-16 Select Connection for File Server option 2-29 Select File Server option 2-14 selecting default paper size 2-31 Fiery XJ queue for a Novell file server 2-29 NetWare servers 2-18 printer for job log 2-34 printer for Printer Setup 2-25 printer to calibrate 2-37 Select Printer option for calibration 2-37 Select Target option 2-8 server Name option 2-8 server Setup, from Control Panel 2-8 setting printer defaults 2-30 Setup menu Calibration 2-33 Setup. See Fiery XJ Setup Shielded twisted pair cable  TCP/IP adding Fiery XJ to network 3-18 installing on Windows NT server 3-17 network diagram 1-9 ping 3-29 published connections 2-26 required for IPX utilities 3-15 setting up printing from Windows NT 3-16 to 3-22 with UNIX workstations 3-26 TCP/IP Setup option 2-12 terminology, Novell 2-14 thicknet cable 1-11, 1-13 thinnet cable 1-11, 1-12 token ring connections supported A-1 connectors, illustrated A-2 network 1-7, 3-2, A-1 to A-3 setting up the Fiery XJ 2-20 Token Ring Option 3-2, A-1 to A-3 setting up the Fiery XJ A-3 setting up rinting from Windows NT server 3-17 network diagram 1-9 ping 3-29 published connections 2-26 required for IPX utilities 3-15 setting up printing from Windows NT 3-16 to 3-22 with UNIX workstations 3-26 TCP/IP Setup option 2-12 terminology, Novell 2-14 thicknet cable 1-11, 1-12 token ring connections supported A-1 connectors, illustrated A-2 network 1-7, 3-2, A-1 to A-3 setting up the Fiery XJ A-3 setting up rinting from Windows NT server 3-17 network diagram 1-9 ping 3-29 published connections 2-26 required for IPX utilities 3-15 setting up printing from Windows NT 3-16 to 3-22 with UNIX workstations 3-26 TCP/IP Setup option 2-12 terminology, Novell 2-14 thicknet cable 1-11, 1-12 token ring connections supported A-1 connectors, illustrated A-2 network 1-7, 3-2, A-1 to A-3 setting up printing from Windows NT 3-16 to 3-22 terminology, Novell  |                                     | System Time option 2-8                    |
| Fiery XI Setup, Control Panel 2-7, 2-10 Job Log Setup, Control Panel 2-35 Printer Setup, Control Panel 2-32 Search Name option (adding a file server) 2-16 Select Connection for File Server option 2-29 Select File Server option 2-16 Select Frame Type option 2-14 selecting default paper size 2-31 Fiery XJ queue for a Novell file server 2-29 NetWare servers 2-18 printer for printer Setup 2-25 printer to calibrate 2-37 Select Printer option for calibration 2-37 Select Target option 2-37 Server Name option 2-8 server Setup, from Control Panel 2-8 setting printer defaults 2-30 Setup menu Calibration 2-33 Setup menu, Control Panel 2-4, 2-33 Setup See Fiery XJ Setup shielded twisted pair cable  targets, calibration 2-37 TCP/IP adding Fiery XJ to network 3-18 installing on Windows NT server 3-17 network diagram 1-9 ping 3-29 published connections 2-26 required for IPX utilities 3-15 setting up printing from Windows NT 3-16 to 3-22 with UNIX workstations 3-26 TCP/IP Setup option 2-12 terminology, Novell 2-14 thicknet cable 1-11, 1-13 thinnet cable 1-11, 1-12 token ring connections supported A-1 connectors, illustrated A-2 network 1-7, 3-2, A-1 to A-3 setting up the Fiery XJ 2-20 Token Ring Option 3-2, A-1 to A-3 Token Ring Option 3-2, A-1 to A-3 Token Ring Setup 2-11, 2-20 transceiver 1-11 twisted pair cable 1-11, 1-13, A-3 connecting to Fiery XJ A-3                                                                                                    |                                     | _                                         |
| Job Log Setup, Control Panel 2-35 Printer Setup, Control Panel 2-32 Search Name option (adding a file server) 2-16 Select Connection for File Server option 2-29 Select File Server option 2-16 Select File Server option 2-14 selecting default paper size 2-31 Fiery XJ queue for a Novell file server 2-29 NetWare servers 2-18 printer for Printer Setup 2-25 printer to calibrate 2-37 Select Printer option for calibration 2-37 for removing calibration 2-37 Server Name option 2-8 server Setup, from Control Panel 2-8 setting printer defaults 2-30 Setup menu Calibration 2-33 Setup menu, Control Panel 2-4, 2-33 Setup See Fiery XJ Setup Siedet Arget option 2-26 Select Target option 2-37 Setup See Fiery XJ Setup Shielded twisted pair cable  TCP/IP Setup option 2-12 terminology, Novell 2-14 thicknet cable 1-11, 1-13 thinnet cable 1-11, 1-12 token ring connections supported A-1 connectors, illustrated A-2 network 1-7, 3-2, A-1 to A-3 setting up the Fiery XJ 2-20 Token Ring Option 3-2, A-1 to A-3 Token Ring Setup 2-11, 2-20 transceiver 1-11 twisted pair cable 1-11, 1-13, A-3 connecting to Fiery XJ A-3  Setup menu, Control Panel 2-4, 2-33 Setup shielded twisted pair cable  TCP/IP Setup option 2-12 terminology, Novell 2-14 thicknet cable 1-11, 1-12 token ring connections supported A-1 connectors, illustrated A-2 network 1-7, 3-2, A-1 to A-3 Token Ring Option 3-2, A-1 to A-3 Token Ring Option 3-2, A-1 to A-3 Token Ring Setup 2-11, 2-20 transceiver 1-11 twisted pair cable 1-11, 1-13, A-3 connecting to Fiery XJ A-3                                                                                                    |                                     | -                                         |
| Printer Setup, Control Panel 2-32  Search Name option (adding a file server) 2-16  Select Connection for File Server option 2-29  Select File Server option 2-16  Select Frame Type option 2-14  selecting default paper size 2-31  Fiery XJ queue for a Novell file server 2-29  NetWare servers 2-18  printer for job log 2-34  printer for Printer Setup 2-25  printer to calibration 2-37  Select Target option 2-37  Select Target option 2-37  Server Name option 2-8  server Name option 2-8  server Setup, from Control Panel 2-8  setup menu  Calibration 2-33  Setup menu  Calibration 2-33  Setup menu, Control Panel 2-4, 2-33  Setup See Fiery XJ Setup  Shielded twisted pair cable  A-1  installing on Windows NT server 3-17  network diagram 1-9  ping 3-29  published connections 2-26  required for IPX utilities 3-15  setting up printing from  Windows NT 3-16 to 3-22  with UNIX workstations 3-26  TCP/IP Setup option 2-12  terminology, Novell 2-14  thicknet cable 1-11, 1-13  thinnet cable 1-11, 1-12  token ring  connections supported A-1  connections supported A-1  connectors, illustrated A-2  network 1-7, 3-2, A-1 to A-3  setting up the Fiery XJ 2-20  Token Ring Option 3-2, A-1 to A-3  Token Ring Setup 2-11, 2-20  transceiver 1-11  twisted pair cable 1-11, 1-13, A-3  connecting to Fiery XJ A-3  Setup menu  Calibration 2-33  Setup menu, Control Panel 2-4, 2-33  Setup menu, Control Panel 2-4, 2-33  Setup for Control Panel 2-4, 2-33  Setup default paper size 2-26  published connections 2-26  required for IPX utilities 3-15  setting up printing from  Windows NT 3-16 to 3-22  with UNIX workstations  on TCP/IP network 1-9  unshielded twisted pair cable A-2, A-3  Use AppleTalk option 2-26                                                                                                    |                                     |                                           |
| Search Name option (adding a file server) 2-16  Select Connection for File Server option 2-29  Select File Server option 2-16  Select Frame Type option 2-14  selecting  default paper size 2-31  Fiery XJ queue for a Novell file server 2-29  NetWare servers 2-18  printer for job log 2-34  printer for Printer Setup 2-25  printer to calibration 2-37  for removing calibration 2-37  Server Name option (adding a file installing on Windows NT server 3-17  network diagram 1-9  ping 3-29  published connections 2-26  required for IPX utilities 3-15  setting up printing from  Windows NT 3-16 to 3-22  with UNIX workstations 3-26  TCP/IP Setup option 2-12  terminology, Novell 2-14  thicknet cable 1-11, 1-13  thinnet cable 1-11, 1-12  token ring  connections supported A-1  connectors, illustrated A-2  network 1-7, 3-2, A-1 to A-3  setting up the Fiery XJ 2-20  Token Ring Option 3-2, A-1 to A-3  Token Ring Setup 2-11, 2-20  transceiver 1-11  twisted pair cable 1-11, 1-13, A-3  connecting to Fiery XJ A-3  Setup menu  Calibration 2-33  Setup menu, Control Panel 2-8  setting up the Fiery XJ Setup  UNIX workstations  on TCP/IP network 1-9  unshielded twisted pair cable A-2, A-3  Use AppleTalk option 2-26                                                                                                    | 9 .                                 |                                           |
| server) 2-16 Select Connection for File Server option 2-29 ping 3-29 published connections 2-26 required for IPX utilities 3-15 select Frame Type option 2-14 selecting default paper size 2-31 Fiery XJ queue for a Novell file server 2-29 NetWare servers 2-18 printer for job log 2-34 printer for Printer Setup 2-25 printer to calibrate 2-37 Select Printer option for calibration 2-37 Select Target option 2-8 server Name option 2-8 server Setup, from Control Panel 2-8 setting up printing from Windows NT 3-16 to 3-22 with UNIX workstations 3-26 TCP/IP Setup option 2-12 terminology, Novell 2-14 thicknet cable 1-11, 1-13 thinnet cable 1-11, 1-13 token ring connections supported A-1 connectors, illustrated A-2 network 1-7, 3-2, A-1 to A-3 setting up the Fiery XJ 2-20 Token Ring Option 3-2, A-1 to A-3 Token Ring Setup 2-11, 2-20 transceiver 1-11 twisted pair cable 1-11, 1-13, A-3 connecting to Fiery XJ A-3 Setup menu Calibration 2-33 Setup menu, Control Panel 2-4, 2-33 Setup menu, Control Panel 2-4, 2-33 Setup See Fiery XJ Setup shielded twisted pair cable UNIX workstations on TCP/IP network 1-9 unshielded twisted pair cable A-2, A-3 Use AppleTalk option 2-26                                                                                                    | <u> </u>                            | e v                                       |
| Select Connection for File Server option 2-29  Select File Server option 2-16  Select Frame Type option 2-14  selecting  default paper size 2-31  Fiery XJ queue for a Novell file server 2-29  NetWare servers 2-18  printer for piblog 2-34  printer for Printer Setup 2-25  printer to calibration 2-37  Select Target option 2-37  Select Target option 2-37  Server Name option 2-8  server Setup, from Control Panel 2-8  setting up printing from  Windows NT 3-16 to 3-22  with UNIX workstations 3-26  TCP/IP Setup option 2-12  terminology, Novell 2-14  thicknet cable 1-11, 1-13  thinnet cable 1-11, 1-13  token ring  connections supported A-1  connectors, illustrated A-2  network 1-7, 3-2, A-1 to A-3  setting up the Fiery XJ 2-20  Token Ring Option 3-2, A-1 to A-3  Token Ring Setup 2-11, 2-20  transceiver 1-11  twisted pair cable 1-11, 1-13, A-3  connecting to Fiery XJ A-3  Setup menu  Calibration 2-33  Setup menu, Control Panel 2-4, 2-33  Setup, See Fiery XJ Setup  shielded twisted pair cable  Use AppleTalk option 2-26                                                                                                    | Search Name option (adding a file   | installing on Windows NT server 3-17      |
| option 2-29  Select File Server option 2-16  Select Frame Type option 2-14  selecting  default paper size 2-31  Fiery XJ queue for a Novell file server 2-29  NetWare servers 2-18 printer for job log 2-34 printer for Printer Setup 2-25 printer to calibrate 2-37  Select Printer option for calibration 2-37 for removing calibration 2-39  Select Target option 2-8 server Name option 2-8 server Setup, from Control Panel 2-8 setting up printing from Windows NT 3-16 to 3-22 with UNIX workstations 3-26  TCP/IP Setup option 2-12 terminology, Novell 2-14 thicknet cable 1-11, 1-13 thinnet cable 1-11, 1-13 connections supported A-1 connectors, illustrated A-2 network 1-7, 3-2, A-1 to A-3 setting up the Fiery XJ 2-20 Token Ring Option 3-2, A-1 to A-3 Token Ring Setup 2-11, 2-20 transceiver 1-11 twisted pair cable 1-11, 1-13, A-3 connecting to Fiery XJ A-3  Setup menu Calibration 2-33 Setup menu, Control Panel 2-4, 2-33 Setup. See Fiery XJ Setup shielded twisted pair cable  Use AppleTalk option 2-26                                                                                                    | •                                   | network diagram 1-9                       |
| Select File Server option 2-16 Select Frame Type option 2-14 selecting  default paper size 2-31 Fiery XJ queue for a Novell file server 2-29 NetWare servers 2-18 printer for job log 2-34 printer for Printer Setup 2-25 printer to calibrate 2-37 Select Printer option for calibration 2-37 for removing calibration 2-39 Select Target option 2-8 server Name option 2-8 server Parformance, maintaining/improving 4-2 to 4-3 Server Setup, from Control Panel 2-8 setup menu Calibration 2-33 Setup menu, Control Panel 2-4, 2-33 Setup. See Fiery XJ Setup Shielded twisted pair cable  required for IPX utilities 3-15 setting up printing from Windows NT 3-16 to 3-22 with UNIX workstations 3-26 TCP/IP Setup option 2-12 terminology, Novell 2-14 thicknet cable 1-11, 1-13 thinnet cable 1-11, 1-13 token ring connections supported A-1 connectors, illustrated A-2 network 1-7, 3-2, A-1 to A-3 setting up the Fiery XJ 2-20 Token Ring Option 3-2, A-1 to A-3 Token Ring Setup 2-11, 2-20 transceiver 1-11 twisted pair cable 1-11, 1-13, A-3 connecting to Fiery XJ A-3  UNIX workstations on TCP/IP network 1-9 unshielded twisted pair cable A-2, A-3 Use AppleTalk option 2-26                                                                                                    | Select Connection for File Server   | ping 3-29                                 |
| Select Frame Type option 2-14  selecting  default paper size 2-31  Fiery XJ queue for a Novell file server 2-29  NetWare servers 2-18 printer for job log 2-34 printer for Printer Setup 2-25 printer to calibrate 2-37  Select Printer option for removing calibration 2-39  Select Target option 2-8 server Paper Option 2-8 server performance, maintaining/ improving 4-2 to 4-3 Server Setup, from Control Panel 2-8 setting up printing from Windows NT 3-16 to 3-22 with UNIX workstations 3-26  TCP/IP Setup option 2-12 terminology, Novell 2-14 thicknet cable 1-11, 1-13 thinnet cable 1-11, 1-12 token ring connections supported A-1 connectors, illustrated A-2 network 1-7, 3-2, A-1 to A-3 setting up the Fiery XJ 2-20 Token Ring Option 3-2, A-1 to A-3 Token Ring Setup 2-11, 2-20 transceiver 1-11 twisted pair cable 1-11, 1-13, A-3 connecting to Fiery XJ A-3  Setup menu Calibration 2-33 Setup menu, Control Panel 2-4, 2-33 Setup menu, Control Panel 2-4, 2-33 Setup See Fiery XJ Setup shielded twisted pair cable Use AppleTalk option 2-26                                                                                                    | option 2-29                         | published connections 2-26                |
| default paper size 2-31 Fiery XJ queue for a Novell file server 2-29 NetWare servers 2-18 printer for job log 2-34 printer for Printer Setup 2-25 printer to calibrate 2-37 Select Printer option for calibration 2-37 for removing calibration 2-39 Select Target option 2-8 server performance, maintaining/ improving 4-2 to 4-3 Server Setup, from Control Panel 2-8 setting printer defaults 2-30 Setup menu Calibration 2-33 Setup menu, Control Panel 2-4, 2-33 Setup. See Fiery XJ Setup shielded twisted pair cable  Windows NT 3-16 to 3-22 with UNIX workstations 3-26 TCP/IP Setup option 2-12 terminology, Novell 2-14 thicknet cable 1-11, 1-13 thinnet cable 1-11, 1-12 token ring connections supported A-1 connectors, illustrated A-2 network 1-7, 3-2, A-1 to A-3 setting up the Fiery XJ 2-20 Token Ring Option 3-2, A-1 to A-3 Token Ring Setup 2-11, 2-20 transceiver 1-11 twisted pair cable 1-11, 1-13, A-3 connecting to Fiery XJ A-3  UNIX workstations on TCP/IP network 1-9 unshielded twisted pair cable A-2, A-3 Use AppleTalk option 2-26                                                                                                    | Select File Server option 2-16      | required for IPX utilities 3-15           |
| default paper size 2-31 Fiery XJ queue for a Novell file server 2-29 NetWare servers 2-18 printer for job log 2-34 printer for Printer Setup 2-25 printer to calibrate 2-37 Select Printer option for calibration 2-37 for removing calibration 2-39 Select Target option 2-37 Server Name option 2-8 server performance, maintaining/ improving 4-2 to 4-3 Server Setup, from Control Panel 2-8 setting printer defaults 2-30 Setup menu Calibration 2-33 Setup menu, Control Panel 2-4, 2-33 Setup. See Fiery XJ Setup shielded twisted pair cable  with UNIX workstations 3-26 TCP/IP Setup option 2-12 terminology, Novell 2-14 thicknet cable 1-11, 1-13 thinnet cable 1-11, 1-12 token ring connections supported A-1 connectors, illustrated A-2 network 1-7, 3-2, A-1 to A-3 setting up the Fiery XJ 2-20 Token Ring Option 3-2, A-1 to A-3 Token Ring Setup 2-11, 2-20 transceiver 1-11 twisted pair cable 1-11, 1-13, A-3 connecting to Fiery XJ A-3  UNIX workstations on TCP/IP network 1-9 unshielded twisted pair cable A-2, A-3 Use AppleTalk option 2-26                                                                                                    | Select Frame Type option 2-14       | setting up printing from                  |
| Fiery XJ queue for a Novell file server 2-29  NetWare servers 2-18 printer for job log 2-34 printer for Printer Setup 2-25 printer to calibrate 2-37  Select Printer option for calibration 2-37 for removing calibration 2-39 Select Target option 2-8 server Name option 2-8 server Performance, maintaining/ improving 4-2 to 4-3 Server Setup, from Control Panel 2-8 setting printer defaults 2-30 Setup menu Calibration 2-33 Setup . See Fiery XJ Setup Shielded twisted pair cable  TCP/IP Setup option 2-12 terminology, Novell 2-14 thicknet cable 1-11, 1-13 thinnet cable 1-11, 1-12 token ring connections supported A-1 connectors, illustrated A-2 network 1-7, 3-2, A-1 to A-3 setting up the Fiery XJ 2-20 Token Ring Option 3-2, A-1 to A-3 Token Ring Setup 2-11, 2-20 transceiver 1-11 twisted pair cable 1-11, 1-13, A-3 connecting to Fiery XJ A-3  UNIX workstations on TCP/IP network 1-9 unshielded twisted pair cable A-2, A-3 Use AppleTalk option 2-26                                                                                                    | selecting                           | Windows NT 3-16 to 3-22                   |
| server 2-29  NetWare servers 2-18 printer for job log 2-34 printer for Printer Setup 2-25 printer to calibrate 2-37  Select Printer option for calibration 2-37 for removing calibration 2-39 Select Target option 2-8 server Name option 2-8 server performance, maintaining/ improving 4-2 to 4-3 Server Setup, from Control Panel 2-8 setting printer defaults 2-30 Setup menu Calibration 2-33 Setup menu, Control Panel 2-4, 2-33 Setup, See Fiery XJ Setup shielded twisted pair cable  thicknet cable 1-11, 1-13 thicknet cable 1-11, 1-12 token ring connections supported A-1 connectors, illustrated A-2 network 1-7, 3-2, A-1 to A-3 setting up the Fiery XJ 2-20 Token Ring Option 3-2, A-1 to A-3 Token Ring Setup 2-11, 2-20 transceiver 1-11 twisted pair cable 1-11, 1-13, A-3 connecting to Fiery XJ A-3  UNIX workstations on TCP/IP network 1-9 unshielded twisted pair cable A-2, A-3 Use AppleTalk option 2-26                                                                                                    | default paper size 2-31             | with UNIX workstations 3-26               |
| NetWare servers 2-18 printer for job log 2-34 printer for Printer Setup 2-25 printer to calibrate 2-37 Select Printer option for calibration 2-37 for removing calibration 2-39 Select Target option 2-37 Server Name option 2-8 server performance, maintaining/ improving 4-2 to 4-3 Server Setup, from Control Panel 2-8 setting printer defaults 2-30 Setup menu Calibration 2-33 Setup. See Fiery XJ Setup shielded twisted pair cable  thicknet cable 1-11, 1-13 thinnet cable 1-11, 1-12 token ring connections supported A-1 connectors, illustrated A-2 network 1-7, 3-2, A-1 to A-3 setting up the Fiery XJ 2-20 Token Ring Option 3-2, A-1 to A-3 Token Ring Setup 2-11, 2-20 transceiver 1-11 twisted pair cable 1-11, 1-13, A-3 connecting to Fiery XJ A-3  UNIX workstations on TCP/IP network 1-9 unshielded twisted pair cable A-2, A-3 Use AppleTalk option 2-26                                                                                                    | Fiery XJ queue for a Novell file    | TCP/IP Setup option 2-12                  |
| printer for job log 2-34 printer for Printer Setup 2-25 printer to calibrate 2-37 Select Printer option for calibration 2-37 for removing calibration 2-39 Select Target option 2-37 Server Name option 2-8 server performance, maintaining/ improving 4-2 to 4-3 Server Setup, from Control Panel 2-8 setting printer defaults 2-30 Setup menu Calibration 2-33 Setup menu, Control Panel 2-4, 2-33 Setup. See Fiery XJ Setup shielded twisted pair cable  token ring connections supported A-1 connectors, illustrated A-2 network 1-7, 3-2, A-1 to A-3 setting up the Fiery XJ 2-20 Token Ring Option 3-2, A-1 to A-3 Token Ring Setup 2-11, 2-20 transceiver 1-11 twisted pair cable 1-11, 1-13, A-3 connecting to Fiery XJ A-3  UNIX workstations on TCP/IP network 1-9 unshielded twisted pair cable A-2, A-3 Use AppleTalk option 2-26                                                                                                    | server 2-29                         | terminology, Novell 2-14                  |
| printer for Printer Setup 2-25 printer to calibrate 2-37 Select Printer option for calibration 2-37 for removing calibration 2-39 Select Target option 2-37 Server Name option 2-8 server performance, maintaining/ improving 4-2 to 4-3 Server Setup, from Control Panel 2-8 setting printer defaults 2-30 Setup menu Calibration 2-33 Setup menu, Control Panel 2-4, 2-33 Setup. See Fiery XJ Setup shielded twisted pair cable  token ring connections supported A-1 connectors, illustrated A-2 network 1-7, 3-2, A-1 to A-3 setting up the Fiery XJ 2-20 Token Ring Option 3-2, A-1 to A-3 Token Ring Setup 2-11, 2-20 transceiver 1-11 twisted pair cable 1-11, 1-13, A-3 connecting to Fiery XJ A-3  UNIX workstations on TCP/IP network 1-9 unshielded twisted pair cable A-2, A-3 Use AppleTalk option 2-26                                                                                                    | NetWare servers 2-18                | thicknet cable 1-11, 1-13                 |
| printer to calibrate 2-37  Select Printer option  for calibration 2-37  for removing calibration 2-39  Select Target option 2-37  Server Name option 2-8  server performance, maintaining/ improving 4-2 to 4-3  Server Setup, from Control Panel 2-8  setting printer defaults 2-30  Setup menu  Calibration 2-33  Setup menu, Control Panel 2-4, 2-33  Setup. See Fiery XJ Setup  shielded twisted pair cable  connections supported A-1  connectors, illustrated A-2  network 1-7, 3-2, A-1 to A-3  setting up the Fiery XJ 2-20  Token Ring Option 3-2, A-1 to A-3  Token Ring Setup 2-11, 2-20  transceiver 1-11  twisted pair cable 1-11, 1-13, A-3  connecting to Fiery XJ A-3  UNIX workstations  on TCP/IP network 1-9  unshielded twisted pair cable A-2, A-3  Use AppleTalk option 2-26                                                                                                    | printer for job log 2-34            | thinnet cable 1-11, 1-12                  |
| Select Printer option for calibration 2-37 for removing calibration 2-39 Select Target option 2-37 Server Name option 2-8 server performance, maintaining/ improving 4-2 to 4-3 Server Setup, from Control Panel 2-8 setting printer defaults 2-30 Setup menu Calibration 2-33 Setup menu, Control Panel 2-4, 2-33 Setup. See Fiery XJ Setup shielded twisted pair cable  connectors, illustrated A-2 network 1-7, 3-2, A-1 to A-3 setting up the Fiery XJ 2-20 Token Ring Option 3-2, A-1 to A-3 Token Ring Setup 2-11, 2-20 transceiver 1-11 twisted pair cable 1-11, 1-13, A-3 connecting to Fiery XJ A-3  UNIX workstations on TCP/IP network 1-9 unshielded twisted pair cable A-2, A-3 Setup AppleTalk option 2-26                                                                                                    | printer for Printer Setup 2-25      | token ring                                |
| for calibration 2-37 for removing calibration 2-39  Select Target option 2-37 Server Name option 2-8 server performance, maintaining/ improving 4-2 to 4-3 Server Setup, from Control Panel 2-8 setting printer defaults 2-30 Setup menu Calibration 2-33 Setup menu, Control Panel 2-4, 2-33 Setup, See Fiery XJ Setup Setup, See Fiery XJ Setup shielded twisted pair cable  network 1-7, 3-2, A-1 to A-3 setting up the Fiery XJ 2-20 Token Ring Option 3-2, A-1 to A-3 Token Ring Option 3-2, A-1 to A-3 Token Ring Option 3-2,  | printer to calibrate 2-37           | connections supported A-1                 |
| for removing calibration 2-39  Select Target option 2-37  Server Name option 2-8  Server performance, maintaining/ improving 4-2 to 4-3  Server Setup, from Control Panel 2-8 setting printer defaults 2-30  Setup menu Calibration 2-33  Setup menu, Control Panel 2-4, 2-33 Setup. See Fiery XJ Setup Shielded twisted pair cable  Setup menu See Fiery XJ Setup Setup Menu See Fiery XJ Setup Setup Menu  | Select Printer option               | connectors, illustrated A-2               |
| Select Target option 2-37  Server Name option 2-8  server performance, maintaining/ improving 4-2 to 4-3  Server Setup, from Control Panel 2-8 setting printer defaults 2-30  Setup menu Calibration 2-33  Setup menu, Control Panel 2-4, 2-33 Setup. See Fiery XJ Setup shielded twisted pair cable  Token Ring Option 3-2, A-1 to A-3  Token Ring Option 3-2, A-1 to A-3  To | for calibration 2-37                | network 1-7, 3-2, A-1 to A-3              |
| Server Name option 2-8 server performance, maintaining/ improving 4-2 to 4-3 Server Setup, from Control Panel 2-8 setting printer defaults 2-30 Setup menu Calibration 2-33 Setup menu, Control Panel 2-4, 2-33 Setup. See Fiery XJ Setup shielded twisted pair cable  Token Ring Setup 2-11, 2-20 transceiver 1-11 twisted pair cable 1-11, 1-13, A-3 connecting to Fiery XJ A-3  UNIX workstations on TCP/IP network 1-9 unshielded twisted pair cable A-2, A-3 Setup AppleTalk option 2-26                                                                                                    | for removing calibration 2-39       | setting up the Fiery XJ 2-20              |
| server performance, maintaining/ improving 4-2 to 4-3 Server Setup, from Control Panel 2-8 setting printer defaults 2-30 Setup menu Calibration 2-33 Setup menu, Control Panel 2-4, 2-33 Setup, See Fiery XJ Setup shielded twisted pair cable  transceiver 1-11 twisted pair cable 1-11, 1-13, A-3 connecting to Fiery XJ A-3  UNIX workstations on TCP/IP network 1-9 unshielded twisted pair cable A-2, A-3 Use AppleTalk option 2-26                                                                                                    | Select Target option 2-37           | Token Ring Option 3-2, A-1 to A-3         |
| improving 4-2 to 4-3  Server Setup, from Control Panel 2-8 setting printer defaults 2-30  Setup menu Calibration 2-33  Setup menu, Control Panel 2-4, 2-33 Setup, See Fiery XJ Setup shielded twisted pair cable  twisted pair cable 1-11, 1-13, A-3 connecting to Fiery XJ A-3  UNIX workstations on TCP/IP network 1-9 unshielded twisted pair cable A-2, A-3 Use AppleTalk option 2-26                                                                                                    | Server Name option 2-8              | Token Ring Setup 2-11, 2-20               |
| Server Setup, from Control Panel 2-8 setting printer defaults 2-30 Setup menu Calibration 2-33 Setup menu, Control Panel 2-4, 2-33 Setup. See Fiery XJ Setup shielded twisted pair cable  Connecting to Fiery XJ A-3  UNIX workstations on TCP/IP network 1-9 unshielded twisted pair cable A-2, A-3 Use AppleTalk option 2-26                                                                                                    | server performance, maintaining/    | transceiver 1-11                          |
| Server Setup, from Control Panel 2-8 setting printer defaults 2-30 Setup menu Calibration 2-33 Setup menu, Control Panel 2-4, 2-33 Setup. See Fiery XJ Setup shielded twisted pair cable  Connecting to Fiery XJ A-3  UNIX workstations on TCP/IP network 1-9 unshielded twisted pair cable A-2, A-3 Use AppleTalk option 2-26                                                                                                    | improving 4-2 to 4-3                | twisted pair cable 1-11, 1-13, A-3        |
| Setup menu Calibration 2-33 Setup menu, Control Panel 2-4, 2-33 Setup. See Fiery XJ Setup shielded twisted pair cable  UNIX workstations on TCP/IP network 1-9 unshielded twisted pair cable A-2, A-3 Use AppleTalk option 2-26                                                                                                    |                                     | <del>-</del>                              |
| Setup menu Calibration 2-33 UNIX workstations Setup menu, Control Panel 2-4, 2-33 Setup. See Fiery XJ Setup shielded twisted pair cable UNIX workstations on TCP/IP network 1-9 unshielded twisted pair cable A-2, A-3 Use AppleTalk option 2-26                                                                                                    |                                     |                                           |
| Calibration 2-33  Setup menu, Control Panel 2-4, 2-33  Setup. See Fiery XJ Setup  shielded twisted pair cable  UNIX workstations  on TCP/IP network 1-9  unshielded twisted pair cable A-2, A-3  Use AppleTalk option 2-26                                                                                                    |                                     | U                                         |
| Setup. See Fiery XJ Setup unshielded twisted pair cable A-2, A-3 shielded twisted pair cable Use AppleTalk option 2-26                                                                                                    |                                     | UNIX workstations                         |
| Setup. See Fiery XJ Setup unshielded twisted pair cable A-2, A-3 shielded twisted pair cable Use AppleTalk option 2-26                                                                                                    | Setup menu, Control Panel 2-4, 2-33 | on TCP/IP network 1-9                     |
| shielded twisted pair cable  Use AppleTalk option 2-26                                                                                                    | <u>=</u>                            | unshielded twisted pair cable A-2, A-3    |
|                                                                                                    |                                     | Use AppleTalk option 2-26                 |
| connecting to Fiery XJ A-3 Use Character Set option 2-9                                                                                                    | connecting to Fiery XJ A-3          | Use Character Set option 2-9              |

Use IPX option 2-27, 3-28 Use Parallel Input option 2-30 Use TCP/IP option 2-27

### ٧

viewing IPX servers attached in Printer Setup 2-28, 2-29 viewing list of connected Novell servers 2-18 View Server List option 2-15, 2-18

### W

Windows character set 2-9 Windows NT network environment 1-8 setting up server to print to Fiery XJ 3-16 to 3-21 with TCP/IP 1-8, 1-9